$657.8$ <br>ALVS  $1/2$ 

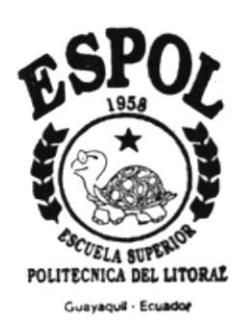

# **ESCUELA SUPERIOR POLITECNICA DEL LITORAL**

# PROGRAMA DE TECNOLOGIA EN COMPUTACIÓN

SISTEMA DE FACTURACIÓN Y SERVICIOS **AUTOMOTRICES** 

**MANUAL DE USUARIO** 

PREVIO A LA OBTENCIÓN DEL TÍTULO DE **ANALISTA DE SISTEMAS** 

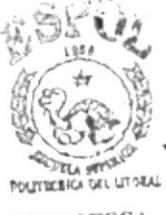

**EIOTECA CAMPUS PENAS** 

**DIRIGIDO A:** TALLER AUTOMOTRÍZ ALVARADO

**PREPARADO POR:** 

Jorge Enrique Alvarado Chang Rosario Mercedes Pelaez López

> DIRECTOR: **MAE. RENÉ BONILLA**

GUAYAQUIL - ECUADOR 1996 - 1997

### DEDICATORIA

Dedicamos este Trabajo primero a Dios que a más de la vida y la ilusión, nos dio fuerza para culminar con éxito nuestra carrera Universitaria.

A nuestros Padres. hermanos y amigos. personas muy queridas que estuvieron con nosotros en todo momento apoyándonos y guiándonos.

 $Y$  también lo dedicamos a nuestro hijo que con sus alegrías nos ha estimulado en cada momento para culminar esta labor.

# **AGRADECIMIENTO**

Agradecemos a Dios por habemos guiado y ayudado a la finalización de nuestros estudios.

A nuestros Padres y Hermanos por el constante apoyo el mismo que nos brindaron en cada momento de nuestra carrera universitaria. y

A nuestros amigos por la comprensión, aliento y su gran espíritu de solidaridad sin los cuales hubiera sido difícil la culminación de esta meta. A todos ellos Gracias.

Un agradecimiento muy especial a Ms. René Bonilla que ha prestado todo su contingente para la elaboración de esta Tesis.

# DECLARACIÓN EXPRESA

"La responsabilidad por los hechos, ideas y doctrinas expuestas en esta tesis nos corresponden exclusivamente, y el patrimonio intelectual de la misma a la ESCUELA SUPERIOR POLITÉCNICA DEL LITORAL".

(Reglamento de Exámenes y Títulos Profesionales de la E.S.P.O.L.)

Sept 101 ip.

JORGE ALVARADO CH.

D Alvanão

MS. RENE BONILLA

# INTRODUCCIÓN

Este manual contiene información del SISTEMA DE FACTURACIÓN Y SERVICIOS AUTOMOTRICES, y está dirigido a los usuarios de dicho sistema. En él se explica los procesos de instalación y manejo del Sistema; de tal manera que servirá de una guía y base para que el Usuano se familianze con el mismo.

Dicha información ha sido recopilada con la finalidad de que el Usuario primero reconozca el Equipo y sepa manipularlo a fin de evitar los temores o cualquier inconveniente que se pueda presentar. Luego se muestra cada uno de los pasos que debe de realizar para lograr un funcionamiento eficiente del Sistema.

# OBJETIVOS DE ESTE MANUAL

- Sistema Sistema el soporte necesario al personal encargado del Sistema para la realización eficiente de cada uno de los procesos involucrados como también la solución a los problemas que se puedan generar.
- → Proveer al usuario una guía para que se familiarice con el ambiente de Trabajo Computacional.
- Ser una guía completa para comprender y resolver los posibles inconvenientes que puede llegar a tener el usuario en un momento determinado.

# A QUILEN VA DIRIGIDO ESTE MANUAL

Este Manual esta dirigido:

- $\supset$  Al Jefe del TALLER AUTOMOTRIZ ALVARADO, el cual tiene la responsabilidad de evaluar los resultados provenientes del Sistema.
- $\supset$  A los operadores del Sistema, encargados de manejarlo, es decir de ingresar, actualizar, eliminar y emitir los diversos reportes necesanos según la operación que se desea realizar.
- $\supset$  A los diversos Usuarios que requieran el conocimiento previo del sistema y que no hayan estado familiarizado con un Sistema de computación.
- 3 Al Adminisffador del Sistema. el cual es la persona encargada de supervisar y controlar el buen funcionamiento del rnismo.

# COMO SE ENCUENTRA ORGANIZADO ESTE MANUAL?

El presente Manual puede ser usado como una Manual de referencia o de instrucciones, que les permitirá aprender a interactuar con las diversas opciones que nos presenta el SISTEMA DE FACTURACIÓN Y SERVICIOS AUTOMOTRICES para el TALLER AUTOMOTRIZ ALVARADO.

El Manual se encuentra dividido en 11 Capítulos, con temas similares agrupados en cada uno de ellos:

#### l. CAPITULO UNO: Características del Equipo del Cómputo.

Esta sección incluye una breve descnpción de los componentes del Hardware y a su vez se realiza una breve explicación de su funcionamiento.

#### 2. CAPITULO DOS: Configuración del Sistema.

Esta sección presenta los requerimientos de Hardware y Software requeridos por el Sistema de Facturación y Servicios Automotrices, y la manera de como se realiza la instalación del mismo

#### J. CAPITULO TRES: Generalidades del Sistema.

Esta sección da una explicación de ciertos estándares que se unlizan en el Sistema de Facturación y Servicios Automotrices en cuanto a su manejo y funcionamiento.

#### 1. CAPITULO CUATRO: Ingreso al Sistema

Esta sección se hace una breve explicación de lo que se debe hacer para poder ingresar al Sistema de Facturación y Servicios Automotrices.

#### 5. CAPITULO CINCO: Menú de Empresa.

Esta sección se explica el Menú de Empresa, y cada uno de los submódulos que en el se encuentren: esto se logra con la ilustración de las pantallas respectivas.

#### 6. CAPITULO SEIS: \lenú de )Iantenimiento.

Esta sección se explica el Menú de Mantenimiento, y cada uno de los sub-módulos que en el se encuentren; esto se logra con la ilustración de las pantallas respectivas

### 7. CAPITULO SIETE: Menú de Procesos.

Esta sección se explica el Menú de Procesos, y cada uno de los submódulos que en el se encuentren, esto se logra con la ilustración de las pantallas respectivas.

#### 8. CAPITULO OCHO: Menú de Reportes.

Esta sección se explica el Menú de Reportes, y cada uno de los submódulos que en el se encuentren: esto se logra con la ilustación de las pantallas respectivas.

#### 9. CAPITULO NUEVE: Menú de Estadísticas.

Esta sección se explica el Menú de Estadísticas, y cada uno de los submódulos que en el se encuentren; esto se logra con la ilustración de las pantallas respectivas.

#### 10. CAPITULO DIEZ: Menú del Sistema.

Esta sección se explica el Menú de Sistema, y cada uno de los submódulos que en el se encuentren; esto se logra con la ilustración de las pantallas respectivas.

#### 11. CAPITULO ONCE: Menú del Salir.

Esta sección se explica el Menú de Salir, esto se logra con la ilustración de las pantallas respectivas.

# TABLA DE CONTENIDO

16

### **CAPITULO 1**

### CARACTERÍSTICAS DEL EQUIPO DE COMPUTO 1

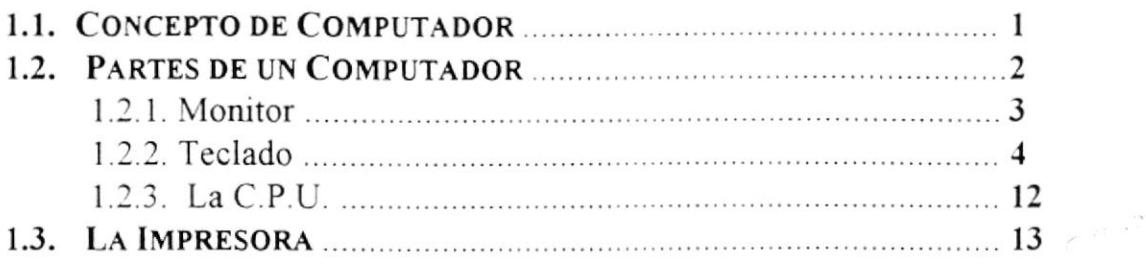

# CAPITULO 2

# CONFIGURACIÓN DEL SISTEMA

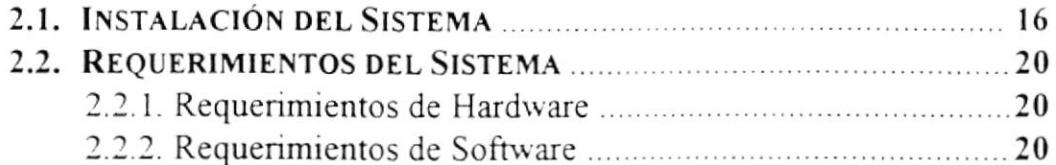

### **CAPITULO 3**

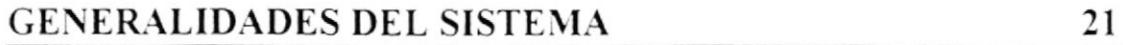

### **CAPITULO 4**

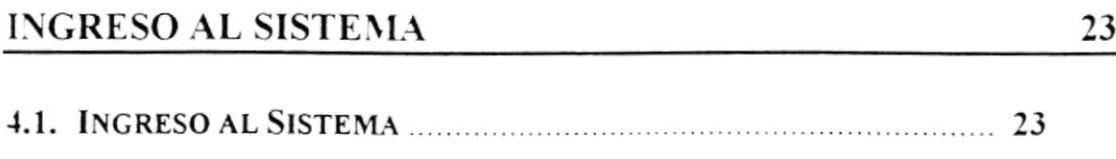

## **CAPITULO 5**

### MENÚ DE EMPRESA

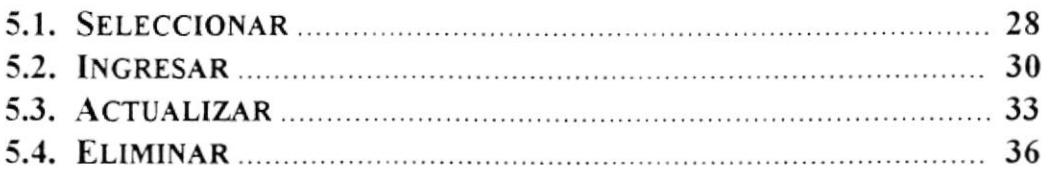

# **CAPITULO 6**

# MENÚ DE MANTENIMIENTO

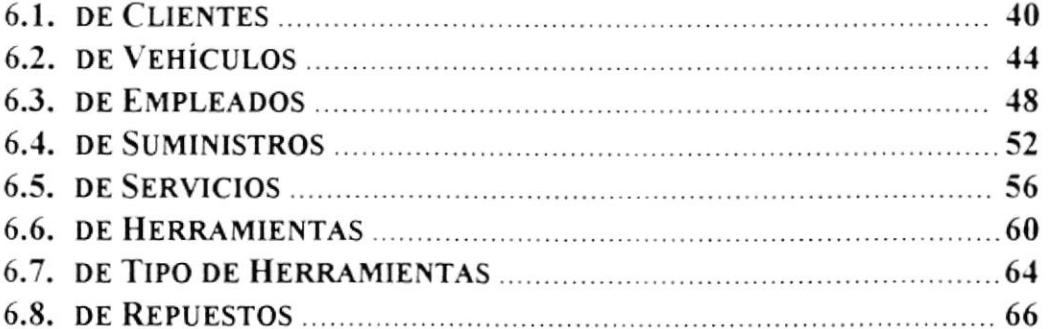

# **CAPITULO 7**

# MENÚ DE PROCESOS

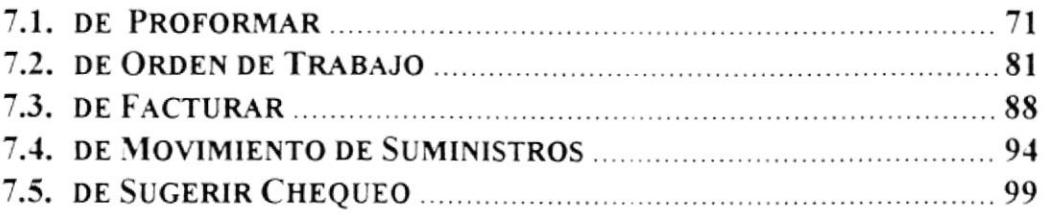

 $70\,$ 

 $27$ 

# **CAPITULO 8**

### MENÚ DE REPORTES

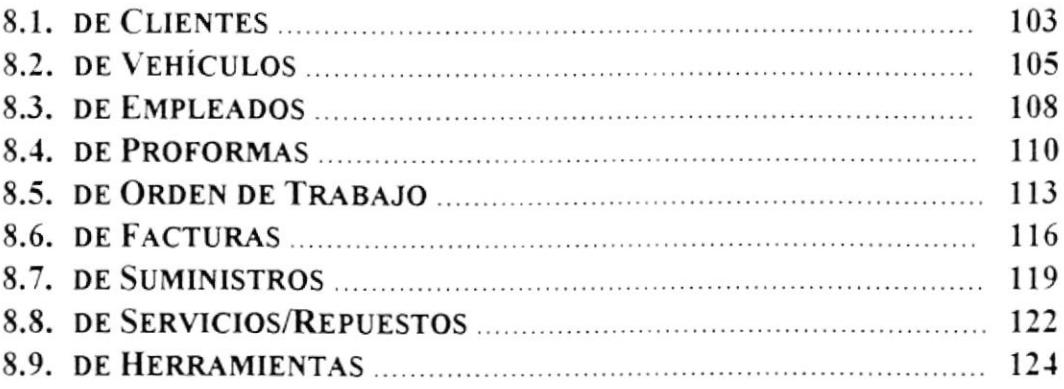

# **CAPITULO 9**

# MENÚ DE ESTADÍSTICAS

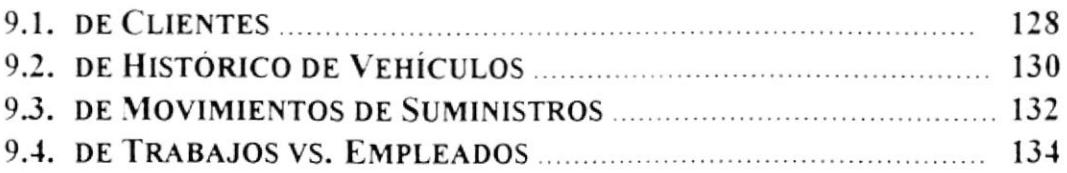

### **CAPITULO 10**

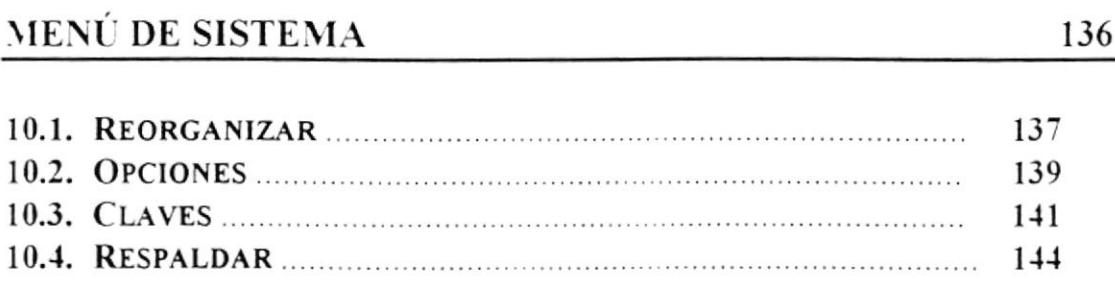

127

# **CAPITULO 11**

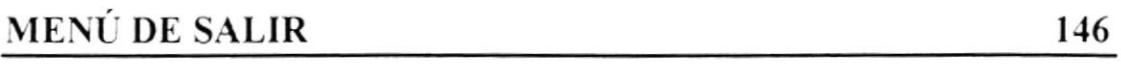

 $\overline{\phantom{a}}$ 

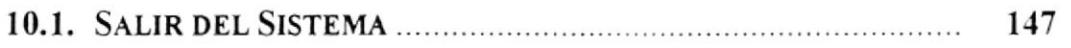

# APÉNDICE A

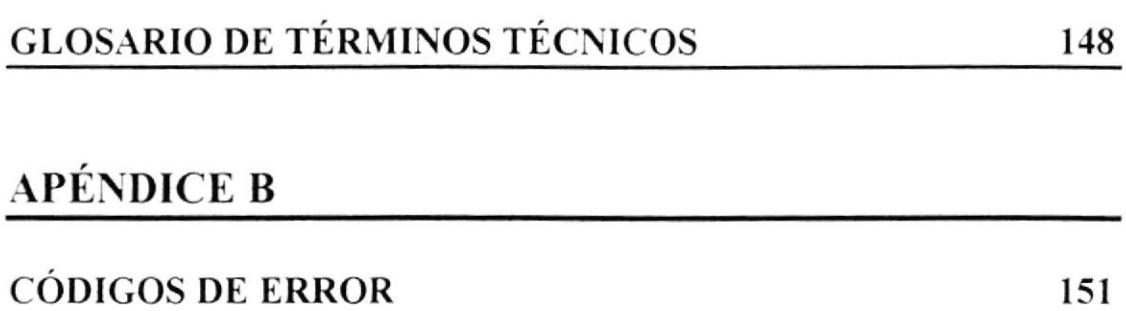

# Capítulo 1 Características del Equipo de Cómputo

# 1.1. CONCEPTO DE COMPUTADOR.

En la actualidad hay diferentes tipos de marcas de computadoras, las mismas que son las que los caracteriza. Aquellos computadoras que no son de marca se los conoce en el mercado como *Clones*.

Básicamente un Computador es un aparato electrónico, que procesa datos, realiza cálculos matemáticos y obtiene información a través de un conjunto de instrucciones llamadas programas.

# 1.2. PARTES DE UN COMPUTADOR.

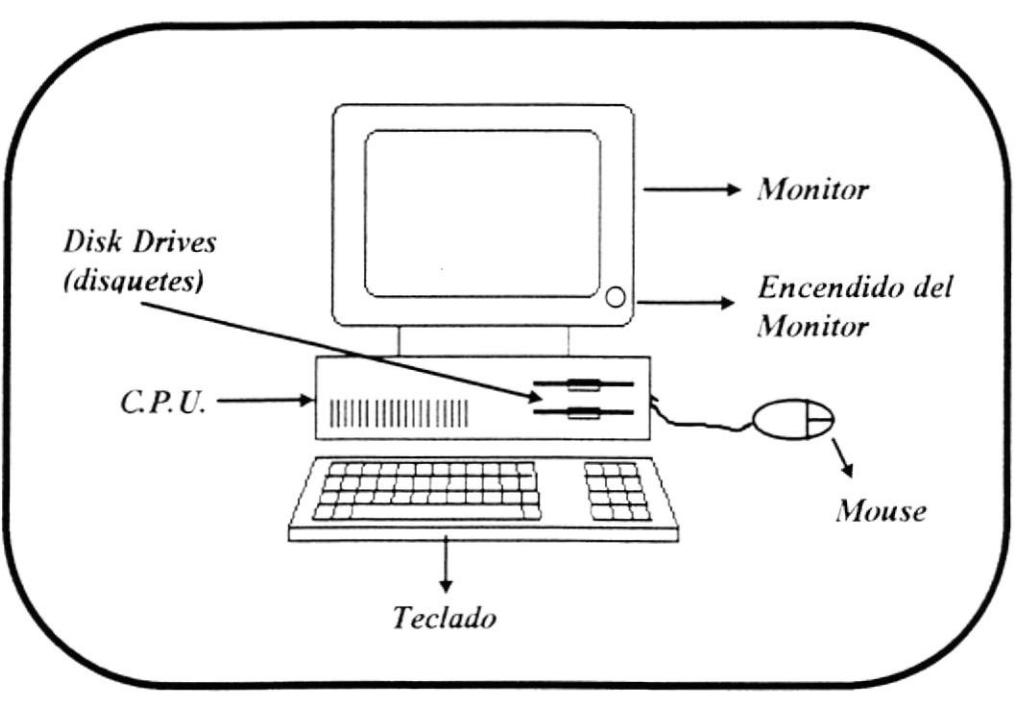

**El Computador** 

Un Computador está compuesto básicamente de:

- $\Box$  Monitor
- $\Box$  Teclado
- $\Box$  Unidad Centra de Proceso (C.P.U.)
- $\Box$  Mouse

### 1.2.1 MONITOR

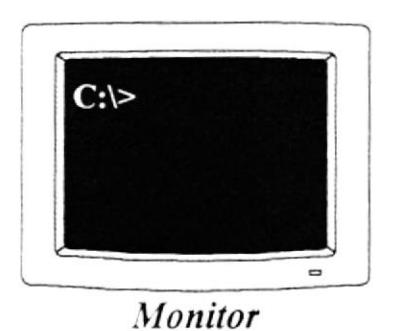

Es un dispositivo que permite visualizar en la pantalla datos, información, instrucciones o gráficos. Existen dos tipos de monitores esto es: Los Monocromáticos v los Cromaticos o a Colores

Para poder ubicarse en la pantalla, existe un indicador móvil denominado Cursor, cuva forma puede ser un punto, un cuadrado u otro objeto que señala en que punto de la pantalla aparecerá el siguiente caracter

Todo monitor tiene un switch, el mismo que posee dos estados que son:  $ON$  que está encendido y  $OFF$  que es apagado.

### 1.2.1 MONITOR

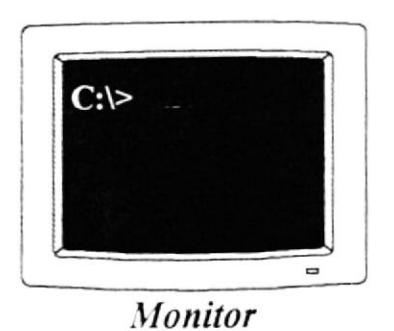

Es un dispositivo que permite visualizar en la pantalla datos, información, instrucciones o gráficos. Existen dos tipos de monitores esto es: Los Monocromáticos y los Cromáticos o a Colores.

Para poder ubicarse en la pantalla, existe un indicador móvil denominado Cursor, cuya forma puede ser un punto, un cuadrado u otro objeto que señala en que punto de la pantalla aparecerá el siguiente caracter.

Todo monitor tiene un switch, el mismo que posee dos estados que son:  $ON$  que está encendido y  $OFF$  que es apagado.

# $\int$  Shift  $\int$  Tecla Shift (de Mayuscula)

Si se presiona esta tecla al mismo tiempo que se presiona una letra, ésta aparecerá en mayúscula; cuando se deja de presionar esta tecla, los caracteres aparecen nuevamente en minúsculas. Si se presiona la tecla de mayúscula con una de las teclas que contiene dos símbolos. el caracter que aparece en la parte superior es mostrado en la pantalla. Existen dos de estas teclas, una al lado izquierdo y otra al lado derecho del teclado. Tiene la apariencia de una flecha hacia arriba û

#### Caps Lnck

**BackSpace** 

### Tecla Caps Lock

Sirve para cambia¡ la escntura de minúscula a mayúsculas y viceversa, cada vez que se le oprima. Tiene efecto solo para las teclas alfabéticas. Se la localiza en el lado izquierdo del Teclado.

# Tecla de Retroceso

Desplaza el cursor una posición a la izquierda dentro de la pantalla, borrando el caracter que se encuentra en dicha posición. Se la ubica en la parte supenor del teclado Tiene la apariencia de una flecha horizontal  $\leftarrow$ .

#### **T** Shift Tecla Shift (de Mayúscula)

Si se presiona esta tecla al mismo tiempo que se presiona una letra, ésta aparecerá en mayúscula; cuando se deja de presionar esta tecla, los caracteres aparecen nuevamente en minúsculas. Si se presiona la tecla de mayúscula con una de las teclas que contiene dos símbolos, el caracter que aparece en la parte superior es mostrado en la pantalla. Existen dos de estas teclas, una al lado izquierdo y otra al lado derecho del teclado. Tiene la apariencia de una flecha hacia arriba <u>û</u>

#### Caps Lock

### **Tecla Caps Lock**

Sirve para cambiar la escritura de minúscula a mayúsculas y viceversa, cada vez que se le oprima. Tiene efecto solo para las teclas alfabéticas. Se la localiza en el lado izquierdo del Teclado.

#### Tecla de Retroceso **BackSpace**

Desplaza el cursor una posición a la izquierda dentro de la pantalla, borrando el caracter que se encuentra en dicha posición. Se la ubica en la parte superior del teclado. Tiene la apariencia de una flecha horizontal  $\leftarrow$ .

# Tecla Enter

Sirve para terminar una línea y colocar el cursor al inicio de la siguiente línea. También permitirá aceptar algún ingreso de datos o ejecutar algún proceso escogdo dentro del Sistema. Tiene la siguiente forma  $\leftarrow$ . En el teclado numérico existen otras teclas igual con el nombre de Intro ó Enter.

# Tab

Enter,

-)

# Tecla de Tab

Desplaza el cursor a la siguiente posición del tabulador.

# Ctrl

# Tecla Ctrl (Control)

Se utiliza para funciones especiales por lo general en combinación con otras teclas. Se encuenffa en la parte infenor del teclado

### Esc

### Tecla Esc (Escape)

Se la utiliza para salir de las opciones o para cancelar cualquier tipo de operación. se encuentra ubicada en la parte superior izquierda de la pantalla.

# Tecla Alt

Alt

Se emplea en combinación con otras teclas para funciones específicas.

#### Space Bar Space Bar (Barra Espaciadora)

Permite dejar espacios en blanco entre caracteres. Se encuentra ubicada en la parte inferior del teclado, y se la diferencia de las demás, por ser más larga que las otras.

#### **TECLAS FUNCIONALES**  $\left(\frac{1}{2} + \frac{1}{2}\right)$

Las teclas funcionales tienen una finalidad especial, la cual depende de la aplicación que se está realizando. Son 12 teclas en total y se las identifica con la letra F, así se encuentran enumeradas desde la F1.....F12. Se encuentran localizadas en la parte superior del teclado, ó a veces en la parte izquierda del teclado, dependiendo del modelo del mismo.

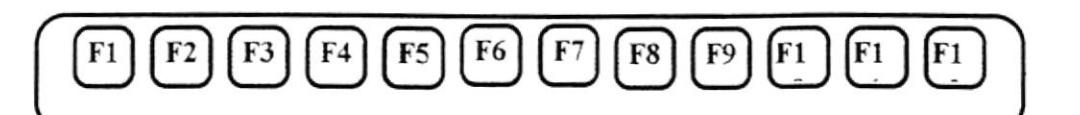

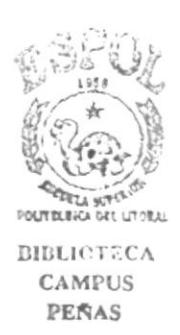

### **E TECLADO NUMÉRICO**

Es la porción de teclas que se encuentran en el lado derecho del teclado, estas teclas tienen dos funciones:

Al presionar la tecla llamada Num Lock, el teclado numérico se activa o desactiva, según sea el estado actual. En la parte superior de esta tecla hay una luz que se enciende cuando el teclado numérico está activo y se apaga cuando dicho teclado funciona para las teclas de movimiento del cursor.

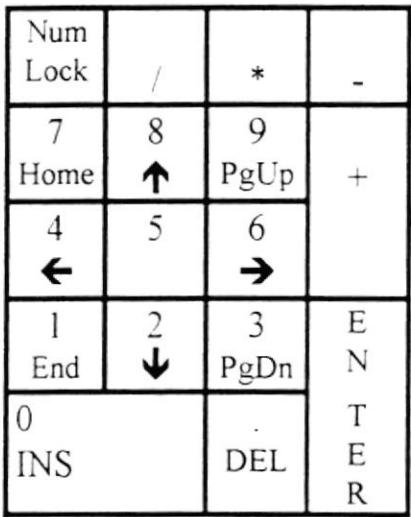

### **EDIRECCIONAMIENTO (MOVIMIENTO DE CURSOR)**

Se encuentran entre el teclado de letras y el teclado numérico. Sirven para desplazarse a través de toda la pantalla.

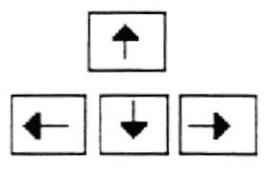

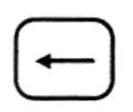

Se desplaza un carácter a la izquierda de nuestra posición actual en la pantalla.

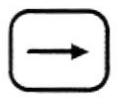

Se desplaza un carácter a la derecha de nuestra posición actual en la pantalla.

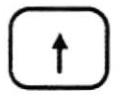

Se desplaza una línea hacia arriba.

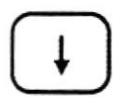

Se desplaza una línea hacia abajo.

#### $\widetilde{\mathbf{w}}$ **TECLAS ESPECIALES**

Estas teclas tienen funciones definidas que se describen a continuación:

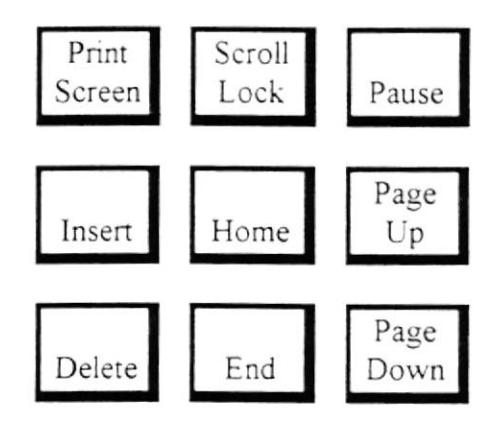

### Tecla Print Screen

AJ presionar esta tecla, la información que se encuentra en la pantalla se imprime así como se muestra.

### Tecla Scroll Lock

Cuando está activada, se puede mover dentro de la pantalla. pero sin alterar la posición donde se encuentra el cursor.

### Tecla Pause

AI presionar esta tecla cuando se esta ejecutando una operación, hace que se pare momentáneamente dicho proceso, hasta que se pulse cualquier otra tecla para continuar.

### **Tecla Insert**

Nos permite cambiarnos a modo sobre-escntura. En modo sobreescritura los caracteres actualmente ingresados reemplazan a los caracteres establecidos alli anteriormente. En modo de inserción cualquier caracter nuevo que se ingrese desplazará a los caracteres antenormente establecidos.

### Tecla Home

Se va al comienzo de la línea de la posición donde se encuentre

# Tecla Page Up

Se utiliza en proceso de consulta para visualizar páginas anteriores a la que actualmente está en la pantalla.

### **Tecla Delete**

Cuando se presiona esta tecla nos permite borrar los caracteres que están hacia la derecha de la posición de la pantalla.

### **Tecla End**

Esta tecla es usada para desplazarse al inicio de la palabra que se encuentra a la derecha.

### **Tecla Page Down**

Se la utiliza en procesos de consulta para visualizar páginas posteriores a la que actualmente está en pantalla.

# 1.2.3 LA C.P.U.

Es la parte Central de la Computadora, donde se realizará todos los cálculos y operaciones, dicho en otras palabras es el cerebro de la Máquina. La forma o modelo de C.P.U. varia de una marca a otra de Computador y dependiendo del ambiente para el cual fueron desarrolladas. Entre las más comunes tenemos:

*La de Torre* : Llamada así por su parecido a una torre (vertical)

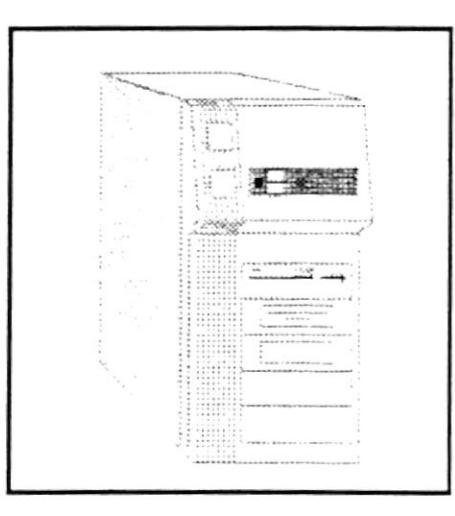

### **CPU** de Torre

La de Escritorio : Por que va acostada sobre el escritorio (horizontal).

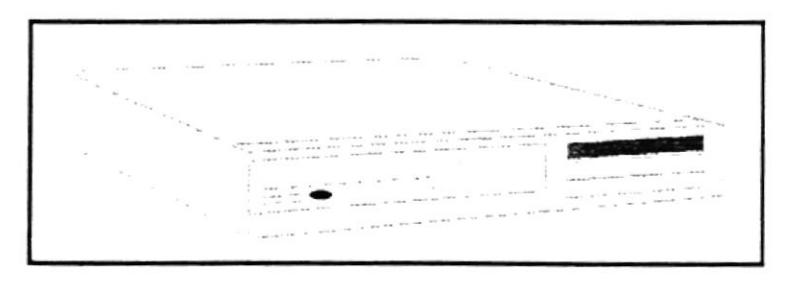

### CPU de Escritorio

A pesar de que a primera vista se ven muy distintas internamente llevan exactamente lo mismo.

# 1.3. LA IMPRESORA.

Es un dispositivo de salida de información, en este caso la información es impresa que es utilizado por la computadora como otro medio para hacer llegar la información al Usuario por ejemplo a través de reportes.

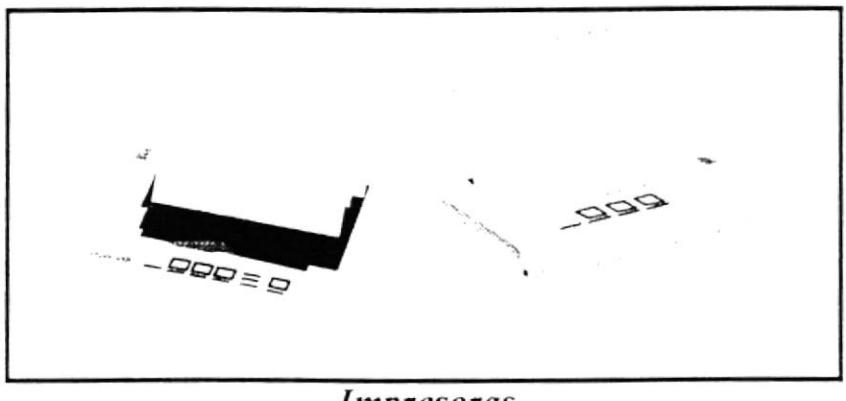

**Impresoras** 

Descnpción de ciertos botones que posee la Impresora

### Botón FONT

Presione Font durante el funcionamiento normal de la impresora para pasar por todos los tipos de letra que aparecen en el panel de control. Al presionar dicho boton, la luz Font cambia para indicar cual es la selección actual.

### Botón LF

Durante el funcionamlento normal de la impresora, puede presionar este botón rápidamente para hacer que el papel avance línea por linea.

### Botón FF

Durante el funcionamiento normal de la impresora, puede presionar este botón rápidamente para hacer que el papel avance continuamente hasta la siguiente posición de inicio de página.

### Botón Pause

hesione este botón para detener momentáneamente la impresora durante la impresión. Presiónelo de nuevo para reanudar la impresión.

### PASOS A SEGUIR ANTES DE IMPRIMIR.

- · Tener encendida la impresora: el indicador de Power debe estar encendido.
- · Tener la impresora con indicador de On Line/ Off Line encendido  $($ on $)$ .
- Tener suficiente papel para que la impresión de cada uno de los a reportes sea completa.
- Tener cinta que imprima lo suficientemente claro.

### PASOS A SEGUIR EN CASO DE ACABARSE EL PAPEL.

- $\bullet$  No apague la impresora por que al hacerlo sc pierde la información que iba a ser impresa, lo que involucraría que debería volver a ejecutar el proceso que realizó para imprimir de nuevo el reporte.
- r Ponga la impresora con el indicador de On Line/Off Line apagado  $\text{of } f$ ).
- Coloque el papel en la impresora.
- Ponga la impresora con el indicador de On Line/Off Line encendido (on)

Al realizar estos pasos se imprimirá la parte del reporte faltante.

# Capítulo 2

# Configuración del Sistema

# 2.1. INSTALACIÓN DEL SISTEMA.

### CONSIDERACIONES GENERALES.

Para realizar la instalación del Sistema de Facturación y Servicios Automotrices debe realizar lo siguiente:

1. Revise que las instalaciones del Computador se encuentren en estado normal, es decir, que los cables se encuentren conectados.

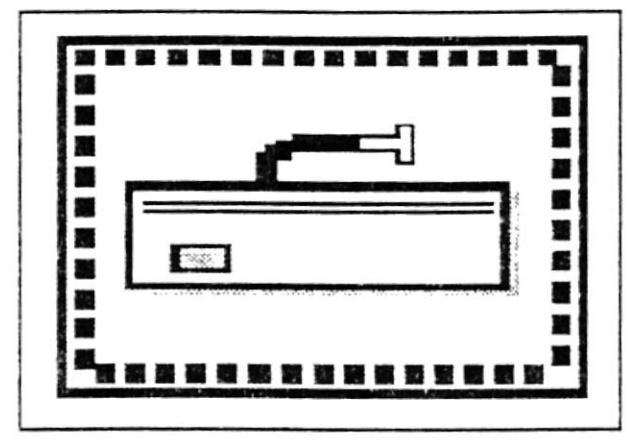

Conexiones de Cable

2. Encienda su computadora, el switch para hacerlo se encuentra ubicado en la parte superior del CPU, a un costado, ó en la parte inferior del mismo.

- 3. El switch tiene dos estados, ON o I, que es encendido y OFF o 0 que es apagado
- 4. Encienda el monitor, localice el switch de encendido y póngalo en estado ON o <sup>I</sup>
- 5. Espere unos segundos para que el Computador cargue el sistema operativo.
- 6. Finalmente aparecerá en pantalla el prompt del Computador :

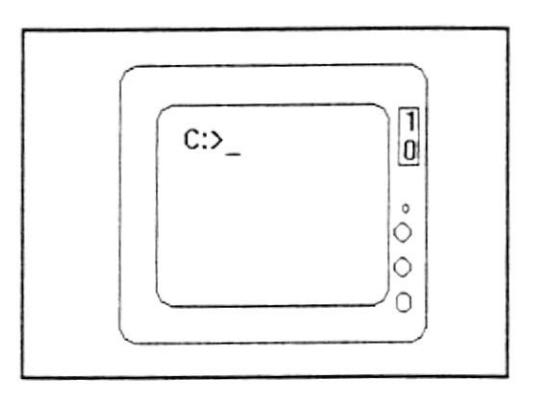

Esto le indicará a Usted que ya puede proceder a realizar la instalación del Sistema de Facturación y Servicios Automotrices.

### PASOS A SEGUIR PARA LA INSTALACIÓN.

Hay que tener en cuenta primero que todos los programas que se van ha instalar estén previamente en el disquete que se va ha utilizar.

Los pasos que se deben seguir para la instalación son los que a continuación se detalla:

 $\mathcal{F}$  Proceda entonces a insertar el disquete #1 en la unidad A: $\triangleright$ , de la siguiente manera:

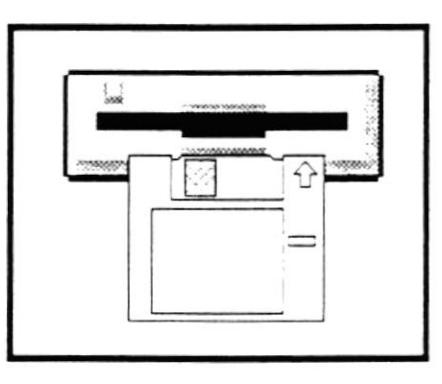

The Luego de insertar el disquete proceda entonces a cambiarse de unidad poniendo A: y dándole [Enter] como se muestra a continuación:

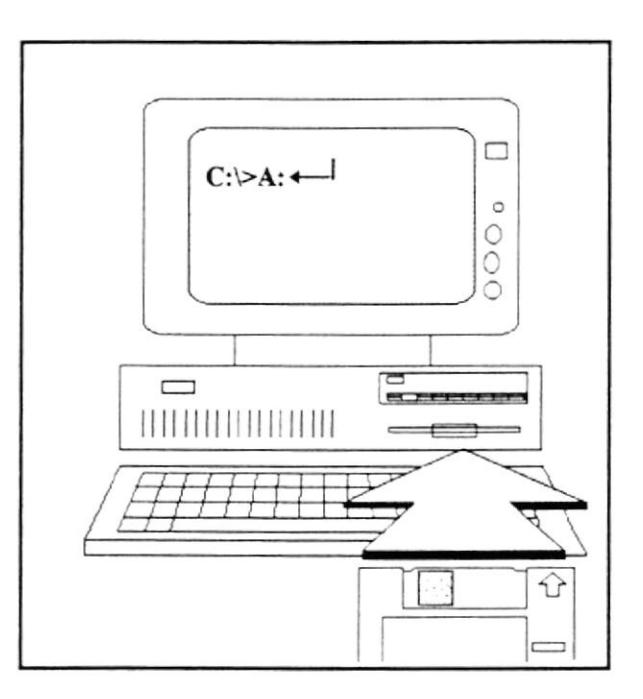

The Una vez que se cambio de unidad proceda a escribir lo siguiente:

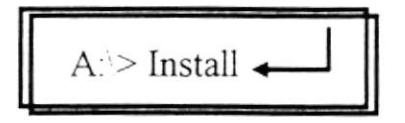

 $\mathcal F$  Tiene que esperar a que termine de instalar todo lo del Disquete #1. Una vez que todo se haya instalado saldrá lo siguiente:

Inserte el Disquete # 2

The Luego inserte entonces el disquete #2. Una vez que hay sido instalado saldrá el siguiente mensaje:

Instalación finalizada

Aquí procederá a realizar otros pasos que se detallan en el Capítulo número 4.

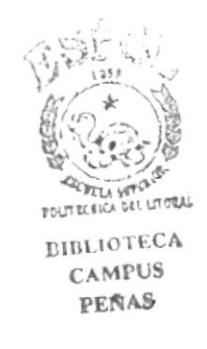

# 2.2. REQUERIMIENTOS DEL SISTEMA.

Los requerimientos para el Sistema de Facturación y Servicios Automotrices los hemos separado en dos niveles que son:

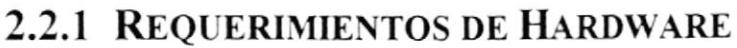

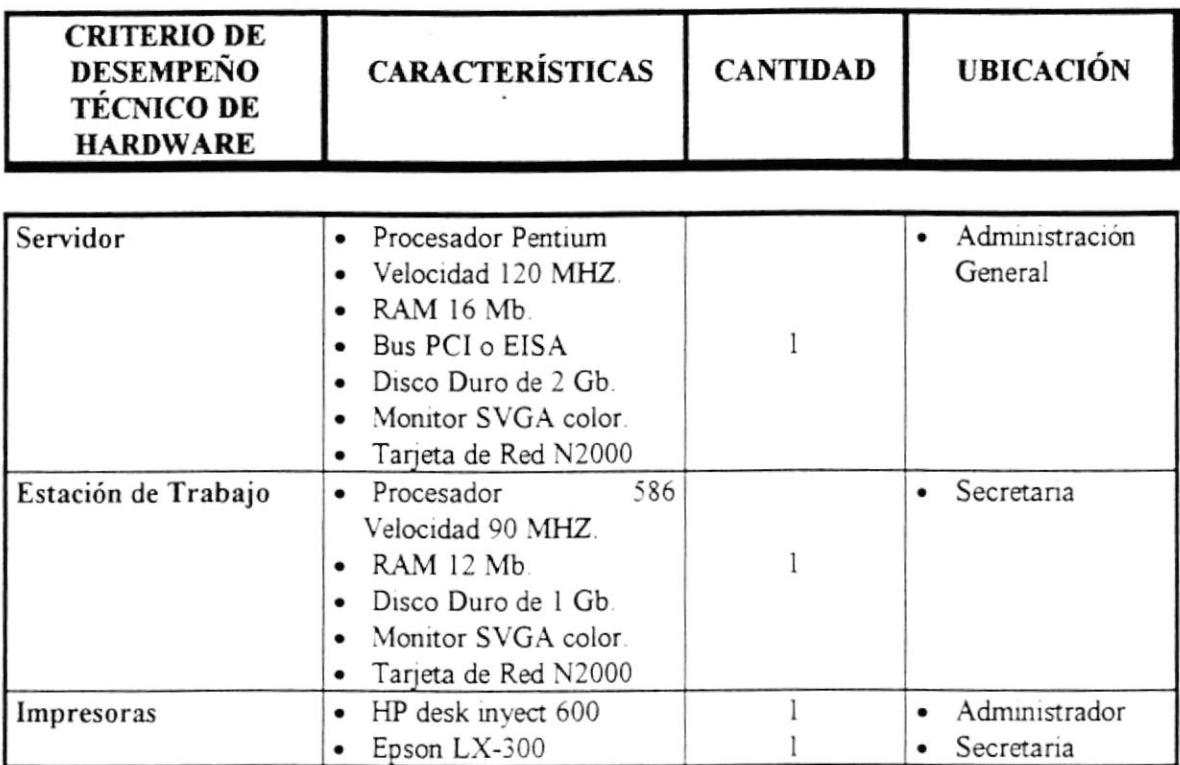

### 2.2.2 REQUERIMIENTOS DE SOFTWARE

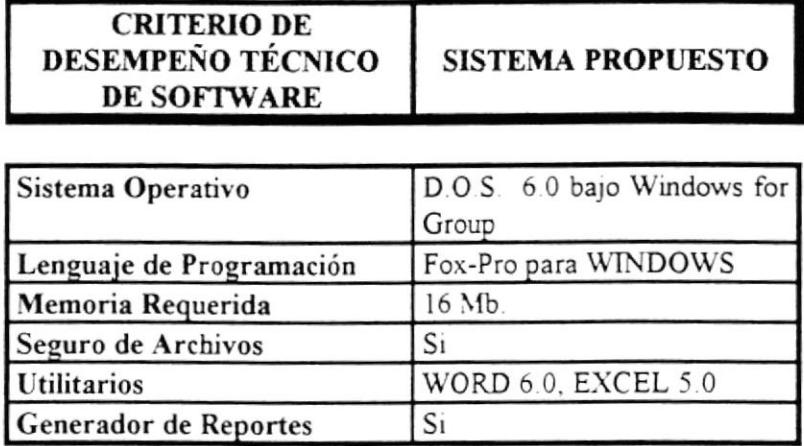
# Capítulo 3

# Generalidades del Sistema

El Sistema de Facturación y Servicios Automotrices utiliza ciertos estándares para su manejo, los mismos que se definen a continuación:

- $\approx$  Cada vez que se ingrese algún dato incorrecto, el Sistema mostrará un mensaje de error en la parte superior derecha de la pantalla, usted deberá digitar [Enter] o presionar cualquier tecla para volver a ingresar el dato en forma correcta.
- $\Box$ No en todas las opciones del Sistema esta habilitada la tecla [Esc]  $\delta$ . para salir del proceso.
- Cuando se vaya a ingresar un dato en cualquiera de los módulos del Sistema, aparecerá un mensaje de información en la penúltima parte de la pantalla, indicando cuáles son los valores permitidos para el dato ingresado.
- $\mathbb{Z}^n$ En todos los módulos donde se permita realizar la actualización de un registro, usted solamente deberá posicionarse en el registro deseado y luego en los campos que vaya a modificar o actualizar. Luego presionando solamente [Salir] es que se habrán actualizado los datos.
- $\approx$ Todas las pantallas del sistema tienen en la parte superior el nombre de la Empresa con la que se esta trabajando, así como también en la último linea tiene ciertos datos de Ia Empresa como la dirección y el teléfono.
- $\triangle E$ s recomendable que si usted quiere cambiarse a otro módulo, primero salga del módulo que tenia activo, smplemente dándole un clic en [Salir].
- $\approx$ Cabe mencionar que si usted abre más de tres pantallas podría sugerir algún tipo de problema (en ese caso avisar al Administrador del Sistema). Por lo tanto se recomienda que cada ventana activa la vaya cerrando con el solo hecho de darle un clic en la opción [Salir]

5

3. Luego de esto tiene que esperar hasta que el programa se cargue para que luego proceda a utilizarlo.

La pantalla inicial que le aparecerá será la siguiente:

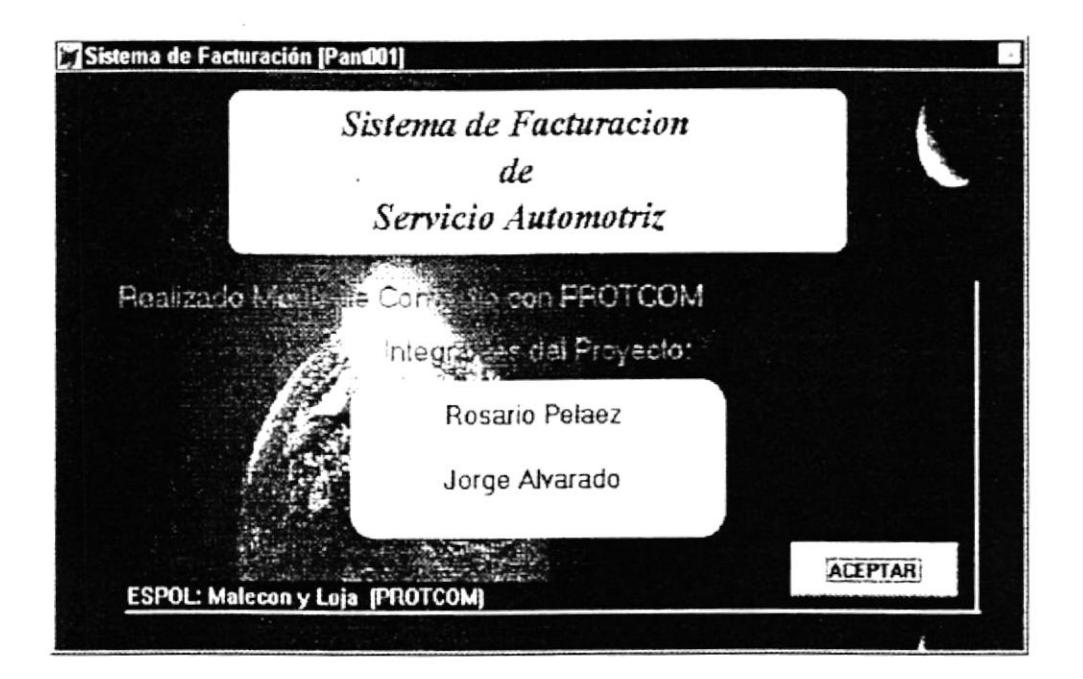

Como podrá ver es simplemente una pantalla de presentación en donde el Usuario lo que tiene que hacer es presionar la tecla [Enter] en el Botón de [Aceptar].

Una vez que usted haya dado Enter en el Botón de Aceptar, el Sistema le mostrará la siguiente pantalla:

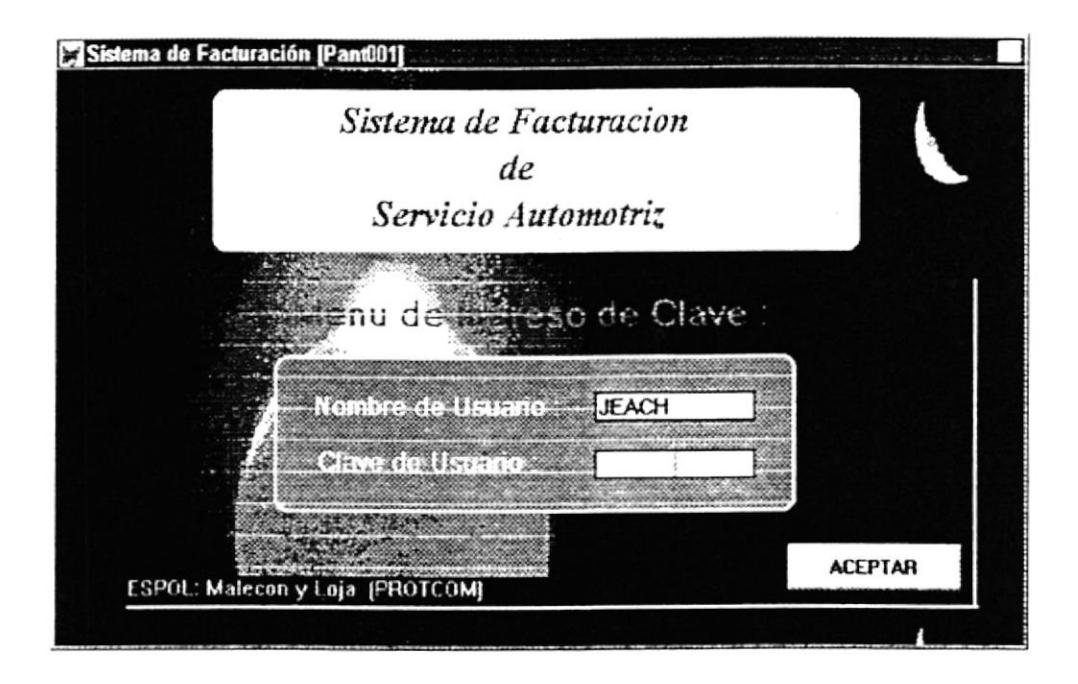

Como se puede observar en esta pantalla le pide que ingrese el nombre del Usuario y la clave respectiva. Por defaul el Nombre del Usuario para el Administrador es: USR, y la Clave respectiva es: SYS.

Una vez que el Usuario haya ingresado los datos tendrá que darle un clic en el botón de [Aceptar] o deberá darle [Enter]. En este momento el Sistema procede a verificar los datos de entrada, si la clave o el nombre del Usuario ha sido errada, el Sistema procederá a enviar un mensaje que es:

#### Acceso denegado para perfil de Usuario

Sin embargo cabe señalar que el Sistema le facilita al Usuario que pueda volver a intentar ingresar bien los datos, ya sea la clave o el

nombre, por tres ocasiones. Si luego de que ya ha intentado las tres veces de ingresar al Sistema y no ha podido, el Sistema al final no le permitirá ingresar al mismo, por tal motivo lo que hace es sacarlo del Sistema

En caso que usted ingreso correctamente los datos, esto es la clave y el nombre, el Sistema procederá a cargarse, y es allí que le saldrá la pantalla principal del mismo que es:

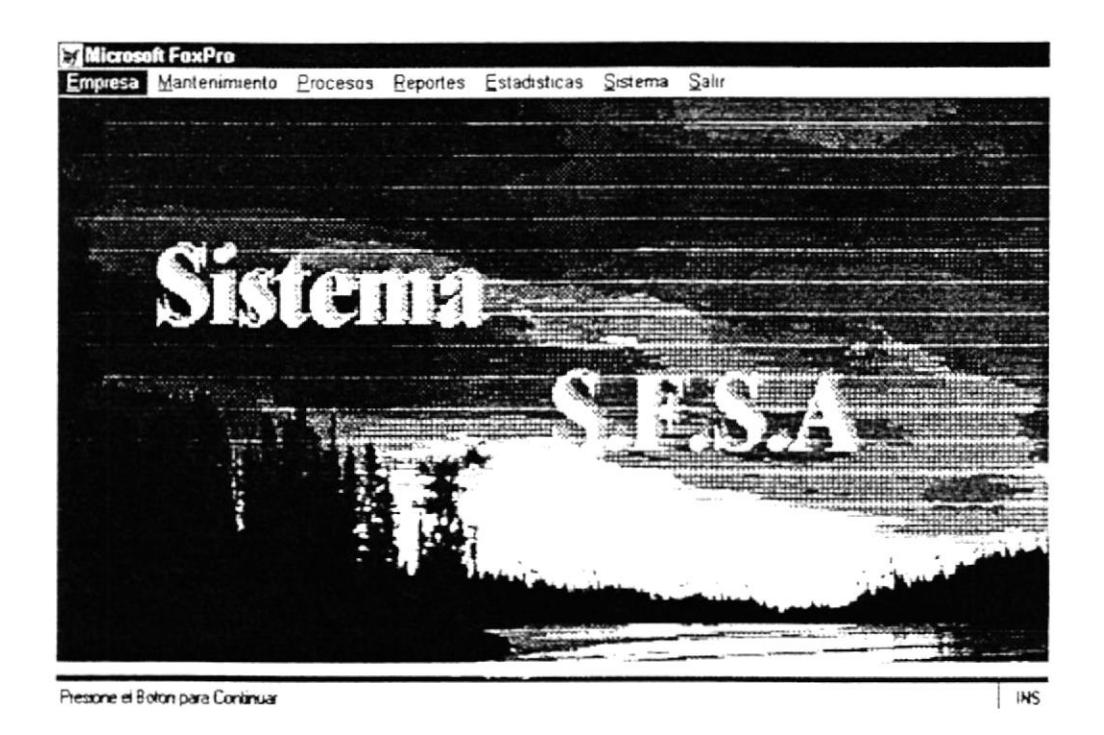

Esta es la pantalla principal del Sistema S.F.S.A. "Sistema de Facturación y Servicios Automotrices". Aquí usted puede visualizar los módulos del que esta compuesto el mismo, y los que posteriormente los vamos a detallar.

# Capítulo 5

# Menú de Empresa

### COMO LLEGA A LA OPCIÓN EMPRESA.

Una vez que se está en la pantalla principal del Sistema, usted podrá abrir o displayar la opción **EMPRESA** usando los siguientes métodos:

- $\geq$  Posicionando el cursor en el Menú utilizando las teclas de dirección  $[\uparrow], [\downarrow], [\rightarrow], [\leftarrow]$  y pulsando la tecla [Enter].
- > Utilizando el Mouse y dando un clic sobre el menú
- $\geq$  Digitando la tecla [Alt] + "E"

Luego de seleccionar la opción se presenta la siguiente pantalla, donde usted podrá escoger el proceso que vaya a realizar.

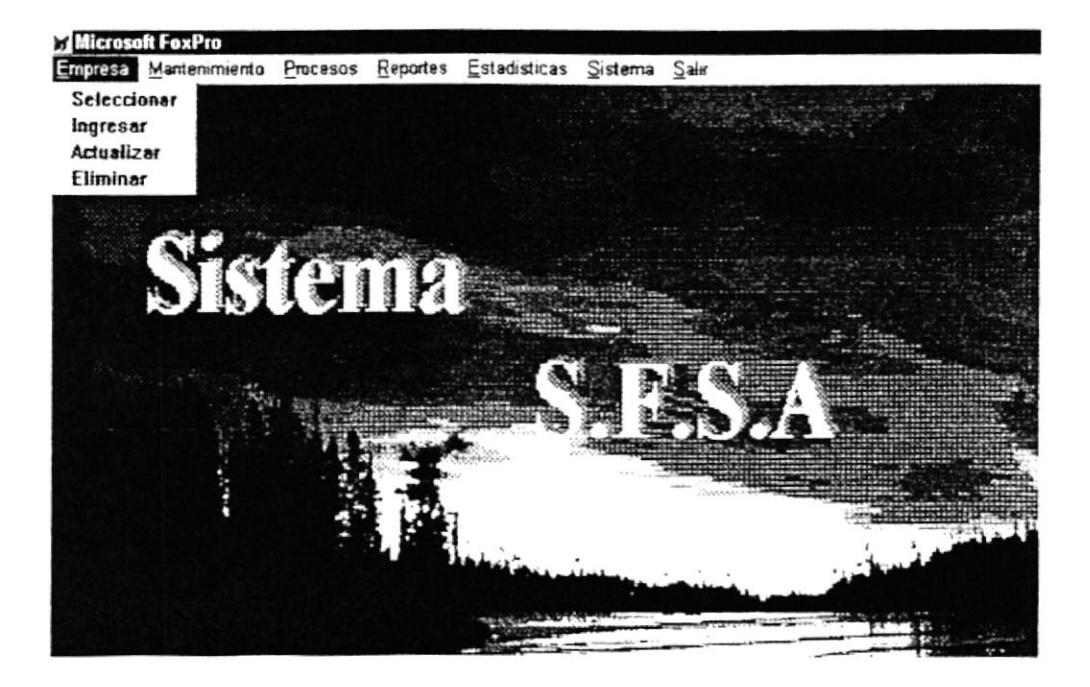

### 5.1. SELECCIONAR.

Como podemos observar en la pantalla anterior, está es la primera opción del Módulo de Empresa. Para elegir esta opción solamente tenemos que darle clic con el Mouse o bajar con las flechas direccionales y en ese momento se presentará la siguiente pantalla:

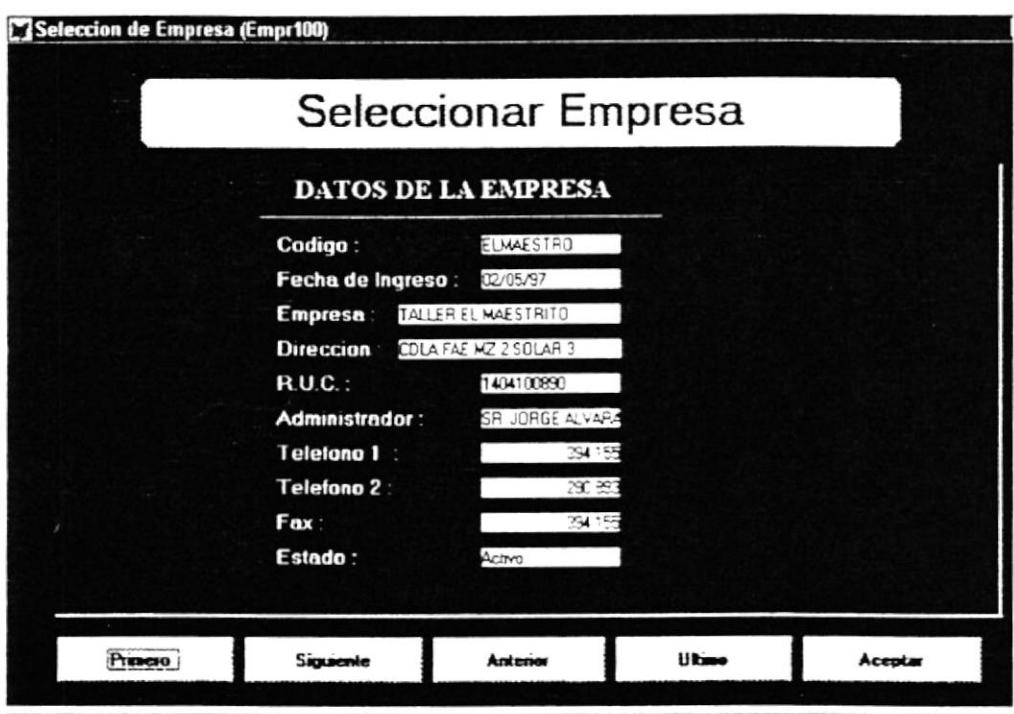

Presione el Boton para Ejecutar la Accion deseada

Bien, en esta pantalla podemos ver que los datos que se editan son de la Empresa. A continuación se explica cada uno de los *campos*:

- $\hat{\varphi}$  Código: Muestra el Código de la Empresa
- $\hat{\mathcal{F}}$  Fecha de Ingreso: La fecha en que fue creada la Empresa
- Empresa: El Nombre de la Empresa o razón social. Բ
- $\hat{F}$  Dirección: La Dirección de la Empresa.
- $\hat{\varphi}$  **Ruc**: Indica el Ruc de la Empresa.
- $\hat{\varphi}$  **Administrador**: El nombre de la persona administradora de la Empresa.
- $\hat{\mathcal{P}}$  Teléfono I: El Teléfono de la Empresa
- $\hat{F}$  Teléfono 2: En caso de tener otro número telefónico.
- $\hat{\mathcal{P}}$  Estado: El estado de la Empresa (Activo, Eliminado)

Además observamos que en la pantalla hay 5 **botones** los mismos que si usted les da un clic con el Mouse o se mueve a la opción que desee y le da [**Enter**] hará lo siguiente:

\* Primero: Se ubicará en el primer registro de Empresa y mostrará todos sus datos.

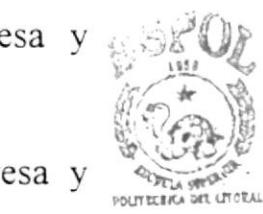

**DULL:**1:LTECA

- \* Siguiente. Se ubicará en el siguiente registro de Empresa y mostrará todos sus datos.
	- C<sub>A</sub>MPUS PEÑAS
- \* *Anterior*: Se ubicará en el anterior registro de Empresa y mostrará todos sus datos.
- \* *Ultimo*: Se ubicará en el último registro de Empresa y mostrará todos sus datos.
- \* *Aceptar*: Permitirá trabajar con el registro de la Empresa que usted hava seleccionado.

Cuando usted presione en el botón [Aceptar] además de ya haber seleccionado la Empresa, usted saldrá instantáneamente de este módulo a la pantalla principal.

## 5.2. INGRESAR.

Como podemos observar en la pantalla principal, está es la segunda opción del Módulo de Empresa. Para elegir esta opción solamente tenemos que darle clic con el Mouse o bajar con las flechas direccionales en donde dice [Ingresar] y en ese momento se presentará la siguiente pantalla:

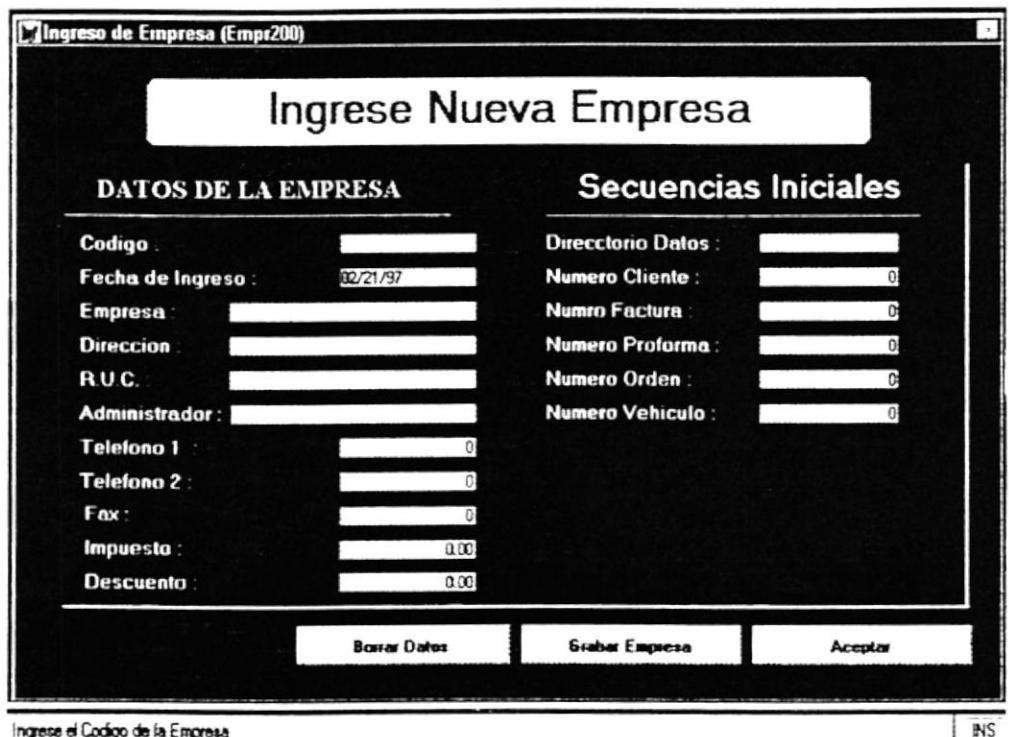

Bien, en esta pantalla podemos ver que los datos que se ingresarán son propios de la nueva Empresa, y que hay que darle una secuencia inicial para todos los otros códigos que han de usarse. A continuación se explica cada uno de los campos:

# 5.2. INGRESAR.

Como podemos observar en la pantalla principal, está es la segunda opción del Módulo de Empresa. Para elegir esta opción solamente tenemos que darle clic con el Mouse o bajar con las flechas direccionales en donde dice [Ingresar] y en ese momento se presentará la siguiente pantalla:

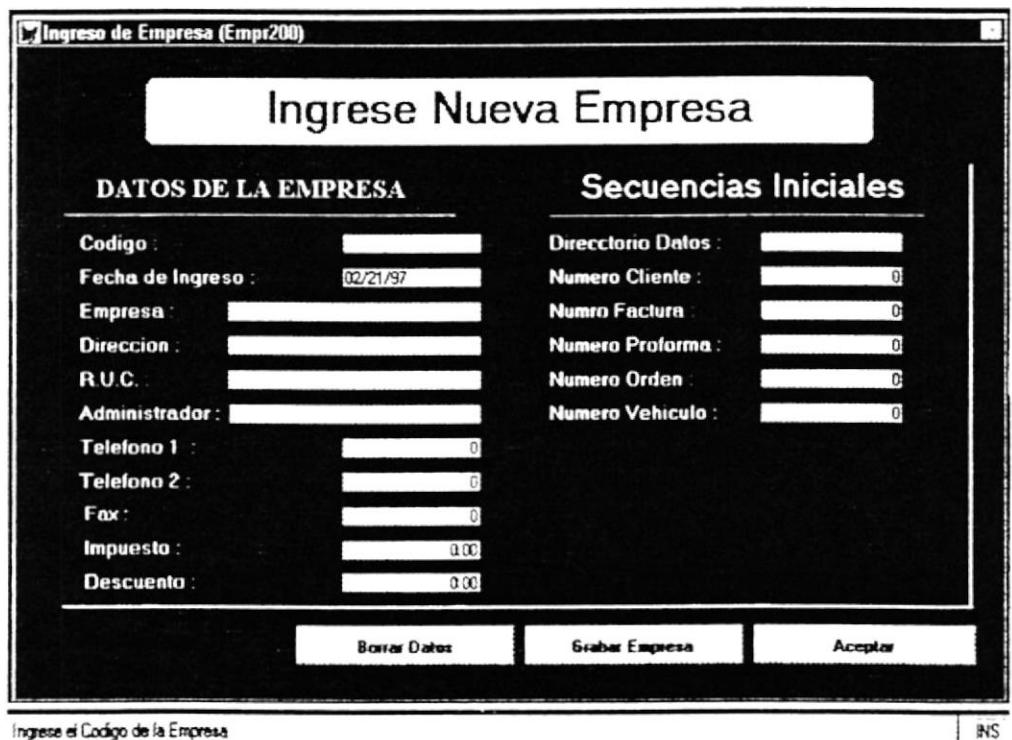

Bien, en esta pantalla podemos ver que los datos que se ingresarán son propios de la nueva Empresa, y que hay que darle una secuencia inicial para todos los otros códigos que han de usarse. A continuación se explica cada uno de los campos:

- $\hat{P}$  Código: Muestra el Código de la Empresa
- $\hat{F}$  Fecha de Ingreso: Esta fecha es tomada del Sistema en el momento en que se está creando la Empresa
- $\hat{F}$  Empresa: El Nombre de la Empresa o razón social.
- $\hat{F}$  Dirección: La Dirección de la Empresa.
- $\hat{\mathcal{F}}$  **Ruc**: Indica el Ruc de la Empresa.
- $\hat{\varphi}$  Administrador. El nombre de la persona administradora de la Empresa.
- $\hat{F}$  Teléfono 1: El Teléfono de la Empresa
- $\hat{P}$  Teléfono 2: En caso de tener otro número telefónico.
- $\hat{F}$  Fax: Número del Fax de la Empresa.
- $\hat{\mathcal{F}}$  **Impuesto**: El impuesto que cobrará está Empresa.
- $\hat{P}$  Descuento: Si da algún descuento la Empresa.

Los campos en Secuencias Iniciales los detallamos a continuación:

- $\hat{\sigma}$  Directorio de Datos: Será el nombre del Directorio donde se guardará toda la información de esa empresa. El nombre puede ser máximo 8 caracteres.
- $\hat{\varphi}$  Número de Cliente. Número con que empiezan los códigos del Cliente. Por default es cero  $(0)$ .
- $\hat{P}$  Número de Facturas: Número con que empiezan los códigos de las Facturas. Por default es cero (0)
- $\hat{F}$  *Número de Proforma*: Número con que empiezan las Proformas para el Cliente. Por default es cero (0).
- $\hat{\varphi}$  Número de Orden: Número con que empiezan los códigos de las Ordenes de Trabajo. Por default es cero (0).
- $\hat{P}$  Número de Vehículo: Número con que empiezan los códigos de los Vehiculos. Por default es cero (0).

Además observamos que en la pantalla hay 3 **botones** los mismos que si usted les da un clic con el Mouse o se mueve a la opción que desee y le da [Enter] hará lo siguiente:

- \* Borrar Datos: Va a permitirle borrar todos los datos que usted había ingresado previamente.
- \* Grabar Empresa: Le grabará toda la información de la Empresa que usted este creando
- \* *Aceptar*: Saldrá de este módulo a la pantalla principal del Sistema.

Cuando usted presione en el botón [Aceptar] además de ya haber seleccionado la Empresa. usted saldrá instantáneamente de este módulo a la pantalla principal.

## 5.3. ACTUALIZAR.

Como podemos observar en la pantalla principal, está es la tercera opción del Módulo de Empresa. Para elegir esta opción solamente tenemos que darle clic con el Mouse o bajar con las flechas direccionales en donde dice [Actualizar] y en ese momento se presentará la siguiente pantalla:

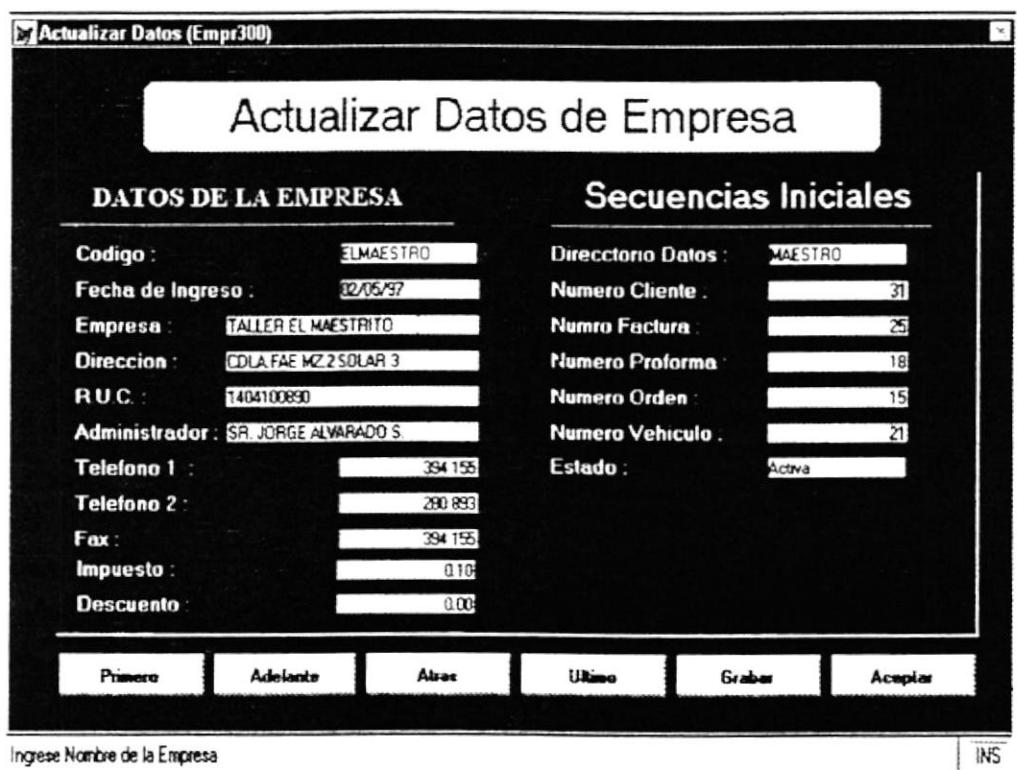

Bien, en esta pantalla podemos ver que los datos que se pueden actualizar son los de una Empresa que ya existe, y que hay que también se puede actualizar las secuencias iniciales para todos los otros códigos que se le había dado anteriormente. A continuación se explica cada uno de los *campos*:

- $\hat{P}$  Código: Se puede actualizar el Código de la Empresa
- $\hat{F}$  Fecha de Ingreso: Se puede actualizar la fecha en que fue creada la Empresa
- $\hat{\mathcal{P}}$  Empresa: Se puede actualizar el Nombre de la Empresa o razón social.
- $\hat{P}$  Dirección: Se puede actualizar la Dirección de la Empresa.
- $\hat{P}$  **Ruc**: Se puede actualizar el Ruc de la Empresa.
- $\hat{\mathcal{P}}$  **Administrador**: Se puede actualizar el nombre de la persona administradora de la Empresa.
- $\hat{\varphi}$  Teléfono I: Se puede actualizar el Teléfono de la Empresa
- $\hat{\mathcal{P}}$  Teléfono 2: Se puede actualizar el otro número telefónico.
- $\hat{P}$  Fax: Se puede actualizar el número del Fax de la Empresa.
- $\hat{\sigma}$  Impuesto: Se puede actualizar el impuesto que cobrará la Empresa.
- $\hat{P}$  Descuento: Se puede actualizar el valor de descuento que da la Empresa.

#### Los *campos* en Secuencias Iniciales los detallamos a continuación:

- $\hat{F}$  Directorio de Datos: Se puede actualizar el nombre del Dúectorio donde se guardaba toda la información de esa empresa.
- $\hat{F}$  *Número de Cliente*: Se puede actualizar el número con que empiezan los códigos del Cliente.
- $\hat{P}$  Número de Facturas: Se puede actualizar el número con que empiezan los códigos de las Facturas.
- $\hat{\varphi}$  Número de Proforma: Se puede actualizar el número con que empiezan las Proformas para el Cliente.
- $\hat{\mathcal{P}}$  Número de Orden: Se puede actualizar el número con que empiezan los códigos de las Ordenes de Trabajo.
- $\hat{F}$  Número de Vehículo: Se puede actualizar el número con que empiezan los códigos de los Vehiculos
- $\hat{\mathcal{P}}$  Estado: Se visualiza el estado de la Empresa, esto es (Activa o Eliminada).

Además observamos que en la pantalla hay 6 **botones** los mismos que si usted les da un clic con el Mouse o se mueve a la opcion que desee y le da  $[Enter]$  hará lo siguiente:

- \* *Primero*: Se ubicará en el primer registro de Empresa que podria ser actualizado y mostrará todos sus datos.
- \* *Adelante*: Se ubicará en el siguiente registro de Empresa que podría ser actualizado y mostrará todos sus datos.
- \* *Atrás*: Se ubicará en el anterior registro de Empresa que podria ser actualizado y mostrará todos sus datos.
- \* *Ultimo*: Se ubicará en el último registro de Empresa que podría ser actualizado y mostrará todos sus datos.
- \* Grabar: Una vez que el usuario actualice los datos deberá presionar este botón para grabar la nueva información de la Empresa.
- \* *Aceptar*: Saldrá de este módulo a la pantalla principal del Sistema.

# 5.4. ELIMINAR.

Como podemos observar en la pantalla principal, está es la cuarta y última opción del Módulo de Empresa. Para elegir esta opción solamente tenemos que darle clic con el Mouse o bajar con las flechas direccionales en donde dice [Ingresar] y en ese momento se presentará la siguiente pantalla:

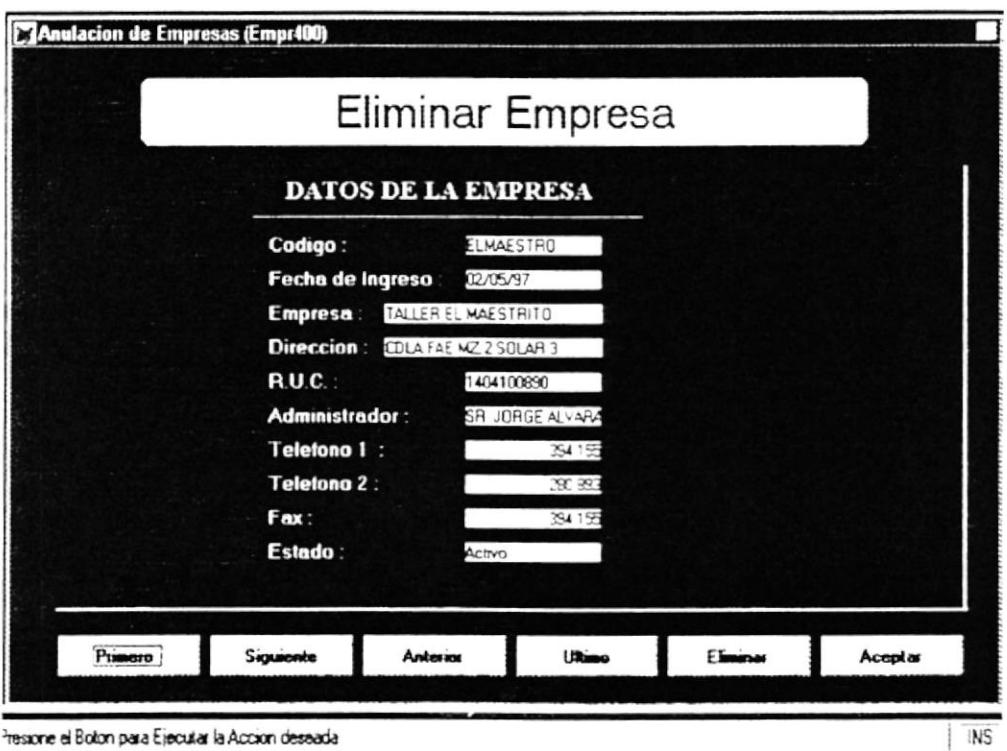

Bien, en esta pantalla podemos ver los datos de la Empresa que usted como usuario elija para que sea eliminada. A continuación se explica cada uno de los campos:

A Código: Muestra el Código de la Empresa que será eliminado.

- $\hat{\mathcal{P}}$  Fecha de Ingreso: Muestra la fecha en que se creo la Empresa y que será eliminado.
- $\hat{P}$  Empresa: Muestra el Nombre de la Empresa o razón social que será eliminado.
- $\hat{F}$  **Dirección**: La Dirección de la Empresa que será eliminado.
- $\hat{\mathcal{P}}$  **Ruc**: Muestra el Ruc de la Empresa que será eliminado.
- $\hat{\varphi}$  **Administrador** Muestra el nombre de la persona administradora de la Empresa que será eliminado.
- $\hat{\mathcal{P}}$  Teléfono I: El Teléfono de la Empresa que será eliminado.
- $\hat{P}$  Teléfono 2: El otro número telefónico que será eliminado.
- $\hat{F}$  Fax: El número del Fax de la Empresa que será eliminado.
- $\hat{\mathcal{P}}$  Estado: Indica el estado actual de la Empresa y le cambia el Estado de Activo a Ehminado.

Además observamos que en la pantalla hav 6 *botones* los mismos que si usted les da un clic con el Mouse o se mueve a la opción que desee y le da IEnterl hará lo siguiente:

- \* Primero: Se ubicará en el primer registro de Empresa que podría ser eliminado.
- \* Siguiente: Se ubicará en el siguiente registro de Empresa que podría ser eliminado.
- \* Anterior: Se ubicará en el anterior registro de Empresa que podria ser eliminado.
- \* Ultimo: Se ubicará en el último registro de Empresa que podría ser eliminado.
- \* Eliminar: Una vez que el usuario haya elegido la Empresa que desee eliminar, tendrá que darle clic en esta opcion de tal manera que en este momento quedará desactiva o eliminada esta empresa.
- \* Aceptar: Saldrá de este módulo a la pantalla principal del Sistema.

Cuando usted presione en el botón [Aceptar] además de ya haber eliminado la Empresa, usted saldrá instantáneamente de este módulo a la pantalla principal.

# Capítulo 6

# Menú de Mantenimiento

#### COMO LLEGA A LA OPCIÓN MANTENIMIENTO.

Una vez que se está en la pantalla principal del Sistema, usted podrá abrir o displayar la opción *MANTENIMIENTO* usando los siguientes métodos:

- > Posicionando el cursor en el Menú utilizando las teclas de dirección  $[\uparrow], [\downarrow], [\rightarrow], [\leftarrow]$  y pulsando la tecla [Enter].
- > Utilizando el Mouse y dando un clic sobre el menú
- $\triangleright$  Digitando la tecla [Alt] + "M"

Luego de seleccionar la opción se presenta la siguiente pantalla, donde usted podrá escoger el proceso que vaya a realizar.

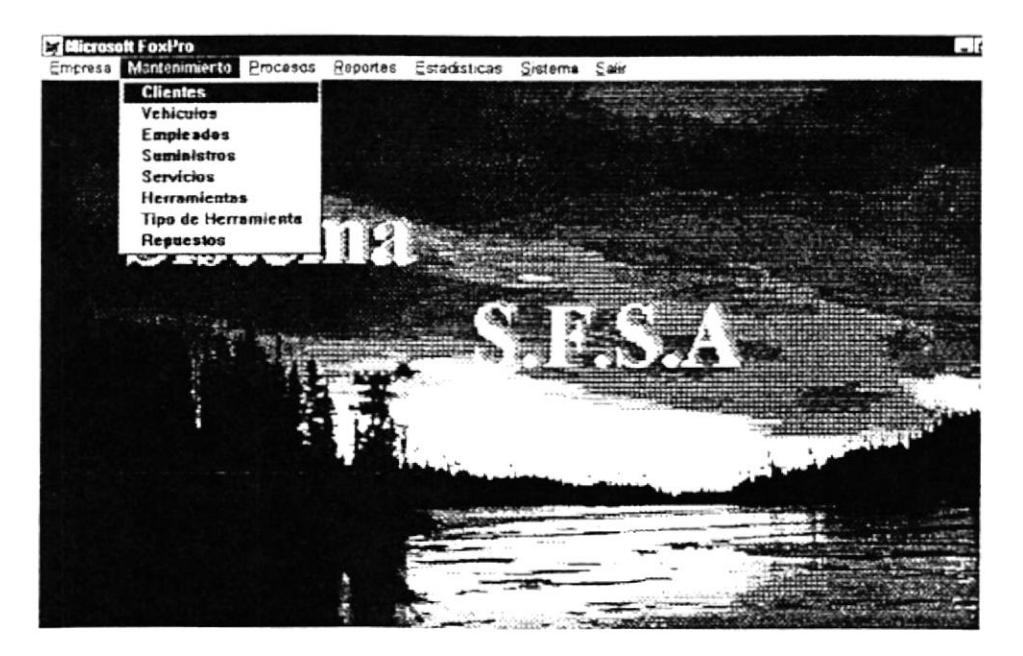

# 6.1. DE CLIENTE.

Como podemos observar en la pantalla anterior o principal, está es la primera opción del Módulo de Mantenimiento. Para elegir esta opción solamente tenemos que darle clic con el Mouse o bajar con las flechas direccionales y en ese momento se presentará la siguiente pantalla:

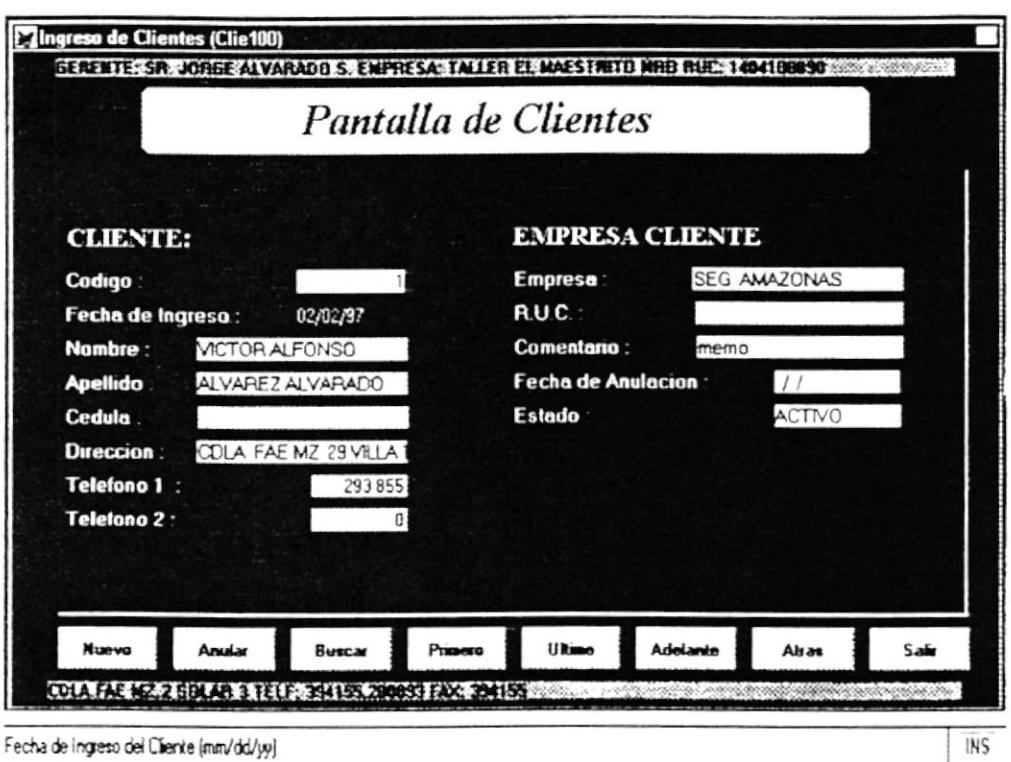

Como podemos ver en esta pantalla podemos Ingresar, Actualizar o Modificar y Anular a un Cliente. Cabe mencionar que en esta pantalla se puede ver en la parte superior la Empresa, con la que se está trabajando y en la última línea mas datos referente a ella. A continuación se explica cada uno de los campos:

- $\hat{F}$  Código. Muestra el Código del Cliente.
- $\hat{P}$  Fecha de Ingreso: La fecha en que fue ingresado el Cliente
- $\hat{\mathcal{C}}$  Nombre: El Nombre del Cliente
- $\hat{P}$  Apellido: El Apellido del Cliente.
- $\hat{\sigma}$  Cédula: Indica la Cédula del Cliente.
- $\hat{\varphi}$  **Dirección**: Indica la dirección del cliente.
- $\hat{F}$  Teléfono I: El Teléfono del Cliente
- $\hat{\sigma}$  Teléfono 2: En caso de tener otro número telefónico.
- $\hat{F}$  Estado: El estado de la Cliente (Activo, Anulado)

Tambien muestra los datos de la Empresa a la que pertenece <sup>o</sup> representa el Cliente, estas son:

- $\hat{P}$  Empresa: El nombre de la Empresa a la que pertenece el Cliente
- $\hat{\mathcal{P}}$  **Ruc**: El Ruc de la Empresa.
- $\hat{P}$  Comentario. Algún comentario referente a la Empresa en donde labora el Cliente.
- $\hat{P}$  Fecha de Anulación: La Fecha de Anulación de la Empresa.
- $\hat{F}$  Estado: El estado de la Empresa, esto es Activo o Anulado

Además observamos que en la pantalla hay 8 **botones** los mismos que si usted les da un clic con el Mouse o se mueve a la opción que desee y le da [Enter] hará lo siguiente:

- Le permitirá ingresar un nuevo cliente. El código del  $\ast$  Nuevo: cliente es creado en este momento.
- \* Anular: Lo que hace es anular o desactivar a un Cliente. En el campo estado se visualizará la palabra Anulado.
- **\* Buscar**: Realiza la búsqueda de algún cliente. La búsqueda se la realiza por el Apellido del Cliente. Una vez que se ingrese el apellido se presiona el botón [Buscar]. Aquí saldrá la siguiente pantalla:

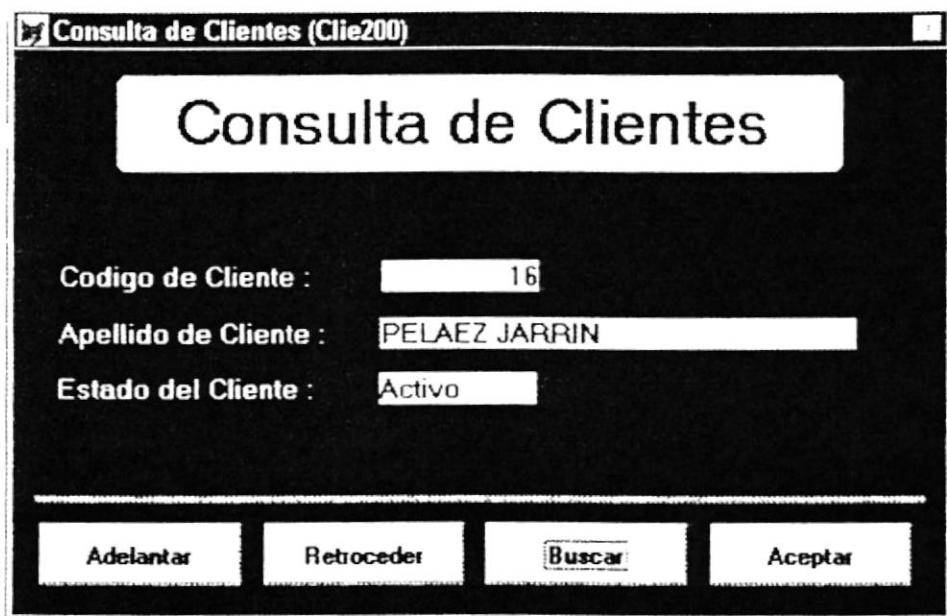

Ingrese el Apellido del Cliente a Buscar

En caso que no encuentre el cliente deseado, usted puede hacer uso de los otros botones, esto es: [Adelantar]: podrá adelantar los registros de los clientes; [Retroceder]: podrá retroceder los registros. Cuando ya haya encontrado el cliente deseado solamente tendrá que presionar el botón [Aceptar]. Cuando usted salga de esta opción, automáticamente se cargan todos los datos de este cliente a la pantalla principal de Mantenimiento de Cliente.

- \* Primero: Se ubicará en el primer registro del Cliente y mostrará todos sus datos.
- \* Ultimo: Se ubicará en el último registro del Cliente y mostrará todos sus datos.
- \* Adelante'. Permitirá adelantar los registros de los Clientes, de tal manera que los ira mostrando paulatinamente.
- \* Atrás: Permitirá retroceder los registros de los Clientes, de tal manera que los ira mostrando paulatinamente.
- \* Salir: Permitirá salir de este módulo a la pantalla principal del Sistema.

# 6.2. DE VEHÍCULOS.

Como podemos observar en la pantalla principal, está es la segunda opción del Módulo de Mantenimiento. Para elegir esta opción solamente tenemos que darle clic con el Mouse o bajar con las flechas direccionales y en ese momento se presentará la siguiente pantalla:

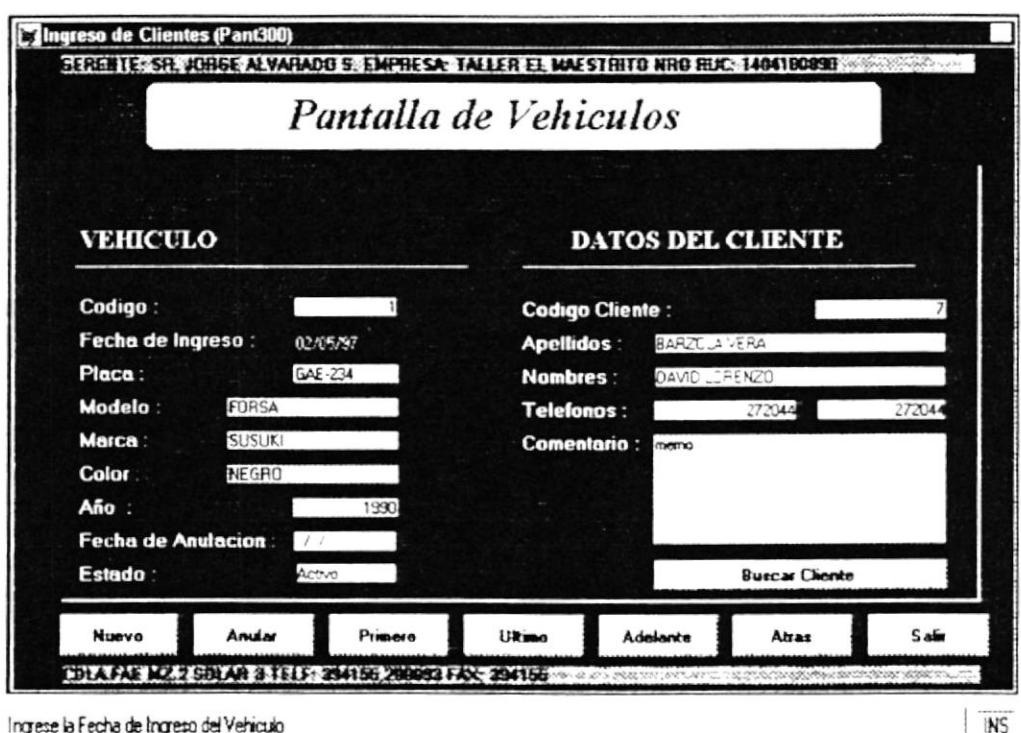

Ingrese la Fecha de Ingreso del Vehiculo

Como podemos ver en esta pantalla podemos Ingresar, Actualizar o Modificar y Anular a un Vehículo de un Cliente. Cabe mencionar que en esta pantalla se puede ver en la parte superior la Empresa, con la que se está trabajando y en la última linea mas datos referente a ella. A continuación se explica cada uno de los Campos de Vehículos:

- A Código: Muestra el Código del Vehículo.
- $\hat{\mathcal{P}}$  Fecha de Ingreso: La fecha en que fue ingresado el Vehículo.
- El Placa del Vehículo.  $\hat{\varphi}$  Placa:
- $\mathcal{L}$  Modelo: El Modelo del Vehículo.
- $\hat{\mathcal{P}}$  **Marca**: La Marca del Vehiculo.
- $\hat{\mathcal{P}}$  Color: Indica el Color del Vehículo.
- $\hat{\varphi}$  Año: El año del Vehículo.
- $\hat{\mathcal{P}}$  Fecha de Anulación: La fecha de anulación del Vehículo.
- $\hat{\mathcal{P}}$  Estado: El estado del Vehículo (Activo, Anulado)

También muestra los datos del Cliente a quien le va a ser asignado el Vehiculo, estas son:

- código del Cliente: El código del Cliente.
- $\hat{\varphi}$  Apellido: El apellido del Cliente.
- $\hat{\mathcal{P}}$  Nombre: El nombre del Cliente.
- $\hat{\mathcal{C}}$  Teléfono: El teléfono del Cliente.
- $\hat{\mathcal{F}}$  *Comentario*: Algún comentario que se refiere al movimiento.

Además observamos que en la pantalla hay 8 **botones** los mismos que si usted les da un clic con el Mouse o se mueve a la opción que desee v le da [Enter] hara lo siguiente:

- \* *Nuevo*: Le permitirá ingresar un nuevo vehículo. El código del vehiculo es creado en este momento.
- \* Anular: Lo que hace es anular o desactivar a un Vehiculo. En el campo estado se visualizará la palabra Anulado.
- \* *Primero*: Se ubicará en el primer registro del Vehiculo y mostrará todos sus datos.
- \* *Ultimo*. Se ubicará en el último registro del Vehículo y mostrará todos sus datos.
- \* *Adelante*: Permitirá adelantar los registros de los Vehículos, de tal manera que los ira mostrando paulatinamente.
- \* *Atrás*: Permitirá retroceder los registros de los Vehículos, de tal manera que los ira mostrando paulatinamente.
- \* Salir: Permitirá salir de este módulo a la pantalla principal del Sistema.
- \* Buscar al Cliente: Realiza la búsqueda de algún cliente. La búsqueda se la realiza por el Apellido del Cliente. Una vez que se ingrese el apellido se presiona el botón [Buscar]. Aquí saldrá la siguiente pantalla:

 $\sim$ 

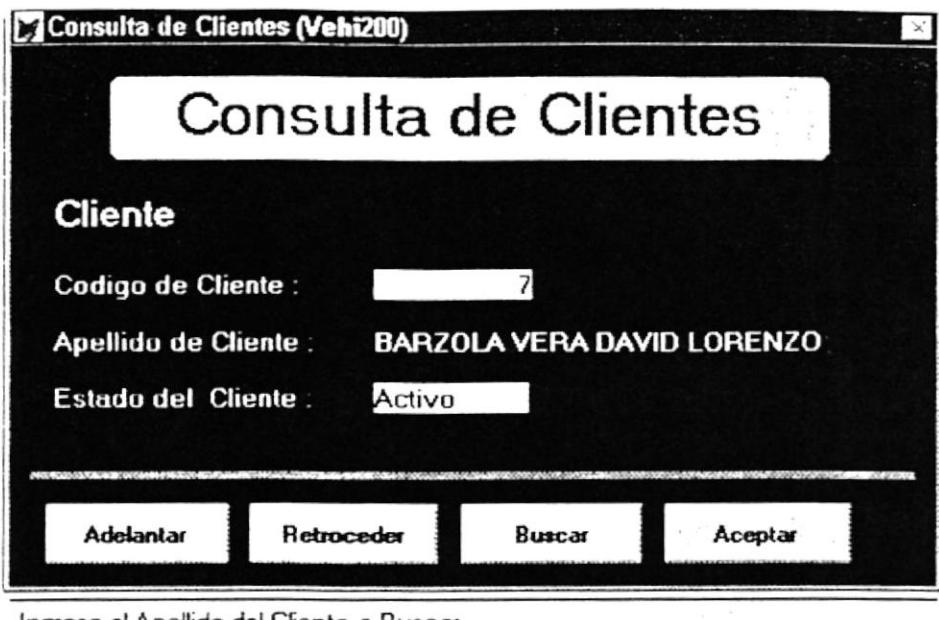

Ingrese el Apellido del Cliente a Buscar

En caso que no encuentre el cliente deseado, usted puede hacer uso de los otros botones, esto es: [Adelantar]: podrá adelantar los registros de los clientes; [Retroceder]: podrá retroceder los registros. Cuando ya haya encontrado el cliente deseado solamente tendrá que presionar el botón [Aceptar]. Cuando usted salga de esta opción, automáticamente se cargan todos los datos de este cliente a la pantalla de Mantenimiento de Vehículo.

## 6.3. DE EMPLEADOS.

Como podemos observar en la pantalla principal, está es la tercera opción del Módulo de Mantenimiento. Para elegir esta opción solamente tenemos que darle clic con el Mouse o bajar con las flechas direccionales y en ese momento se presentará la siguiente pantalla:

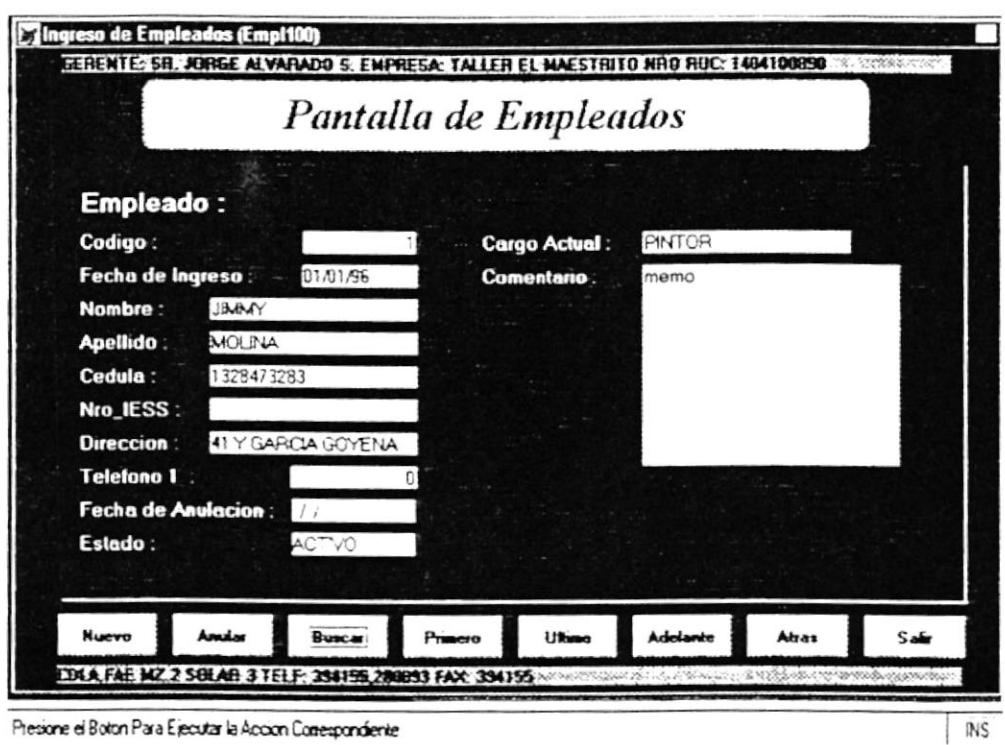

Como podemos ver en esta pantalla podemos Ingresar, Actualizar o Modificar y Anular a un Empleado a la Empresa. Cabe mencionar que en esta pantalla se puede ver en la parte superior la Empresa, con la que se está trabajando y en la última línea mas datos referente a ella. A continuación se explica cada uno de los Campos del Empleado:

- $\hat{F}$  *Código*: Muestra el Código del Empleado.
- $\hat{\varphi}$  Fecha de Ingreso. La fecha en que fue ingresado el Empleado.
- $\hat{\varphi}$  Nombre: El Nombre del Empleado.
- $\hat{\varphi}$  *Apellido*: El Apellido del Empleado.
- $\hat{P}$  *Cédula*: Indica la Cédula del Empleado.
- $\hat{\varphi}$  Num. del IESS: Indica el Número del IESS Empleado.
- $\hat{P}$  Dirección: La Dirección del Empleado.
- $\hat{P}$  Teléfono 1: El teléfono del Empleado.
- $\hat{P}$  Fecha de Anulación: La fecha de anulación del Empleado.
- $\hat{\mathcal{P}}$  Estado: El estado de la Empleado. (Activo, Anulado)
- $\hat{\varphi}$  Cargo Actual: Cargo que ocupa el Empleado actualmente.
- $\hat{P}$  Comentario: Algún comentario sobre el Empleado.

Además observamos que en la pantalla hay 8 **botones** los mismos que si usted les da un clic con el Mouse o se mueve a la opción que desee y le da [**Enter**] hará lo siguiente:

- \* *Nuevo*: Le permitirá ingresar un nuevo empleado. El código del empleado es creado en este momento.
- \* *Anular*: Lo que hace es anular o desactivar a un Empleado. En el campo estado se visualizará la palabra Anulado.
- \* *Buscar*: Realiza la búsqueda de algún empleado. La búsqueda se la realiza por el Apellido del Empleado. Una vez

que se ingrese el apellido se presiona el botón [Buscar]. Aquí se presentará la siguiente pantalla:

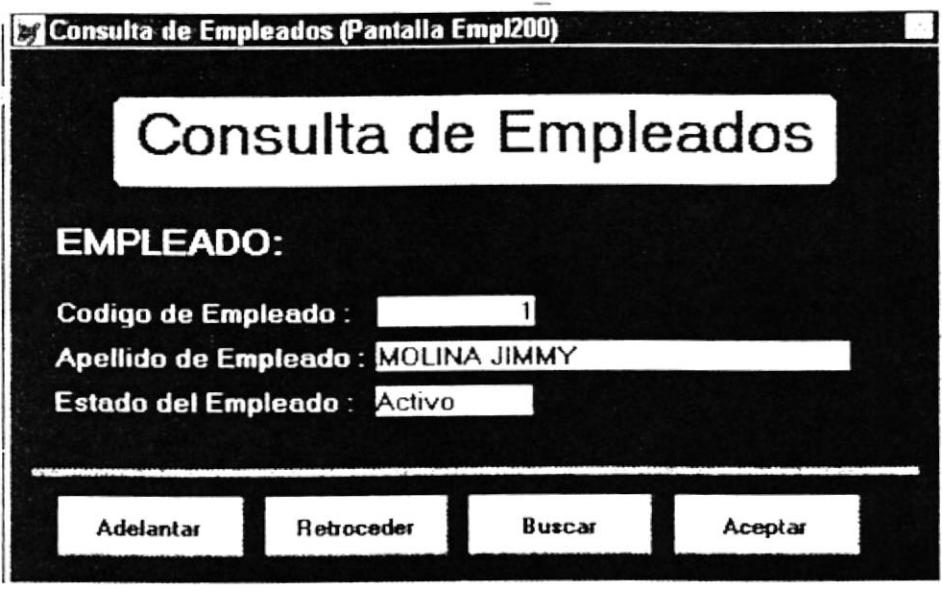

Ingrese el Apellido del Empleado a Buscar

En caso que no encuentre el empleado deseado, usted puede hacer uso de los otros botones, esto es: [Adelantar]: podrá adelantar los registros de los empleados; [Retroceder]: podrá retroceder los registros. Cuando ya haya encontrado el empleado deseado solamente tendrá que presionar el botón salga  $[Acaptar]$ . Cuando usted de esta opción, automáticamente se cargan todos los datos de este empleado a la pantalla principal de Mantenimiento de Empleado.

\* *Primero*: Se ubicará en el primer registro del Empleado y mostrará todos sus datos.

- Se ubicará en el último registro del Empleado y \* Ultimo: mostrará todos sus datos.
- \* Adelante: Permitirá adelantar los registros de los Empleados, de tal manera que los ira mostrando paulatinamente.
- $# \text{Arás.}$ Permitirá retroceder los registros de los Empleados, de tal manera que los ira mostrando paulatinamente.
- Permitirá salir de este módulo a la pantalla principal \* Salir: del Sistema.

### 6.4. DE SUMINISTROS.

Como podemos observar en la pantalla principal, está es la cuarta opción del Módulo de Mantenimiento. Para elegir esta opción solamente tenemos que darle clic con el Mouse o bajar con las flechas direccionales y en ese momento se presentará la siguiente pantalla:

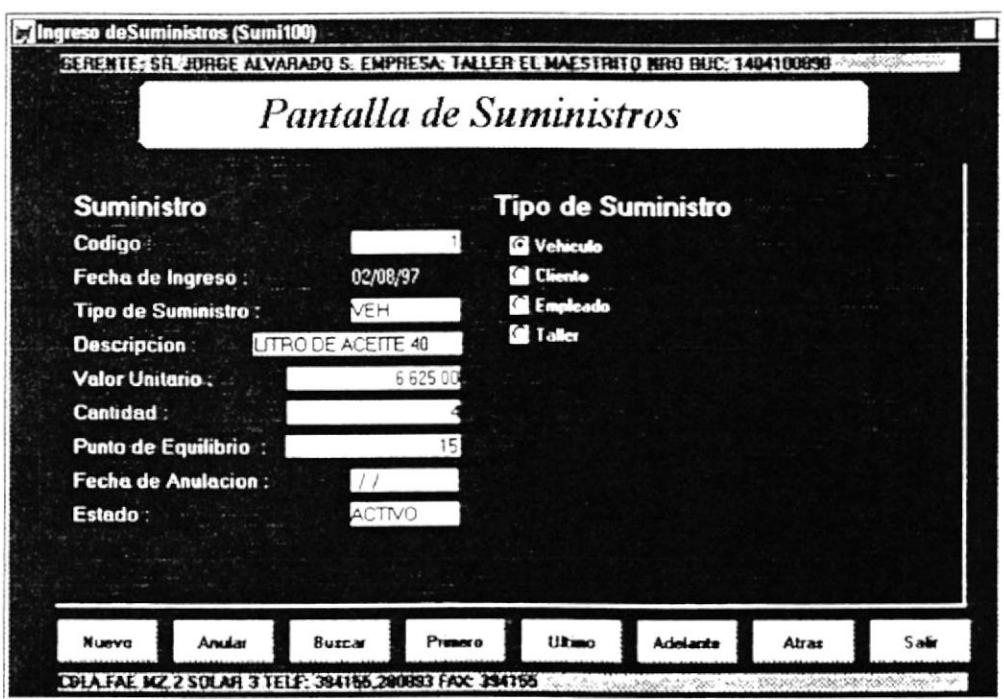

Ingrese la Fecha de Ingreso del Suministro

Como podemos ver en esta pantalla podemos Ingresar, Actualizar o Modificar y Anular algún Suministro de la Empresa. Cabe mencionar que en esta pantalla se puede ver en la parte superior la Empresa, con la que se está trabajando y en la última línea mas datos referente a ella. A continuación se explica cada uno de los Campos del Suministro:

 $\mathcal{P}$  Código: Muestra el Código del Suministro.

- $\hat{F}$  Fecha de Ingreso: La fecha en que fue ingresado el Suministro.
- $\hat{F}$  Tipo de Suministro: El tipo de Suministro.
- $\hat{F}$  **Descripción**: La descripción del Suministro.
- $\hat{\varphi}$  Valor Unitario: El valor unitario del Suministro.
- $\hat{\sigma}$  Cantidad: La cantidad del Suministro.
- $\hat{\mathcal{P}}$  Punto de equilibrio: El valor del punto de equilibrio del Suministro.
- $\hat{\sigma}$  Fecha de Anulación: La fecha de anulación del Suministro.
- $\hat{\mathcal{P}}$  Estado: El estado del Suministro. (Activo, Anulado)

Ademas se presenta la opción a elegir el Tipo de Suministro. el mismo que puede ser: de Vehiculo, del Cliente. de Empleado y del Taller. Cuando usted elija esta opción se actualizará en el campo del tipo de Suministro .

Además observamos que en la pantalla hay 8 **botones** los mismos que si usted les da un clic con el Mouse o se mueve a la opción que desee y le da [Enter] hará lo siguiente:

- \* *Nuevo*: Le permitirá ingresar un nuevo suministro. El código del suministro es creado en este momento
- \* *Anular*. Lo que hace es anular o desactivar a un Suministro. En el campo estado se visualizara la palabra *Anulado*.
- **\* Buscar**: Realiza la búsqueda de algún Suministro. La búsqueda se la realiza por el Tipo de Surninistro. Una vez que

se ingrese el tipo de suministro se presiona el botón [Buscar]. Luego saldrá la siguiente pantalla:

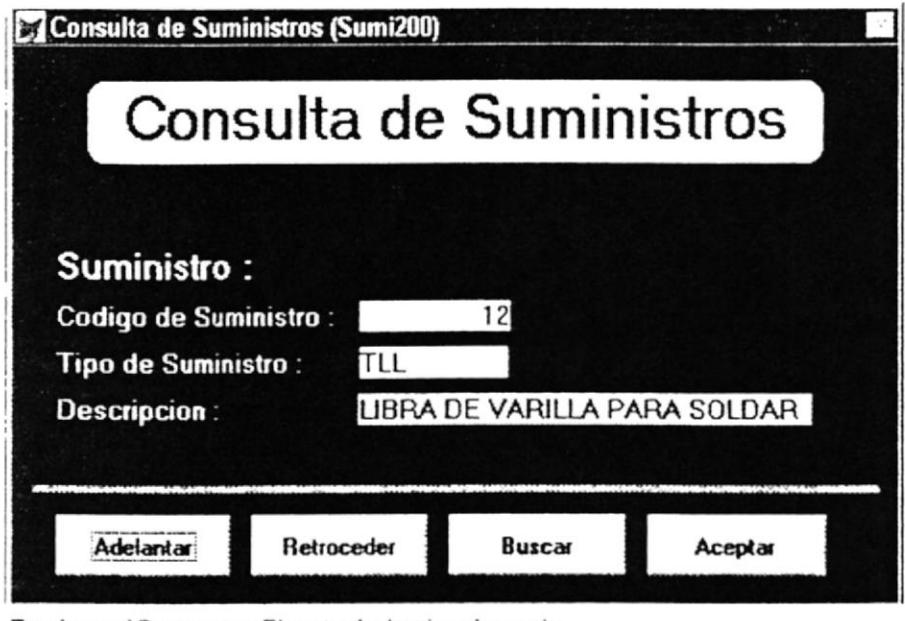

Presione el Boton para Ejecutar la Accion deseada

En caso que no encuentre el tipo de suministro deseado, usted puede hacer uso de los otros botones, esto es: [Adelantar]: podrá adelantar los registros de los suministro, [Retroceder]: podrá retroceder los registros. Cuando ya haya encontrado el suministro deseado solamente tendrá que presionar el botón  $[Acaptar]$ . Cuando usted salga de esta opción, automáticamente se cargan todos los datos de este suministro a la pantalla principal de Mantenimiento de Suministro.

\* Primero: Se ubicará en el primer registro del Suministro y mostrará todos sus datos.

- \* Ultimo: Se ubicará en el último registro del Suministro y mostrará todos sus datos.
- \* Adelante: Permitirá adelantar los registros de los Suministro, de tal manera que los ira mostrando paulatinamente,
- \* Atrás: Permitirá retroceder los registros de los Suministros, de tal manera que los ira mostrando paulatinamente.
- \* Salir: Permitirá salir de este módulo a la pantalla principal del Sistema.

# 6.5. DE SERVICIOS.

Como podemos observar en la pantalla principal, está es la quinta opción del Módulo de Mantenimiento. Para elegir esta opción solamente tenemos que darle clic con el Mouse o bajar con las flechas direccionales y en ese momento se presentará la siguiente pantalla:

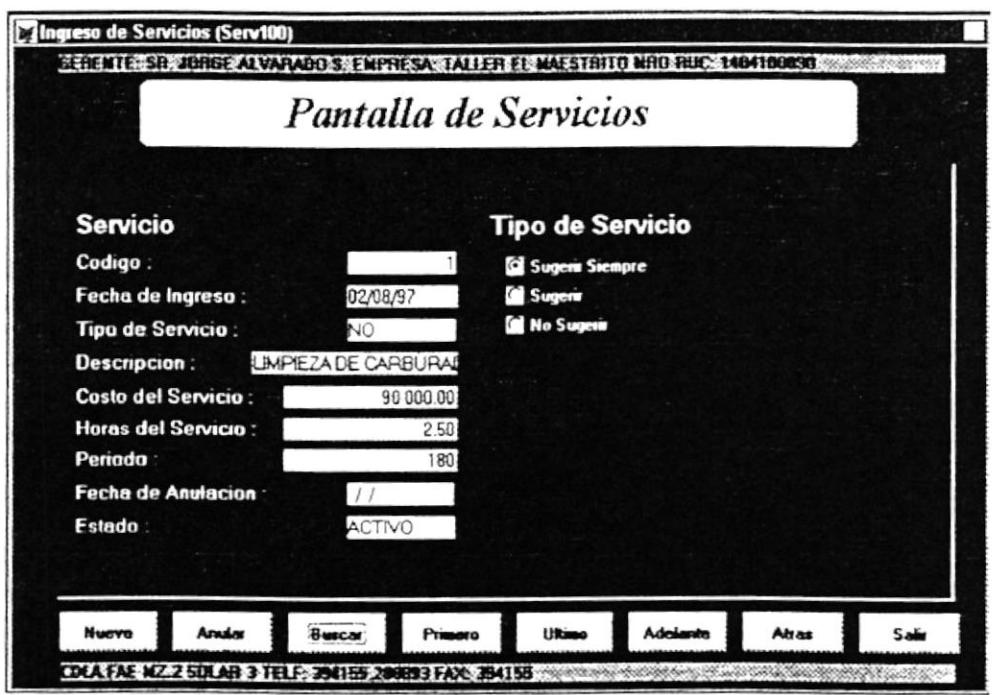

Presione el Boton para Ejecutar la Accion deseada

Como podemos ver en esta pantalla podemos Ingresar, Actualizar o Modificar y Anular algún Servicio a la Empresa. Cabe mencionar que en esta pantalla se puede ver en la parte superior la Empresa, con la que se está trabajando y en la última línea mas datos referente a ella.  $\mathbf{A}$ continuación se explica cada uno de los *Campos del Servicio*:

- $\mathcal{C}$  Código: Muestra el Código del Servicio.
- $\hat{\mathcal{F}}$  Fecha de Ingreso: La fecha en que fue ingresado el Servicio.
#### **6.5. DE SERVICIOS.**

Como podemos observar en la pantalla principal, está es la quinta opción del Módulo de Mantenimiento. Para elegir esta opción solamente tenemos que darle clic con el Mouse o bajar con las flechas direccionales y en ese momento se presentará la siguiente pantalla:

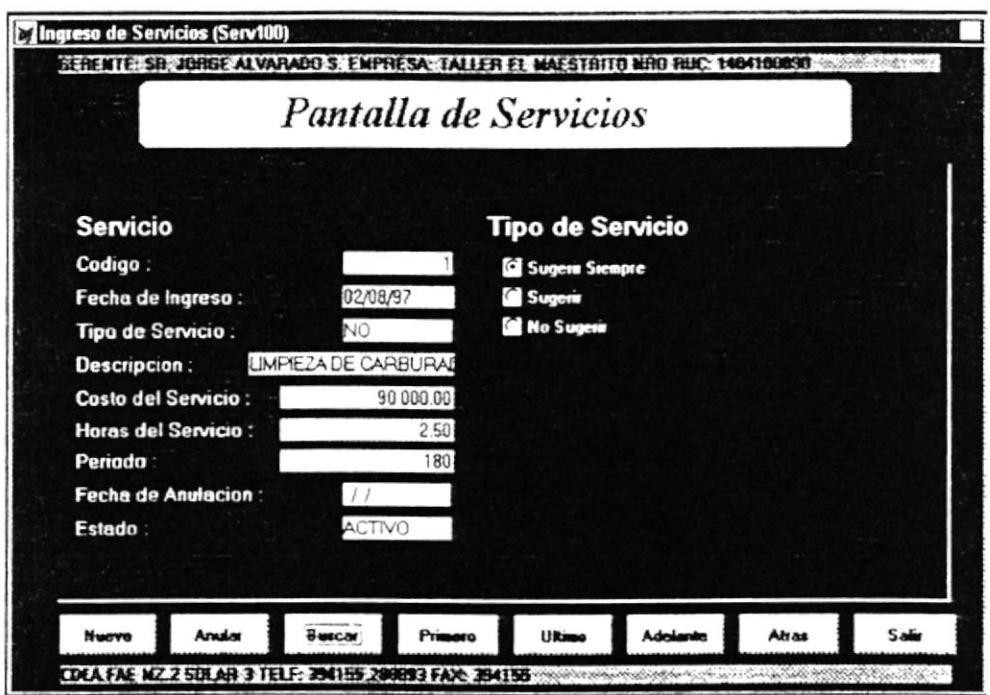

Presione el Boton para Ejecutar la Accion deseada

Como podemos ver en esta pantalla podemos Ingresar, Actualizar o Modificar y Anular algún Servicio a la Empresa. Cabe mencionar que en esta pantalla se puede ver en la parte superior la Empresa, con la que se está trabajando y en la última línea mas datos referente a ella. A continuación se explica cada uno de los Campos del Servicio:

 $\hat{\mathcal{C}}$  *Código*: Muestra el Código del Servicio.

 $\hat{\mathcal{C}}$  Fecha de Ingreso: La fecha en que fue ingresado el Servicio.

- $\hat{P}$  Tipo de Servicio: El tipo de Servicio.
- $\hat{P}$  Descripción. La descripción del Servicio.
- $\hat{\mathcal{P}}$  Costo del Servicio. El costo del Servicio.
- $\hat{P}$  Horas del Servicio: Horas estimadas que se demora en <sup>r</sup>ealizar dicho Servicio.
- $\hat{\varphi}$  **Periodo**: El periodo para sugerir un nuevo Servicio.
- $\hat{\sigma}$  Fecha de Anulación: La fecha de anulación del Servicio.
- $\hat{F}$  Estado: El estado del Servicio. (Activo, Anulado)

Además se presenta la opción a elegir el Tipo de Servicio, el mismo que puede ser: de Sugerir siempre, sugerir y no sugerir un servicio. Cuando usted elija esta opción se actualizará en el campo del tipo de.<br>Servicio.

 $\frac{1}{\sqrt[4]{\frac{2}{\pi}}}\sum_{k=1}^{N}$ Además observamos que en la pantalla hay 8 *botones* los mismos que si usted les da un clic con el Mouse o se mueve a la opción que desee y le da  $[Enter]$  hará lo siguiente:

- \* *Nuevo*: Le permitirá ingresar un nuevo Servicio. El código del Servicio es creado en este momento.
- \* *Anular*: Lo que hace es anular o desactivar a un Servicio. En el campo estado se visualizará la palabra Anulado.
- \* *Buscar*: Realiza la búsqueda de algún Servicio. La búsqueda se la realiza por el Tipo de Servicio. Una vez que se ingrese el tipo de Servicio se presiona el botón [Buscar]. En donde le saldrá la siguiente pantalla:

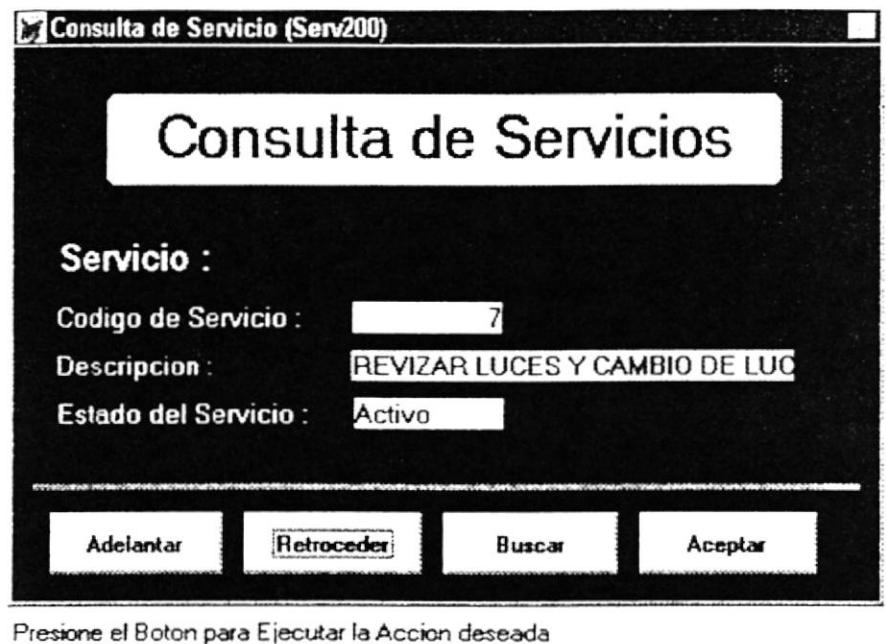

En caso que no encuentre el tipo de Servicio deseado, usted puede hacer uso de los otros botones, esto es: [Adelantar]: podrá adelantar los registros de los Servicio; [Retroceder]: podrá retroceder los registros. Cuando ya haya encontrado el Servicio deseado solamente tendrá que presionar el botón Cuando usted esta  $[Acaptar]$ . salga de opción, automáticamente se cargan todos los datos de este Servicio a la pantalla principal de Mantenimiento de Servicio.

- \* Primero: Se ubicará en el primer registro del Servicio y mostrará todos sus datos.
- \* Ultimo: Se ubicará en el último registro del Servicio y mostrará todos sus datos.
- \* Adelante: Permitirá adelantar los registros de los Servicio, de tal manera que los ira mostrando paulatinamente.
- retroceder ※ Atrás: Permitirá  $\log$ registros de  $\log$ Servicio, que los ira mostrando de tal manera paulatinamente.
- $\approx$  Salir: Permitirá salir de este módulo a la pantalla principal del Sistema.

# **6.6. DE HERRAMIENTAS.**

Como podemos observar en la pantalla principal, está es la sexta opción del Módulo de Mantenimiento. Para elegir esta opción solamente tenemos que darle clic con el Mouse o bajar con las flechas direccionales y en ese momento se presentará la siguiente pantalla:

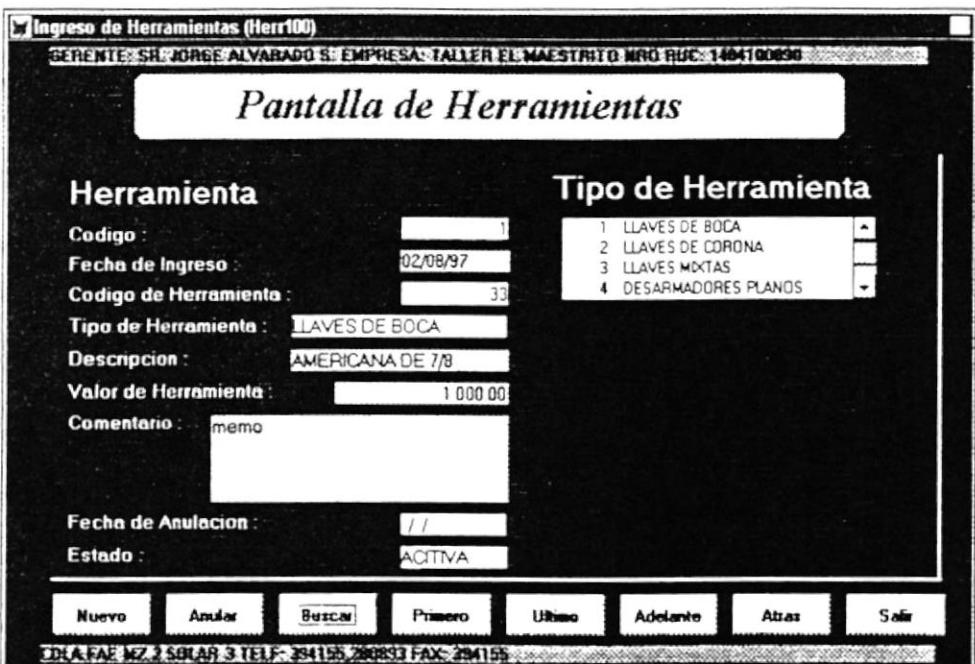

Presione el Boton para Ejecutar la Accion deseada

Como podemos ver en esta pantalla podemos Ingresar, Actualizar o Modificar y Anular alguna Herramienta a la Empresa. Cabe mencionar que en esta pantalla se puede ver en la parte superior la Empresa, con la que se está trabajando y en la última línea mas datos referente a ella. A continuación se explica cada uno de los Campos de las Herramientas:

 $\hat{\mathcal{P}}$  Código: Muestra el Código de la Herramienta.

- $\hat{\mathcal{F}}$  Fecha de Ingreso: La fecha en que fue ingresada la Herramienta.
- $\hat{\varphi}$  Código del Tipo de Herramienta: El código del tipo de la Herramienta.
- $\hat{P}$  Tipo: La tipo de Herramienta.
- $\hat{\mathcal{F}}$  **Descripción**: La descripción de la Herramienta.
- $\mathcal{F}$  Valor: El valor de la Herramienta.
- $\hat{F}$  Comentario: Algún comentario acerca de la Herramienta.
- $\hat{F}$  Fecha de Anulación: La fecha de anulación de la Herramienta.
- $\hat{\mathcal{F}}$  Estado. El estado de la Herramienta. (Activo, Anulado)

Además se presenta la opción a elegir el Tipo de la Herramienta, el mismo que se muestra en una ventana desplegable. Usted puede moverse con el Mouse y cuando desee elegir algun tipo de herramienta. solo tendrá que darle doble clic y luego se actualizará automáticamente el campo del Tipo de Herramienta y el código respectivamente.

Además observamos que en la pantalla hay 8 **botones** los mismos que si usted les da un clic con el Mouse o se mueve a la opción que desee y le da [Enter] hará lo siguiente:

\* Nuevo: Le permitirá ingresar una nueva Herramienta. El código de la Herramienta es creado en este momento.

- \* Anular: Lo que hace es anular o desactivar a una Herramienta. En el campo estado se visualizará la palabra Anulado.
- \* Buscar: Realiza la búsqueda de algún tipo de Herramienta. La búsqueda se la realiza por el Tipo de Herramienta o la Descripción. Una vez que se ingrese el tipo de Herramienta se presiona el botón [Buscar]. Aquí le saldrá la siguiente pantalla:

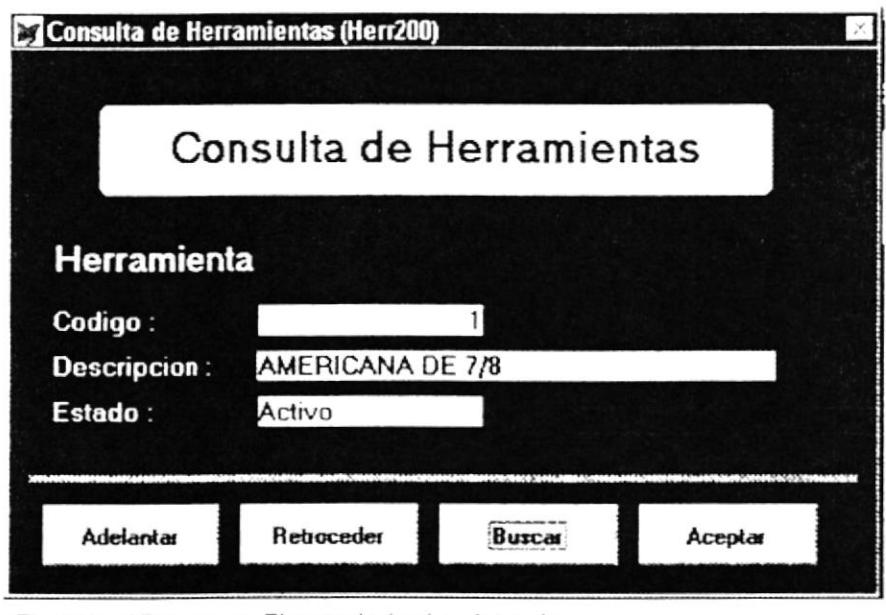

Presione el Boton para Ejecutar la Accion deseada

En caso que no encuentre el tipo de Herramienta deseado, usted puede hacer uso de los otros botones, esto es: [Adelantar]: adelantar podrá los registros de las Herramientas; [Retroceder]: podrá retroceder los registros. Cuando ya haya encontrado el Tipo de Herramienta deseada solamente tendrá que presionar el botón [Aceptar]. Cuando usted salga de esta

opción, automáticamente se cargan todos los datos de este Tipo de Herramienta a la pantalla principal de Mantenimiento de Herramienta.

- \* Primero. Se ubicará en el primer registro de las Herramientas y mostrará todos sus datos.
- \* Ultimo: Se ubicará en el último registro de las Herramientas y mostrará todos sus datos.
- \* Adelante: Permitirá adelantar los registros de las Herramientas, de tal manera que los ira mostrando paulatinamente.
- \* Atrás: Permitirá retroceder los registros de las Herramientas. de tal manera que los ira mostrando paulatinamente.
- \* Salir: Permitirá salir de este módulo a la pantalla principal del Sistema.

#### 6.7. TIPO DE HERRAMIENTAS.

Como podemos observar en la pantalla principal, está es la séptima opción del Módulo de Mantenimiento. Para elegir esta opción solamente tenemos que darle clic con el Mouse o bajar con las flechas direccionales y en ese momento se presentará la siguiente pantalla:

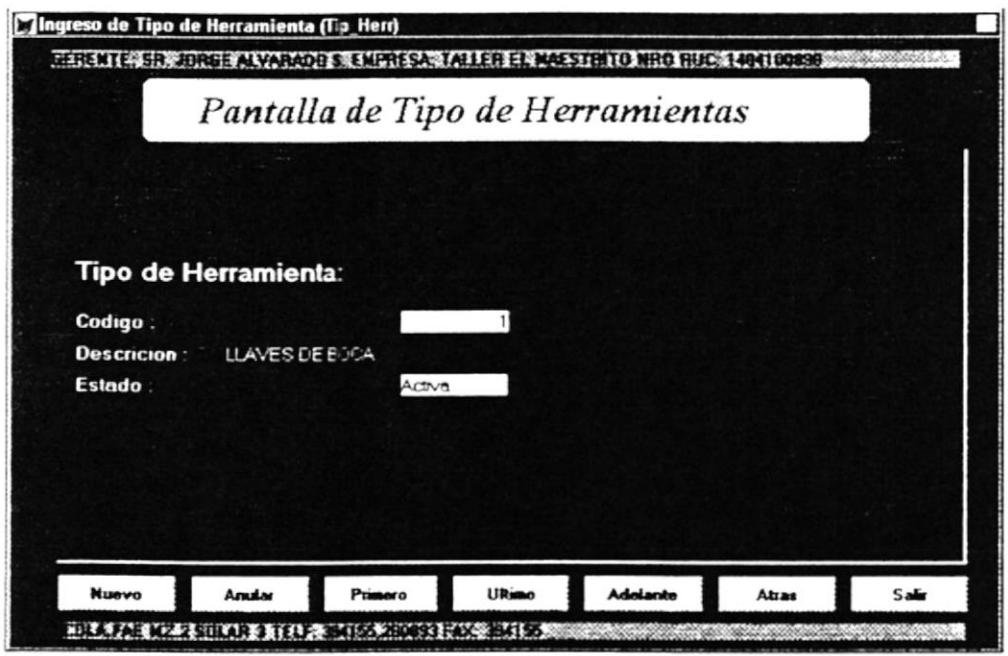

Ingrese Descripcion del Tipo de Herramenta

Como podemos ver en esta pantalla podemos Ingresar, Actualizar o Modificar y Anular algún Tipo de Herramienta a la Empresa. Cabe mencionar que en esta pantalla se puede ver en la parte superior la Empresa, con la que se está trabajando y en la última línea mas datos referente a ella. A continuación se explica cada uno de los Campos de los Tipo de Herramientas:

- $\hat{\mathcal{P}}$  Código. Muestra el Código del Tipo de Herramienta.
- $\hat{P}$  **Descripción**: La descripción del Tipo de Herramienta.
- $\hat{\mathcal{P}}$  **Estado**: El estado del Tipo de Herramienta. (Activo, Anulado)

Además observamos que en la pantalla hay 7 **botones** los mismos que si usted les da un clic con el Mouse o se mueve a la opción que desee y le da [Enter] hará lo siguiente:

- \* *Nuevo*. Le permitirá ingresar un nuevo Tipo de Herramienta. El código del Tipo de Herramienta es creado en este momento.
- \* *Anular*: Lo que hace es anular o desactivar a algún tipo de Herramienta. En el campo estado se visualizará la palabra Anulado.
- \* Primero: Se ubicará en el primer registro del Tipo de Herramientas y mostrará todos sus datos.
- \* *Ultimo*: Se ubicará en el último registro del Tipo de Herramientas v mostrará todos sus datos.
- \* *Adelante*: Permitirá adelantar los registros de los Tipos de Herramientas. de tal manera que los ira mostrando paulatinamente.
- \* *Atrás*: Permitirá retroceder los registros de los Tipos de Herramientas. de tal manera que los ira mostrando paulatinamente.
- \* Salir: Permitirá salir de este módulo a la pantalla principal del Sistema.

#### 6.8. DE REPUESTOS.

Como podemos observar en la pantalla principal, está es la octava y última opción del Módulo de Mantenimiento. Para elegir esta opción solamente tenemos que darle clic con el Mouse o bajar con las flechas direccionales y en ese momento se presentará la siguiente pantalla:

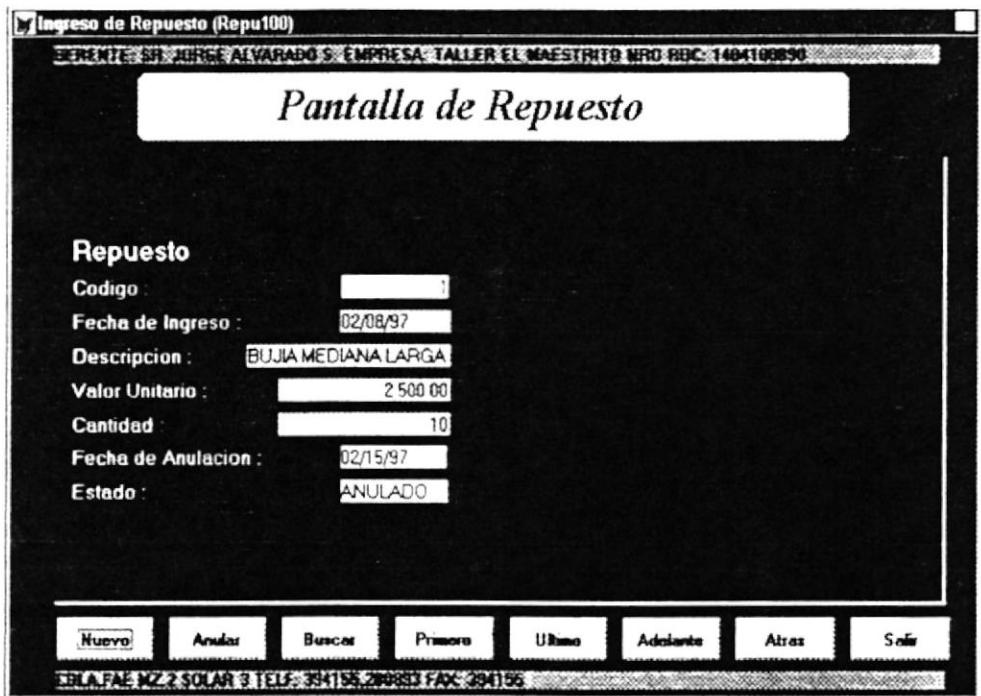

Presione el Boton para Ejecutar la Accion deseada

Como podemos ver en esta pantalla podemos Ingresar, Actualizar o Modificar y Anular algún Repuesto de la Empresa. Cabe mencionar que en esta pantalla se puede ver en la parte superior la Empresa, con la que se está trabajando y en la última línea mas datos referente a ella. A continuación se explica cada uno de los *Campos de los Repuestos*:

- $\hat{P}$  Código: Muestra el Código del Repuesto.
- $\hat{\mathcal{P}}$  Fecha de Ingreso: La fecha en que fue ingresada la Repuesto.
- $\hat{\mathcal{F}}$  **Descripción**: La descripción del Repuesto.
- $\hat{\varphi}$  Valor Unitario: El valor del Repuesto.
- $\hat{P}$  Cantidad: La cantidad del Repuesto.
- $\hat{F}$  Fecha de Anulación: La fecha de anulación del Repuesto.
- $\hat{F}$  Estado: El estado del Repuesto. (Activo, Anulado)

Además observamos que en la pantalla hay 8 **botones** los mismos que si usted les da ur clic con el Mouse o se mueve a la opción que desee y le da [**Enter**] hará lo siguiente:

- \* *Nuevo*: Le permitirá ingresar un nuevo Repuesto. El código del Repuesto es creado en este momento.
- \* *Anular*: Lo que hace es anular o desactivar a un Repuesto. En el campo estado se visualizará la palabra *Anulado*.
- Realiza la búsqueda de algún Repuesto. La búsqueda se la realiza por la Descnpcion del Repuesto. Una vez que se ingrese la descripción del Repuesto se presiona el botón [**Buscar**]. Aquí le saldrá la siguiente pantalla: \* *Buscar*:

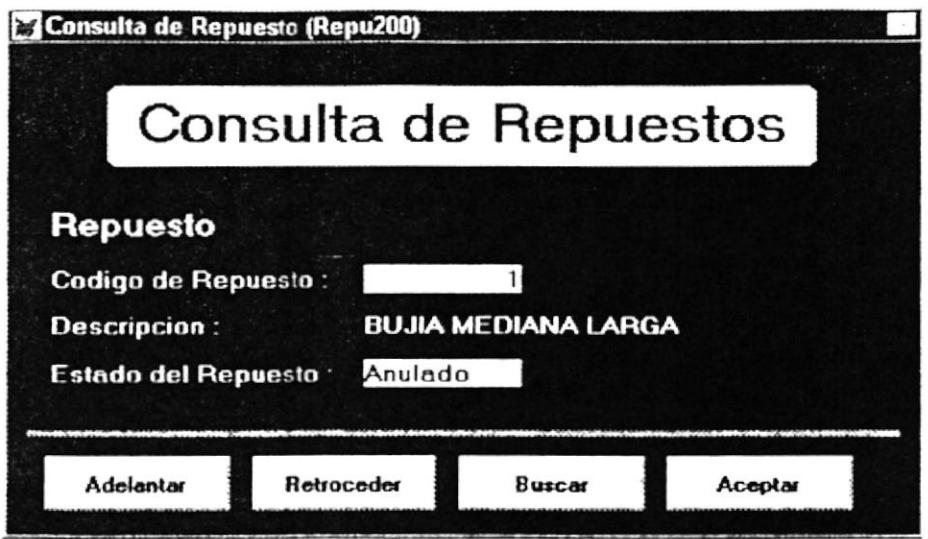

Ingrese la Descripcion del Servicio a Buscar

En caso que no encuentre el Repuesto deseado, usted puede hacer uso de los otros botones, esto es: [Adelantar]: podrá adelantar los registros de los Repuestos; [Retroceder]: podrá retroceder los registros. Cuando ya haya encontrado el Repuesto deseado solamente tendrá que presionar el botón [Aceptar]. Cuando usted salga de esta opción, automáticamente se cargan todos los datos de este Repuesto a la pantalla principal de Mantenimiento de Repuesto.

- \* *Primero*: Se ubicará en el primer registro de los Repuestos y mostrará todos sus datos.
- Se ubicará en el último registro de los Repuestos y \* *Ultimo*: mostrará todos sus datos.
- \* Adelante: Permitirá adelantar los registros de los Repuestos, de tal manera que los ira mostrando paulatinamente.
- $# \text{Atra}$ s: Permitirá retroceder  $\log$ registros de los que los ira mostrando Repuestos, de tal manera paulatinamente.
- Permitirá salir de este módulo a la pantalla principal  $\triangleq$  Salir del Sistema.

# Capítulo 7

# Menú de Procesos

#### COMO LLEGA A LA OPCIÓN PROCESOS.

Una vez que se está en la pantalla principal del Sistema, usted podrá abrir o displayar la opción **PROCESOS** usando los siguientes métodos:

- > Posicionando el cursor en el Menú utilizando las teclas de dirección  $[\uparrow], [\downarrow], [\rightarrow], [\leftarrow]$  y pulsando la tecla [Enter].
- Utilizando el Mouse y dando un clic sobre el menú
- Digitando la tecla [Alt] + "P"

Luego de seleccionar la opción se presenta la siguiente pantalla, donde usted podrá escoger el proceso que vaya a realizar.

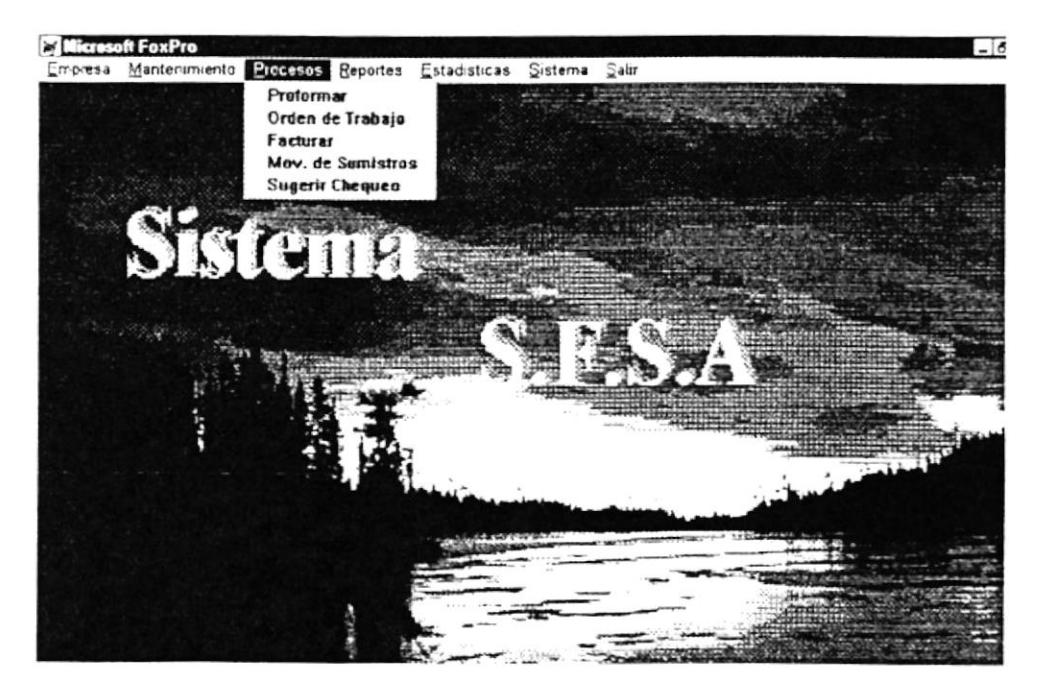

# 7.1. DE PROFORMAR.

Como podemos observar en la pantalla anterior o principal, está es la primera opción del Módulo de Procesos. Para elegir esta opción solamente tenemos que darle clic con el Mouse o bajar con las flechas direccionales y en ese momento se presentará la siguiente pantalla:

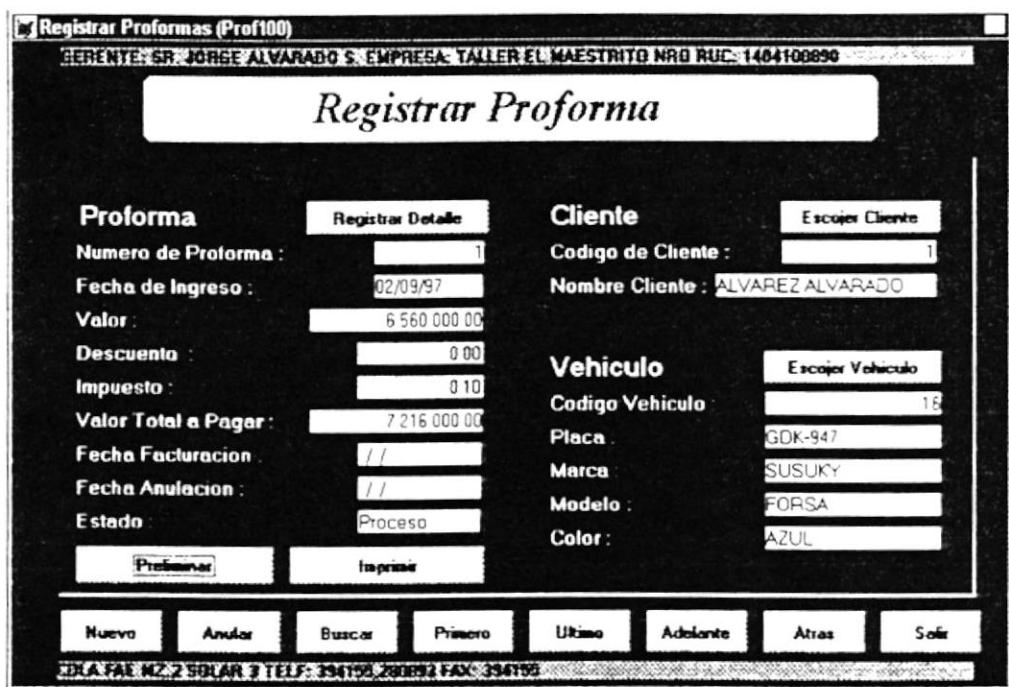

Presione el Boton para Prefininar o Impresion de Proforma

Como podemos ver en esta pantalla podemos Ingresar, Actualizar o Modificar (pero si está activa) y Anular a una Proforma. Cabe mencionar que en esta pantalla se puede ver en la parte superior la Empresa, con la que se está trabajando y en la última línea mas datos referente a ella. A continuación se explica cada uno de los *campos de Proformar*:

 $\hat{\mathcal{C}}$  Número de Proforma: Muestra el Número de la Proforma.

- $\hat{P}$  Fecha de Ingreso: La fecha en que fue creada la Proforma.
- $\hat{\varphi}$  Valor: El Valor Neto de la Proforma.
- $\hat{\mathcal{P}}$  **Descuento**: El Descuento que otorga la Empresa a esta Proforma.
- $\hat{\mathcal{P}}$  **Impuesto**: El Impuesto que otorga la Empresa a esta Proforma.
- $\hat{P}$  Valor Total a pagar: Este será el valor total de la Proforma que se generó.
- $\hat{\sigma}$  Fecha de Facturación: Indica la Fecha en que dicha Proforma fue facturada.
- $\hat{F}$  Fecha de Anulación: Indica la Fecha en que se anulo la Proforma.
- $\hat{\sigma}$  Estado: El estado de la Proforma (Procesado, Anulado)

Cabe mencionar que lo primero que el Usuario debe hacer para crear una Proforma esto quiere decir que deberá seguir los siguientes pasos:

1<sup>°</sup>. Presionar el Botón [Nuevo] que se presenta en la Pantalla. En este momento se genera automáticamente el Número de la Proforma y coge la Fecha actual como Fecha de Creación de la misma.

2<sup>o</sup>. Luego el Usuario tendrá que proceder a elegir el botón donde dice [Escoger Cliente] (junto al subtitulo CLIENTE). En donde en ese momento le aparecerá la siguiente pantalla.

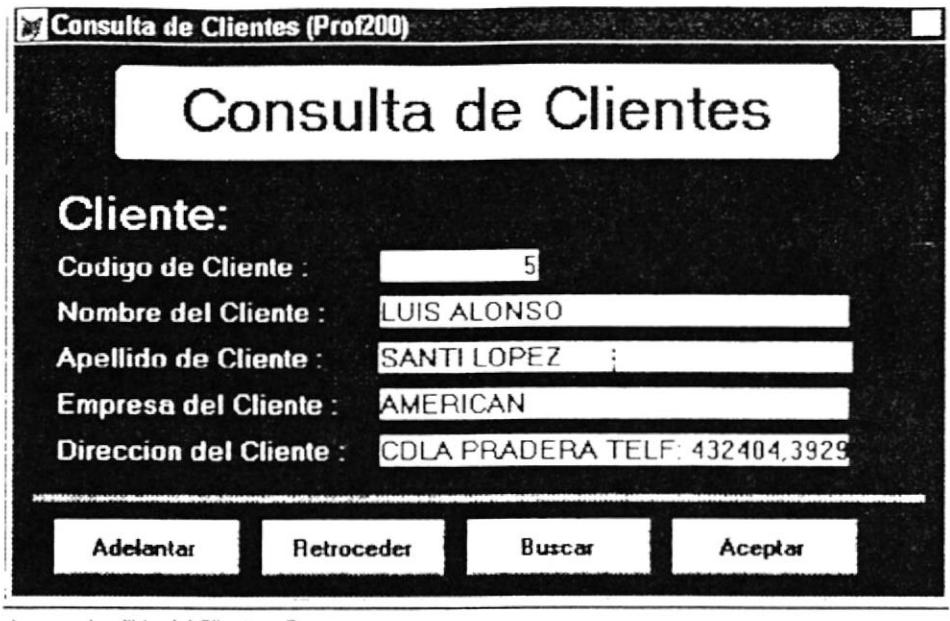

Ingrese Apellido del Cliente a Buscar

El usuario puede ingresar el *Apellido* del Cliente que desea buscar y presionar el botón de [Buscar], en este caso se actualizarán el resto de campos de la pantalla de Consulta. esto es el Códrgo, Nombre, Empresa y Dirección del cliente. Si no sabe el apellido del Cliente puede hacer uso de los otros botones que hay en esta pantalla, esto es: el Botón de [Adelantar], o el botón de [Retroceder]. Finalmente el Usuario deberá darle un clic en el botón de [Aceptar], confirmando de esta manera el Cliente que ha seleccionado. Estos datos acrualizan la pantalla de Regrstrar Proforma con los Datos del Cliente.

3<sup>o</sup>. Luego de que el Usuario ya ha elegido al Cliente, ahora tendrá que proceder a elegir el botón donde dice [Escoger Vehículo] (junto al subtítulo VEHICULO) para actualizar los datos del mismo. Es en ese momento que le aparecerá la siguiente pantalla:

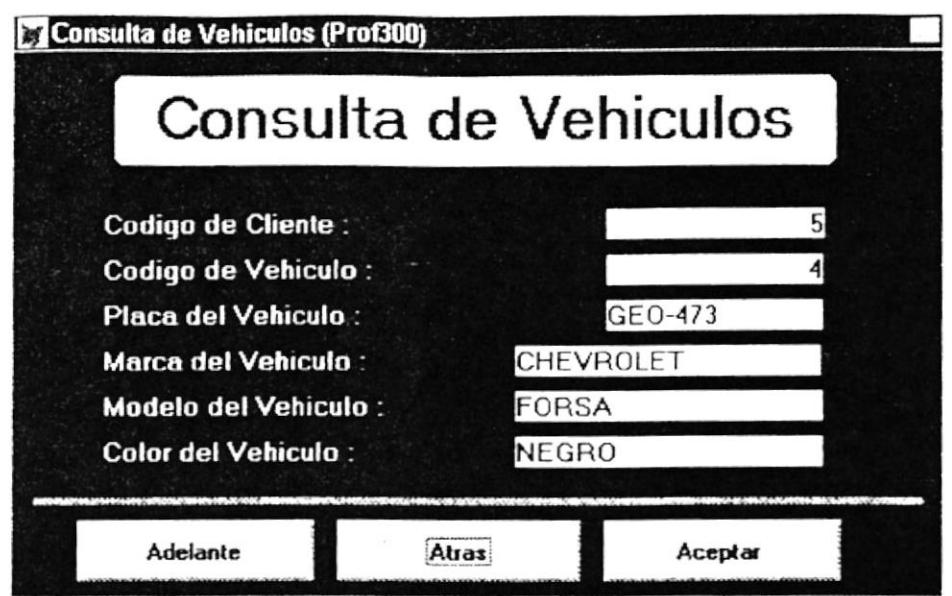

En esta pantalla el usuario deberá hacer uso simplemente de los botones de [Adelantar] y [Atrás]. Ya que si se presiona cualquiera de estos botones se podrá visualizar todos los datos del Vehículo que son de ese cliente, esto es: el Código del Cliente, Código del Vehículo, la Placa, la Marca, el Modelo y el Color del mismo. Finalmente el Usuario deberá darle un clic en el botón de [Aceptar], confirmando de esta manera el Vehículo que ha seleccionado. Estos datos actualizan la pantalla de Registrar Proforma con los Datos del Vehículo que son del Cliente anteriormente elegido.

4°. Una vez que ya estén actualizados tanto los Datos del Cliente como los del Vehículo, el Usuario deberá proceder a presionar el botón donde dice [Registrar Detalle] (junto al subtítulo PROFORMA) para definir los servicios, repuestos o anexos que se le vayan a asignar al vehículo de ese cliente. Es en ese momento que le aparecerá la siguiente pantalla:

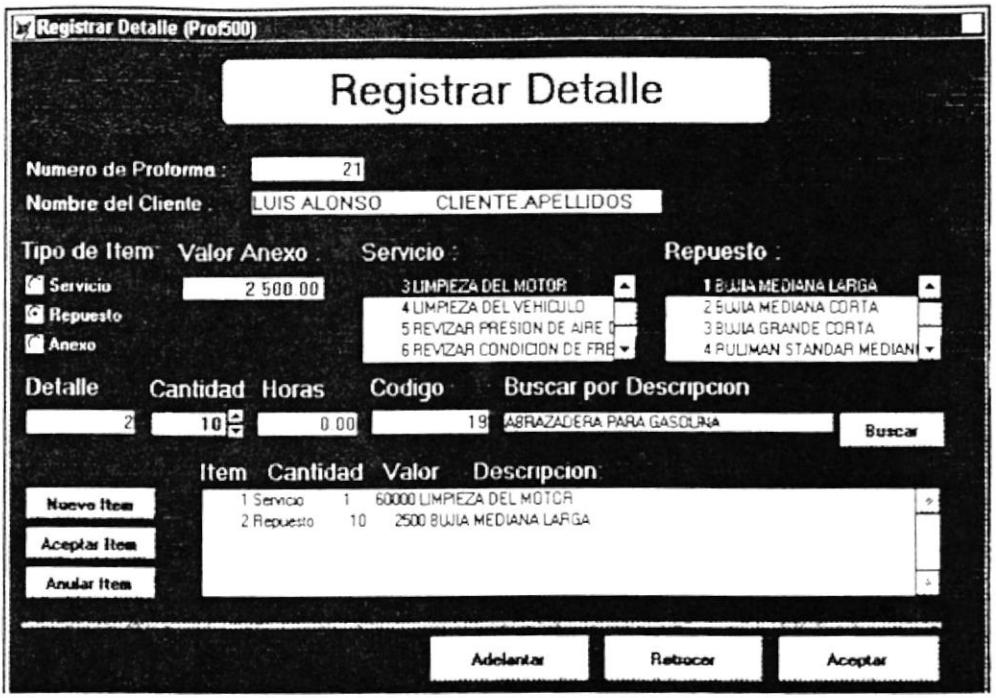

Ingrese Cantidad del Item

En la Pantalla de Registrar Detalle el usuario podrá ver el Código de la Proforma y el Cliente al que se le está proformando. A continuación se explica los pasos consecutivos que deberá realizar el usuario.

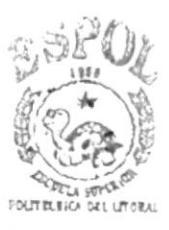

BHBL:OYECA **CAMPUS PFKAS** 

- $\rightarrow$  Como usted puede ver hay tres botones internos en la pantalla que dicen [Nuevo Ítem], [Aceptar Ítem] y [Anular Ítem]. El usuario deberá darle un clic con el Mouse en el botón de [Nuevo Item]. En este momento se asignará un item en la lista desplegable que usted puede visualizar en la pantalla.
- Deberá luego darle un clic en ese item que se creó, para asignarle los datos al ítem, a la cantidad, al valor y a la descripción.
- > Es en este momento que el Usuario deberá elegir el [Tipo de Item], el mismo que puede ser: Servicio, Repuesto o Anexo.
- → Dependiendo del Tipo de Item que eligió el usuario es que tendrá que hacer lo siguiente.
- $\rightarrow$  Si eligió tipo de Item de [Anexo] deberá entonces poner el valor, la cantidad y la descripción. Si eligió tipo de Ítem de [Servicio], podrá darle doble clic y se actualizará el valor, el código y la descripción, o en último caso podrá presionar el botón que dice IBuscarl. en donde se actualizarán todos los campos automáticamente. Si eligió tipo de Item de [Repuesto] podrá hacer el procedimiento anteriormente explicado. La cantidad es ingresada por el usuario.
- $\rightarrow$  Una vez que el usuario haya seleccionado y dado todos los datos al Ítem. deberá presionar el botón de [Aceptar Íteml. En ese momento se actualiza el Ítem en la lista desplegable. Si no está de acuerdo con los datos del Ítem que eligró podrá presionar entonces el botón de [Anular Íteml.
- $\rightarrow$  Si tiene más ítems, lo que debera hacer es seguir los mismos procedimientos que se explicaron arteriormente.
- $\rightarrow$  Luego que ya haya definido todos los items, tendrá que presionar el botón de [Aceptarl. en este momento se actualizará la Pantalla de Registrar Profonna.

5°. Ahora veremos como queda la Pantalla de Registrar Proforma una vez que todos los datos han sido previamente ingresados:

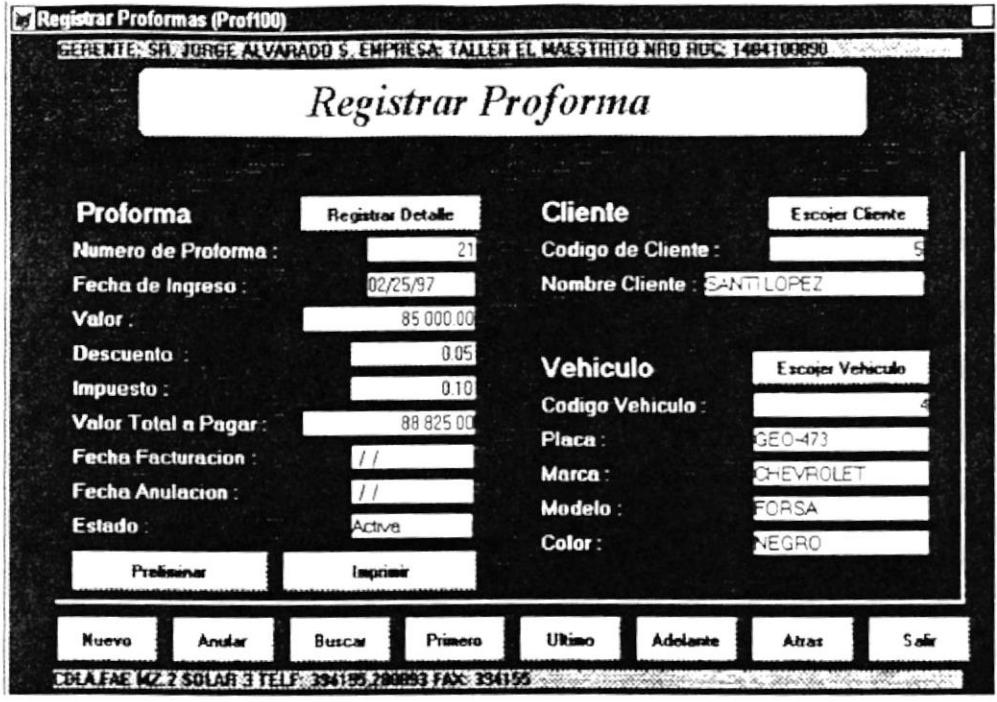

Ingrese el Porcentaje del Descuento (Ejempio 0.20 = 20%)

6°. Como ya se ha elaborado la Proforma, y se ha regresado a la pantalla inicial de Registrar Proforma, el usuario podrá visualizarla dándole un clic en el botón de [Preliminar], donde verá como saldrá la Proforma en caso de que se la vaya a Imprimir esto es presionando el Botón de [Imprimir]. A continuación se muestra como saldría impresa una Proforma en caso de presionar el botón de Imprimir:

#### 'roforma: 0000003

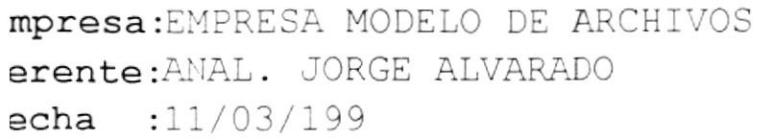

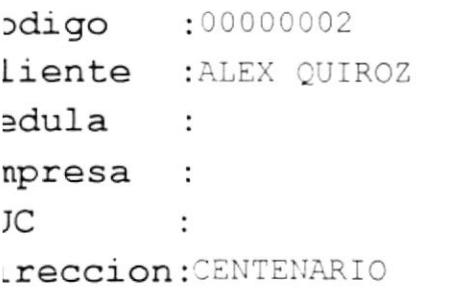

 $:1$ efono  $:0$  0

Estado : Activa Numero RUC : Fecha Emision:11/03/1997 Hora Emision :17:09:26

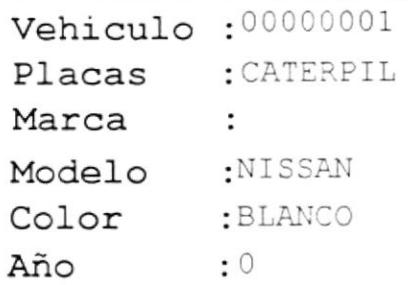

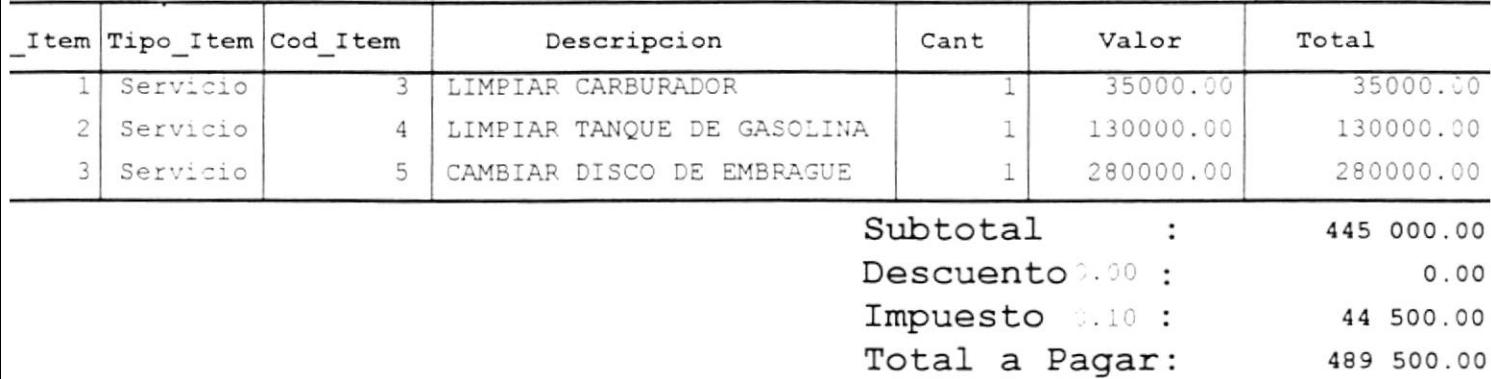

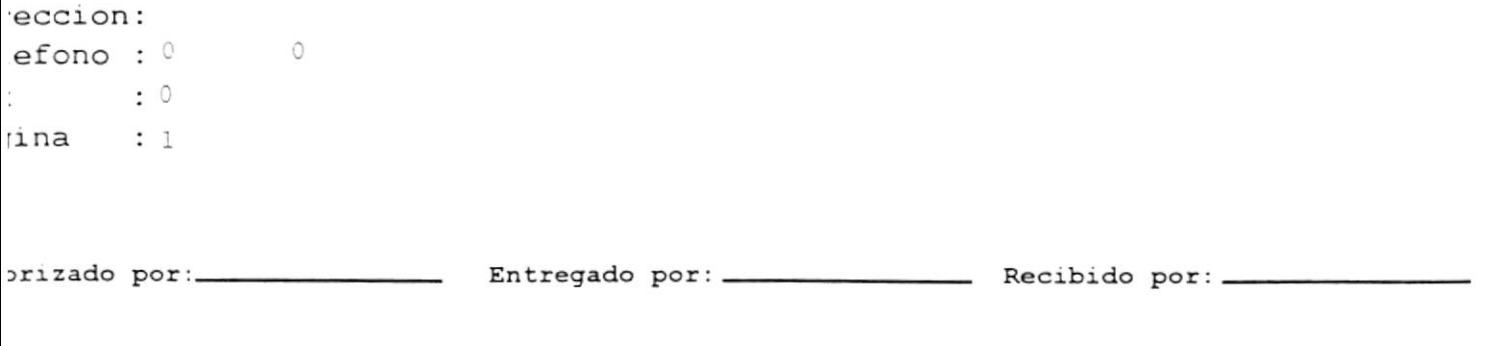

Cabe mencionar que además del Botón de [Nuevo] que se presenta en la pantalla principal de Registrar Proforma, existen 7 *botones* más los mismos que si usted les da un clic con el Mouse o se mueve a la opción que desee y le da [Enter] hará lo siguiente:

- \* Anular: Lo que hace es anular o desactivar una Proforma. En el campo estado se visualizará la palabra Anulado.
- **\* Buscar**: Realiza la búsqueda de alguna Proforma. La búsqueda se la realiza por el Número de la Proforma. Una vez que se ingrese el número se presiona el botón [Buscar]. Saldrá la siguiente pantalla:

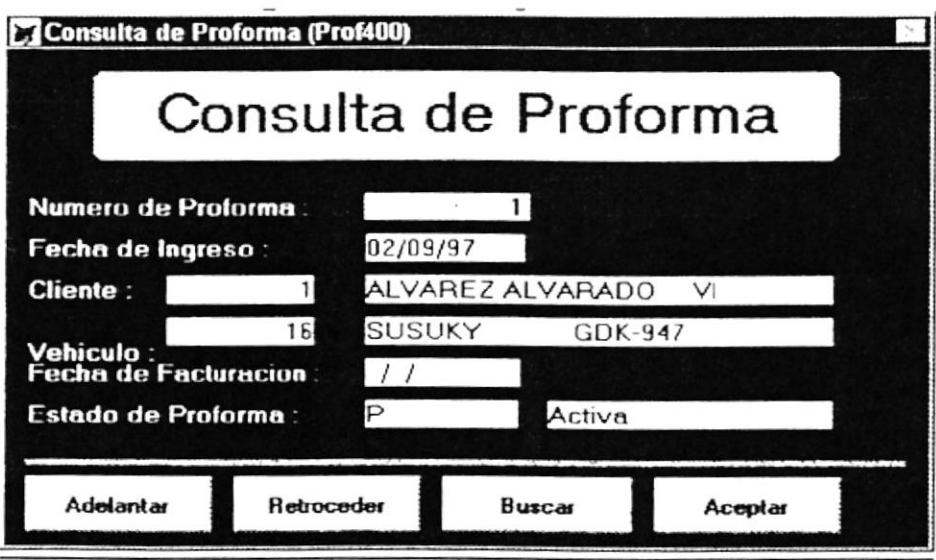

En caso que no encuentre la Proforma deseada, usted puede hacer uso de los otros botones, esto es: [Adelantar]: podrá adelantar los registros de las Proformas; [Retroceder]: podrá

Ingrese el Numero de Proforma a Buscar

retroceder los registros Cuando ya haya encontrado Ia Proforma solamente tendrá que presionar el botón [Aceptarl. Cuando usted salga de esta opción, automáticamente se cargan todos los datos de este cliente a la pantalla de Registrar Proforma.

- \* *Primero*: Se ubicará en el primer registro de las Proformas y mostrará todos sus datos
- \* *Ultimo*. Se ubicará en el último registro de las Proformas y mostrará todos sus datos.
- \* *Adelante*: Permitirá adelantar los registros de las Proformas, de tal manera que los ira mostrando paulatinamente.
- \* *Atrás*: Permitirá retroceder los registros de las Proformas, de tal manera que los ira rnostrando paulatinamente.
- \* Salir: Permitirá salir de este módulo a la pantalla principal del Sistema.

#### 7.2. DE ORDEN DE TRABAJO.

Como podemos observar en la pantalla anterior o principal, está es la segunda opción del Módulo de Procesos. Para elegir esta opción solamente tenemos que darle clic con el Mouse o bajar con las flechas direccionales y en ese momento se presentará la siguiente pantalla:

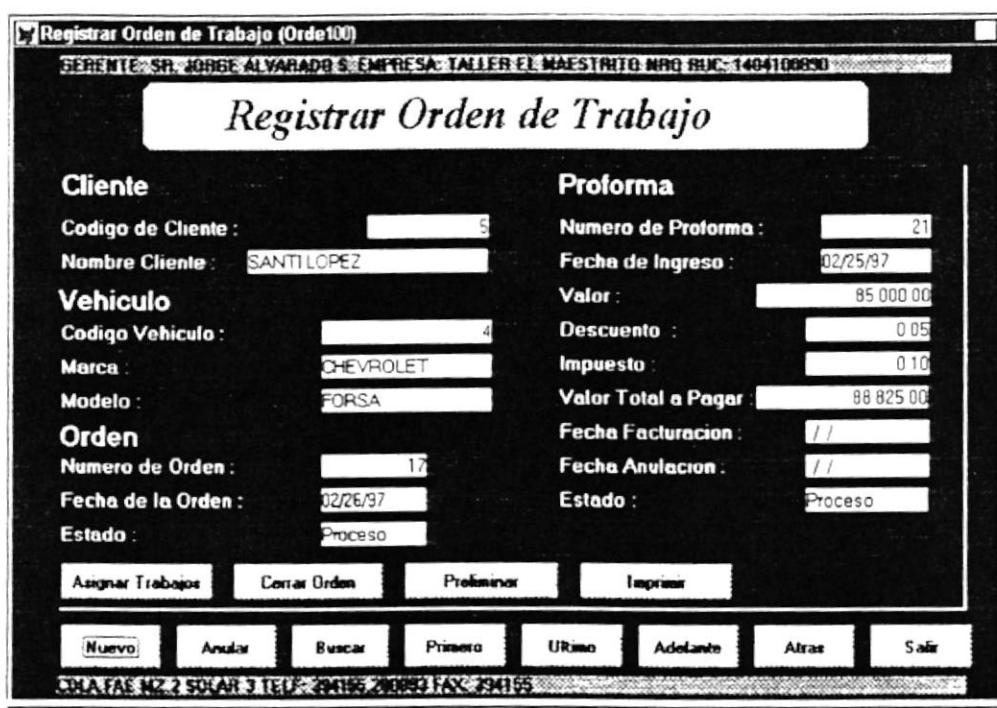

Presione el Boton para Ejecutar la Accion deseada

Como podemos ver en esta pantalla podemos Ingresar, Actualizar o Modificar (pero si está activa) y Anular una Orden de Trabajo. Cabe mencionar que en esta pantalla se puede ver en la parte superior la Empresa, con la que se está trabajando y en la última línea mas datos referente a ella. A continuación se explica cada uno de los *campos de la* Orden de Trabajo:

- $\hat{\varphi}$  Número de la Orden. Muestra el Número de la Orden de Trabajo.
- $\hat{F}$  Fecha de la Orden. La fecha en que fue creada la Orden de Trabajo.
- $\hat{\mathcal{P}}$  Estado: El estado de la Proforma (Procesado, Anulado)

Cabe mencionar que lo primero que el Usuano debe hacer para crear una Orden de Trabajo será realizar los siguientes pasos:

lo, Presionar el Botón [Nuevol que se presenta en la Pantalla. En este momento se genera automáticamente el Número de la Orden de Traba;o y coge la Fecha actual como Fecha de Creación de la misma. Esta orden es asignada a la última Proforma que se habia creado. Cabe señalar que los datos del Cliente (Código y Nombre), del Vehículo (Código, Marca y Modelo) y de la Proforma (Número de la Proforma, Fecha de Ingreso, Valor. Descuento, Impuesto, Valor total a pagar. Fecha de Facturación, Fecha de Anulación y Estado) son cargados automáticamente por el Sistema.

2<sup>o</sup>. Luego el Usuario tendrá que proceder a asignar todas las Tareas por cuanto deberá elegir el botón donde dice [Asignar Trabajos]. En donde en ese momento le aparecerá la siguiente pantalla:

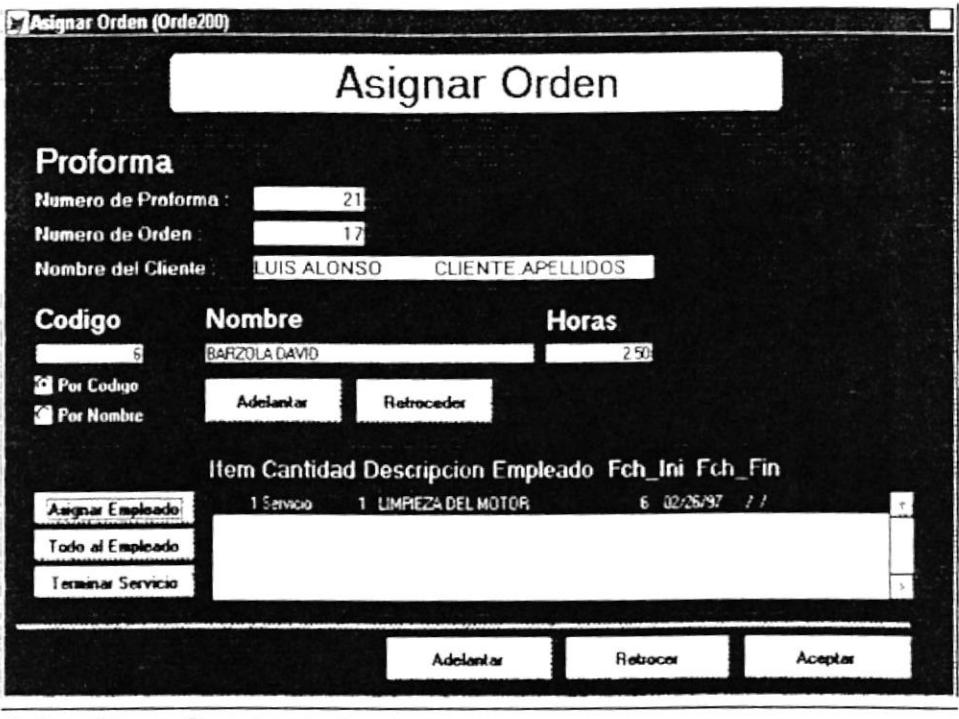

Presime el Boton para Elecutar la Accion deseada

Aqui el usuario podrá visualizar los datos de la Proforma, la Orden y del Cliente. Como se puede observar hay una lista desplegable de los servicios que se van ha realizar en dicha orden, entonces lo que el Usuario debe de hacer es:

- → Tiene que darle un clic con el Mouse en la lista de servicios que se presentan, de tal manera que este quede sombreado.
- → Luego deberá buscar un Empleado al que le va a asignar la tarea. Para esto usted puede realizar la busqueda ya sea por *Código* o por Nombre, dándole un clic en cualquiera de estas dos opciones. Es entonces que podrá hacer uso de los botones [Adelantar] o

[Retroceder] hasta que logre visualizar el empleado de su preferencia.

- → Ya teniendo elegido el Empleado, entonces procederá a presionar el botón que dice [Asignar Empleadol, el proceso es el mismo en caso de tener más servicios a quien asignar.
- Si desea asignar el resto de tareas a un solo empleado, podrá hacerlo presionando el botón que dice [Todo al Empleado].
- → Por último deberá presionar el botón de [Terminar Servicio], en donde queda determinado que todos los servicios han sido asignados a los empleados.
- $\rightarrow$  Luego que ya haya definido todos los ítems, tendrá que presionar el botón de lAceptarl, en este momento se actualizará la Pantalla de Reg:strar Orden de Trabajo, donde los campos de Estado de la Orden cambia a **Realizado**, y el campo estado de la Proforma cambia a Por Facturar

3º Como ya se ha elaborado la Orden de Trabajo, el usuario podrá entonces presionar el botón de [Cerrar Orden] en donde da ha entender que dicha orden ha sido terminada. Podrá también visualizar la Orden dándole un clic en el botón de [**Preliminar**], donde verá como saldrá la Orden de Trabajo en caso de que se la vaya a Imprimir esto es presionando el Botón de [Imprimir]. A continuación se muestra como saldría impresa una Orden de Trabajo en caso de presionar el boton de Imprimir:

# rden de Trabajo: 0000002

npresa: EMPRESA MODELO DE ARCHIVOS Prente: ANAL. JORGE ALVARADO echa : 11/03/1997

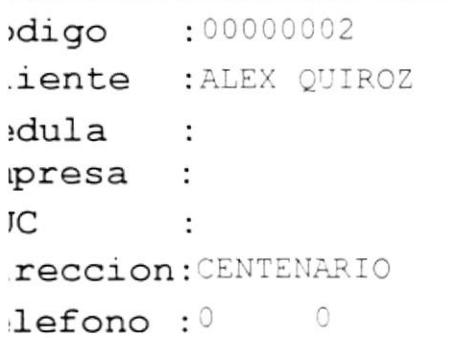

Estado : Terminada Numero RUC : Fecha Emision: 11/03/1997 Hora Emision : 17:13:11

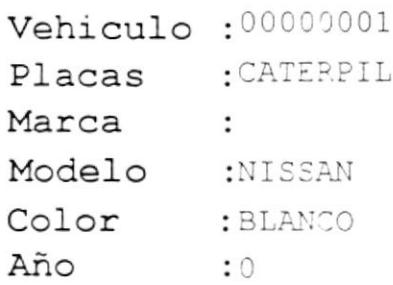

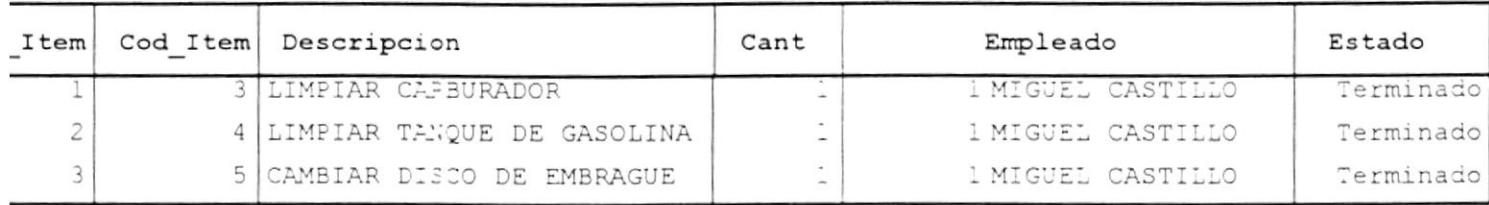

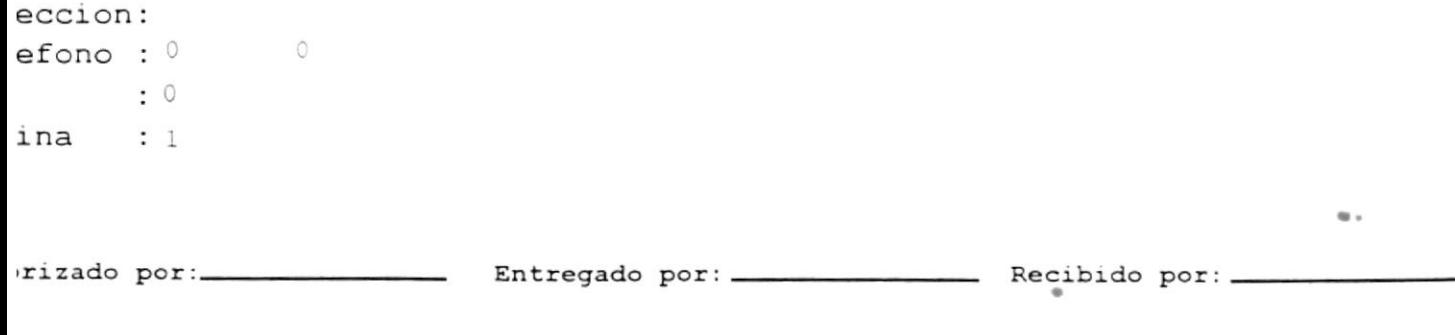

Cabe mencionar que además del Botón de [Nuevo] que se presenta en la pantalla principal de Registrar Orden de Trabajo, existen 7 *botones* más los mismos que si usted les da un clic con el Mouse o se mueve a la opción que desee y le da [Enter] hará lo siguiente:

- Lo que hace es anular o desactivar una Orden de  $#$  Anular: Trabajo. En el campo estado se visualizará la palabra Anulado.
- **\* Buscar**: Realiza la búsqueda de alguna Orden de Trabajo. La búsqueda se la realiza por el Número de la Orden. Una vez que se ingrese el número se presiona el botón [Buscar], y saldrá la siguiente pantalla:

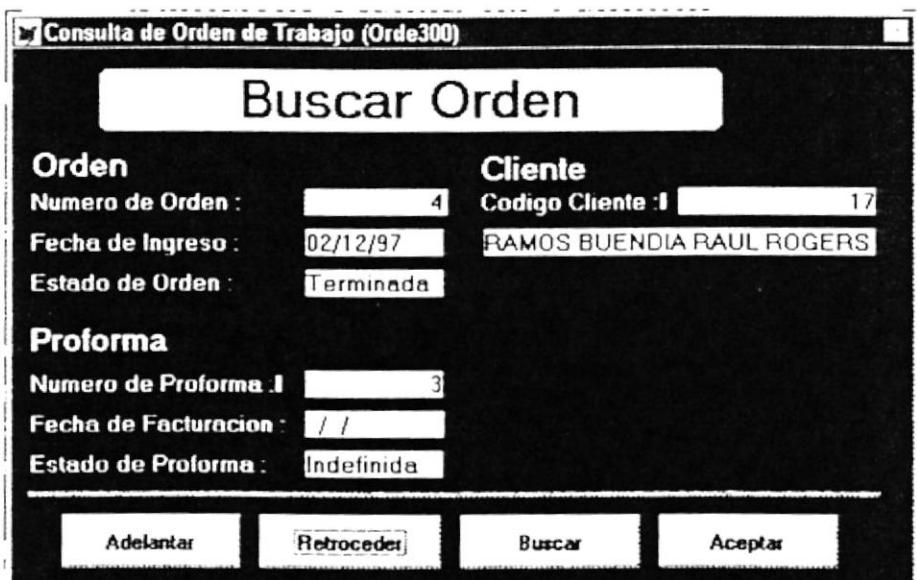

En caso que no encuentre la Orden deseada, usted puede hacer uso de los otros botones, esto es: [Adelantar]: podrá adelantar los registros de las Ordenes; [Retroceder]: podrá retroceder los registros. Cuando ya haya encontrado la Orden solamente

tendrá que presionar el botón [Aceptar]. Cuando usted salga de esta opción, automáticamente se cargan todos los datos de este cliente a la pantalla de Registrar Orden de Trabajo.

- \* Primero: Se ubicará en el primer registro de las Ordenes de Trabajo y mostrará todos sus datos.
- \* Ultimo: Se ubicará en el último registro de las Ordenes de Trabajo y mostrará todos sus datos.
- \* Adelante: Permitirá adelantar los registros de las Ordenes de Trabajo, de tal manera que los ira mostrando paulatinamente.
- Permitirá retroceder los registros de las Ordenes de  $# \text{Atra}$ s: Trabajo, de tal manera que los ira mostrando paulatinamente.
- $\frac{1}{2}$  Salir Permitirá salir de este módulo a la pantalla principal del Sistema.

# 7.3. DE FACTURAR.

Como podemos observar en la pantalla anterior o principal, está es la tercera opción del Módulo de Procesos. Para elegir esta opción solamente tenemos que darle clic con el Mouse o bajar con las flechas direccionales y en ese momento se presentará la siguiente pantalla:

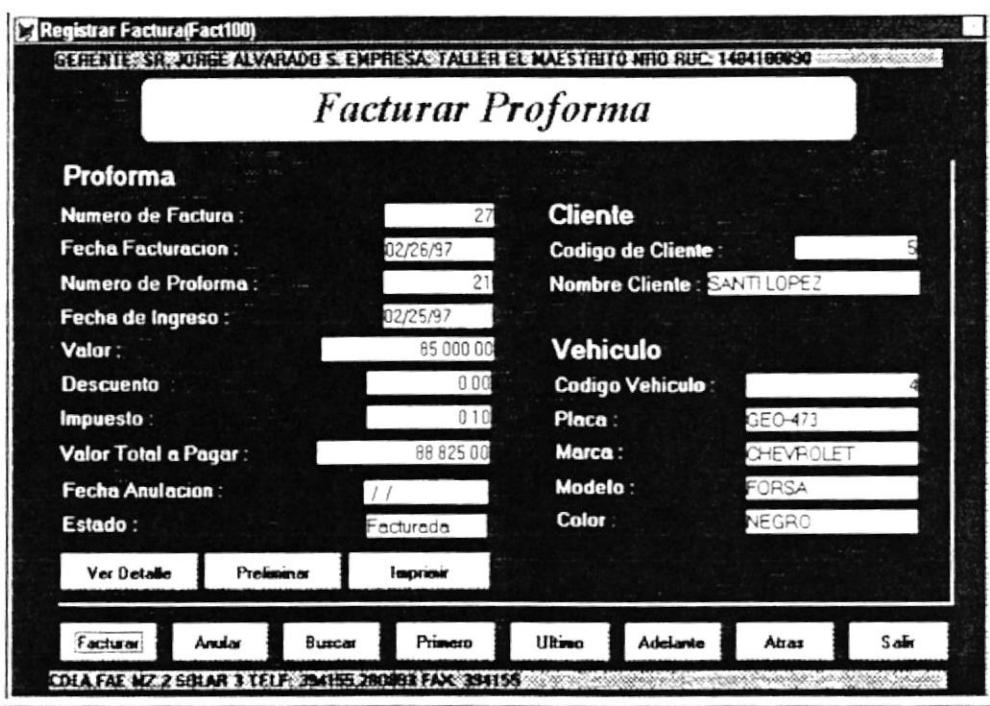

Presione el Boton para Ejecutar la Accion deseada

Como podemos ver en esta pantalla podemos Facturar, Actualizar o Modificar (pero si está activa) y Anular una Factura. Cabe mencionar que en esta pantalla se puede ver en la parte superior la Empresa, con la que se está trabajando y en la última línea mas datos referente a ella. A continuación se explica cada uno de los *campos de la Factura*:

- Muestra el Número de la Factura.  $\mathcal{P}$  Número de Factura
- $\hat{\mathcal{P}}$  Fecha de Facturación: La fecha en que fue factura la Proforma.
- Festado: El estado de la Factura (Por facturar, Facturada o Anulada)

Como se puede observar también se visualiza la información de la Proforma, del Cliente y del Vehículo. Para que una Proforma puede ser Facturada el Usuario deberá seguir los siguientes pasos:

1°. Presionar el Botón [Facturar] que se presenta en la Pantalla. En este momento se genera automáticamente el Número de la Factura y coge la Fecha actual como Fecha de Creación de la misma. Cabe señalar que los datos del Cliente (Código y Nombre), del Vehículo (Código, Marca y Modelo) y de la Proforma (Número de la Proforma, Fecha de Ingreso, Valor, Descuento, Impuesto, Valor total a pagar, Fecha de Anulación y Estado) son Facturación. Fecha de cargados automáticamente por el Sistema.

2°. Luego el Usuario teniendo en cuenta que ya ha realizado la factura, puede hacer una revisión de los Items que contendrá la misma, esto lo podrá realizar presionando el botón de [Ver Detalle]. En donde en ese momento le aparecerá la siguiente pantalla:

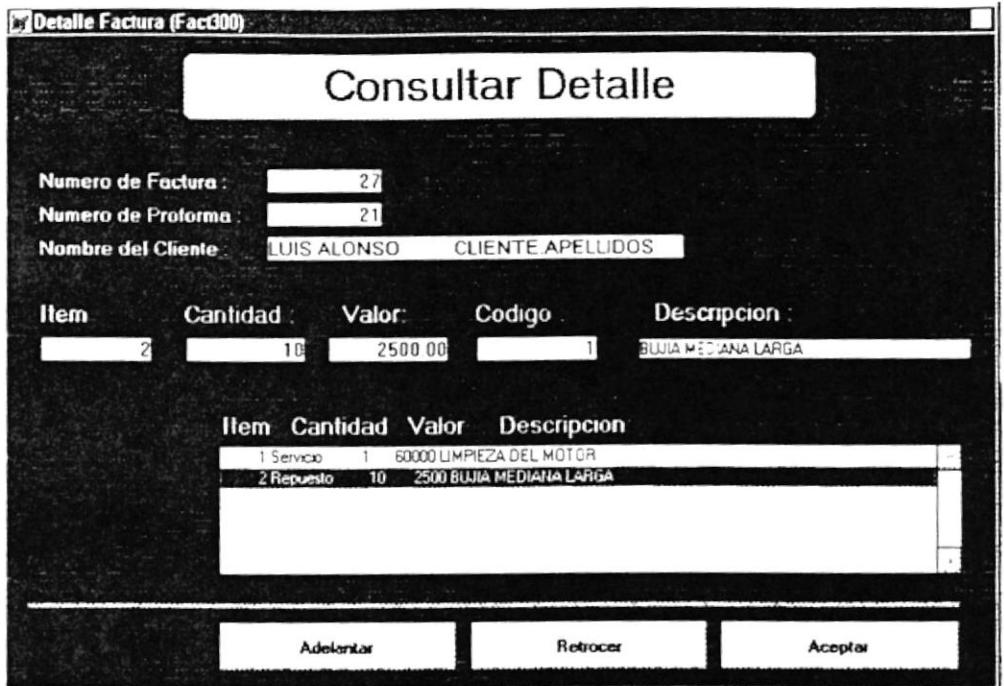

Aquí el usuario podrá visualizar el Número de la Factura, de la Proforma y datos del Cliente. Como se puede observar aquí se muestra en una lista desplegable todos los ítems de los servicios, de los repuestos o anexos que se van ha realizar para esta factura (previo de haber sido una orden). El usuario deberá darle doble clic en cada item para de esta manera poder visualizar todos los datos de una manera más efectiva en los recuadros de Item, Cantidad, Valor, Código y Descripción. Finalmente deberá presionar el botón [Aceptar] para salir de esta pantalla.

3º Como ya se ha elaborado la Factura, el usuario podrá visualizar la Factura dándole un clic en el botón de [Preliminar], aquí verá como saldrá la Factura en caso que se la vaya a Imprimir esto es presionando el Botón de [Imprimir]. A continuación se muestra como saldría impresa una Orden de Trabajo en caso de presionar el botón de Imprimir:

 $\frac{1}{\sqrt{2}}$  .  $\frac{1}{\sqrt{2}}$
Cabe mencionar que además del Botón de [Facturar] que se presenta en la pantalla principal de Facturar Proforma, existen 7 *botones* más los mismos que si usted les da un clic con el Mouse o se mueve a la opción que desee y le da [Enter] hará lo siguiente.

- **\*** Anular: Lo que hace es anular o desactivar una Factura. En el campo estado se visualizará la palabra Anulado.
- **\* Buscar**: Realiza la búsqueda de alguna Factura. La búsqueda se la realiza por el Número de Factura. Una vez que se ingrese el número se presiona el botón [Buscar], y saldrá la siguiente pantalla:

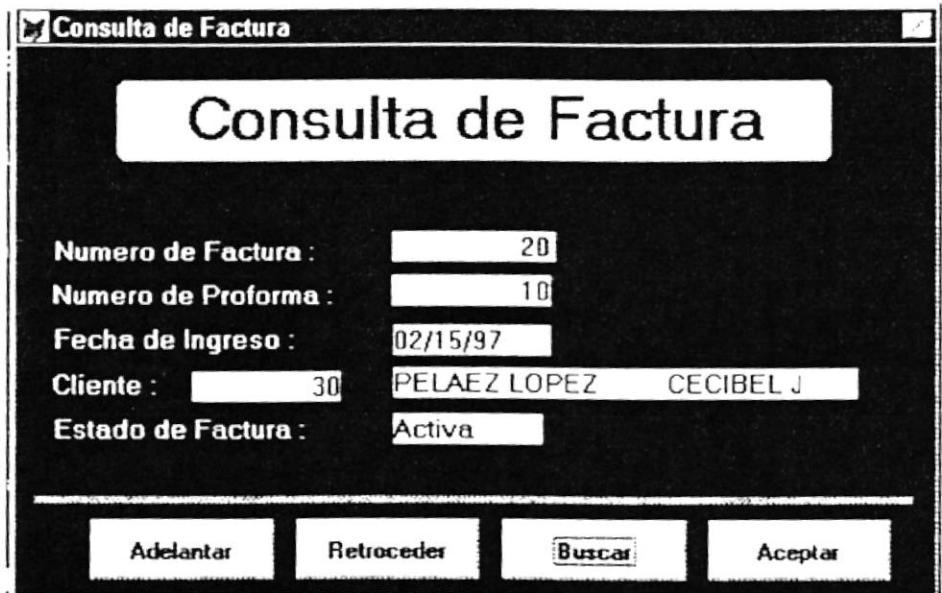

En caso que no encuentre la Factura deseada, usted puede hacer uso de los otros botones, esto es: [Adelantar]: podrá adelantar los registros de las Facturas; [Retroceder]: podrá

retroceder los registros. Cuando ya haya encontrado la Factura solamente tendrá que presionar el botón [Aceptarl. Cuando usted salga de esta opción, automáticamente se cargan todos los datos de este cliente a la pantalla de Facturar Proforma.

- \* Primero: Se ubicará en el primer registro de las Facturas y mostrará todos sus datos.
- \* *Ultimo*: Se ubicará en el último registro de las Facturas y mostrará todos sus datos.
- \* *Adelante*: Permitirá adelantar los registros de las Facturas, de tal manera que los ira mostrando paulatinamente.
- \* Atrás: Permitirá retroceder los registros de las Facturas, de tal manera que los ira mostrando paulatinamente.
- \* Salir: Permitirá salir de este módulo a la pantalla principal del Sistema.

#### 7.4. DE MOVIMIENTO DE SUMINISTROS.

Como podemos observar en la pantalla anterior o principal, está es la cuarta opción del Módulo de Procesos. Para elegir esta opción solamente tenemos que darle clic con el Mouse o bajar con las flechas direccionales y en ese momento se presentará la siguiente pantalla:

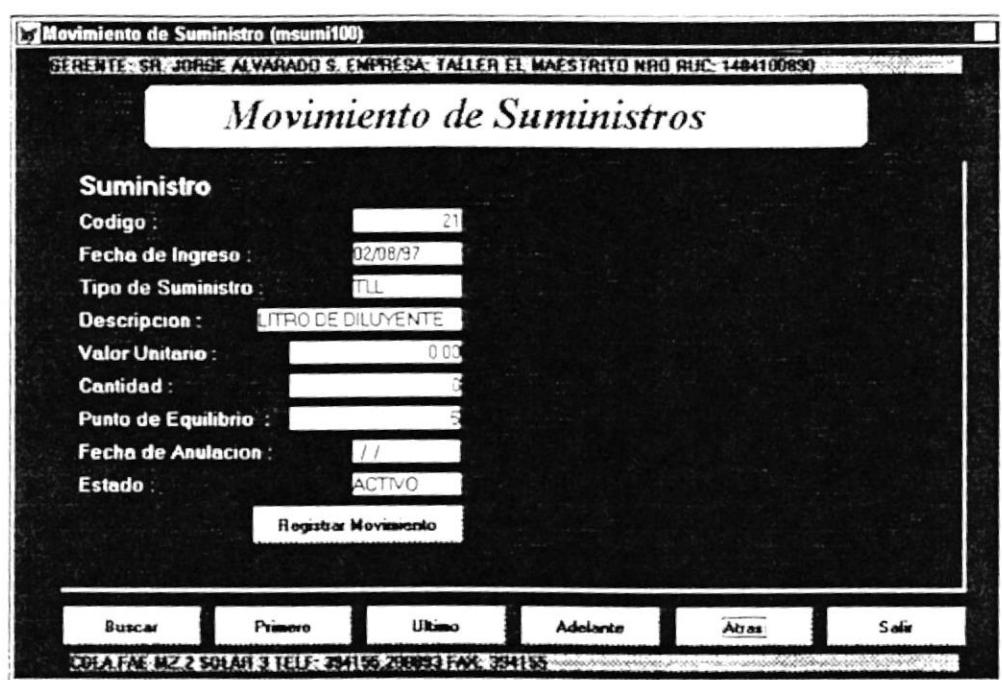

Presione el Boton para Ejecutar la Accion deseada

Como podemos ver en esta pantalla podemos Registrar un Movimiento de Suministros en los mismos en los que se puede aumentar o disminuir el stock de cada uno de los Suministros. Cabe mencionar que en esta pantalla se puede ver en la parte superior la Empresa, con la que se está trabajando y en la última línea mas datos referente a ella. A continuación se explica cada uno de los *campos del Movimiento de* Suministros:

- $\hat{\mathcal{C}}$  *Código*: Muestra el Código del Suministro.
- $\hat{\mathcal{P}}$  Fecha de Ingreso. La fecha en que fue creado un Suministro.
- Tipo de Suministro: Indica el tipo de suministro. ச
- $\hat{\mathcal{P}}$  **Descripción**: La descripción del suministro.
- $\hat{\varphi}$  Valor Unitario: El valor unitario del suministro.
- $\hat{\mathcal{C}}$  **Cantidad**. La cantidad que hay en stock del suministro.
- $\hat{\mathcal{C}}$  **Punto de Equilibrio**: Indica lo mínimo que debería haber en stock del suministro.
- $\hat{\mathcal{C}}$  Fecha de Anulación: La fecha en que se anula el suministro.
- $\hat{\mathcal{P}}$  Estado: El estado del Movimiento del Suministro (Activo, Anulado)

Como se puede visualizar en esta pantalla existe un botón que es el de [Registrar Movimiento] en el mismo, donde usted podrá cambiar el stock del suministro que tenga seleccionado en la pantalla de Movimiento de Suministro. La de Registrar Movimiento es:

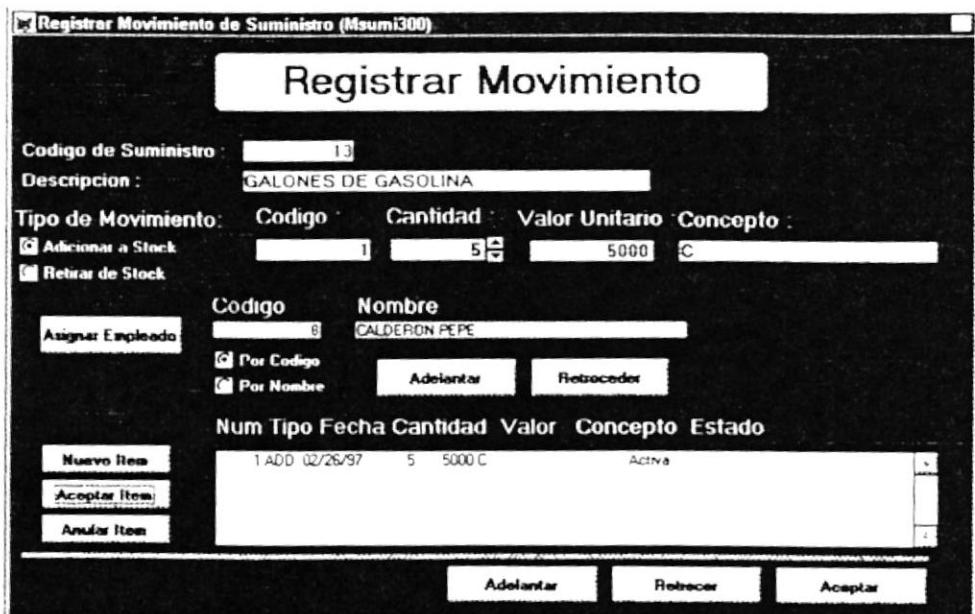

Vemos que se indica a que suministro es que se le va ha realizar algún movimiento. Los pasos que debería realizar usted son:

- $\rightarrow$  Definir el tipo de movimiento que va ha realizar esto es ya sea Adicionar a Stock o Retirar de Stock. Usted deberá darle un clic en cualquiera de estas dos opciones.
- Deberá elegir el botón [Nuevo Item], aquí se creará el item en donde usted tendrá que darle un clic para que este quede sornbreado.
- + Una vez que este sombreado el ítem. debera proceder a definir la cantidad que se va a aumentar o disminuir del stock. el valor y la descnpción.
- → Este movimiento de suministro en ese u otros ítems, deberá ser asignado a un Empleado, es por esto que usted puede proceder a buscar al Empleado de su preferencia, presionando ya sea el botón de lAdelantarl o el de lRetrocederl.
- $\rightarrow$  Una vez que hava elegido el Empleado deseado tiene que proceder a darle un clic en el botón de [Asignar Empleado].
- → Ya habiendo definido esto, el usuario procederá ha darle un clic en el boton de lAceptar Íteml.
- → Usted tambien puede en caso de algun error presionar el botón de [Anular Íteml.

Una vez que haya realizado todos estos pasos, deberá presionar el botón de [Aceptar], para que se actualice en la pantalla principal.

Cabe mencionar que además existen en la pantalla principal de Movimiento de Suministro, 6 *botones* más los mismos que si usted les da un clic con el Mouse o se mueve a la opción que desee y le da [Enter] hará lo siguiente:

\* *Buscar*: Realiza la búsqueda de algún Suministro. La búsqueda se la realiza por la descripción del suministro. Una vez que se ingrese la descripción se presiona el botón [Buscar], y saldrá la siguiente pantalla:

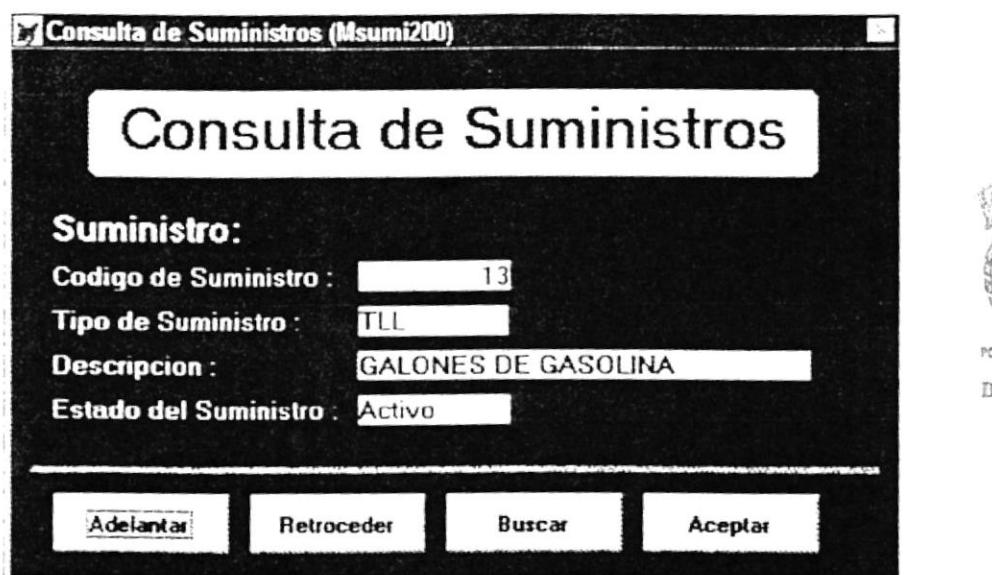

**IOTECA** CAMPUS PEÑAS

En caso que no encuentre la Factura deseada, usted puede hacer uso de los otros botones, esto es: [Adelantar]: podrá adelantar los registros de los Suministros; [Retroceder]: podrá retroceder los registros. Cuando ya haya encontrado la Factura solamente tendrá que presionar el botón [Aceptar]. Cuando usted salga de esta opción, automáticamente se cargan todos

los datos de este Suministro en la Pantalla Principal de Movimiento de Suministro.

- \* *Primero*: Se ubicará en el primer registro de los Suministros y mostrará todos sus datos.
- \* *Ultimo*: Se ubicará en el último registro de los Suministros y mostra¡á todos sus datos.
- \* *Adelante*: Permitirá adelantar los registros de los Suministros, de tal manera que los ira mostrando paulatinamente.
- \* *Atrás*: Permitirá retroceder los registros de los Suministros, de tal manera que los ira mostrando paulatinamente.
- \* Salir: Permitirá salir de este módulo a la pantalla principal del Sistema.

#### 7.5. DE SUGERIR PROFORMA.

Como podemos observar en la pantalla anterior o principal, está es la quinta y última opción del Módulo de Procesos. Para elegir esta opción solamente tenemos que darle clic con el Mouse o bajar con las flechas direccionales y en ese momento se presentará la siguiente pantalla:

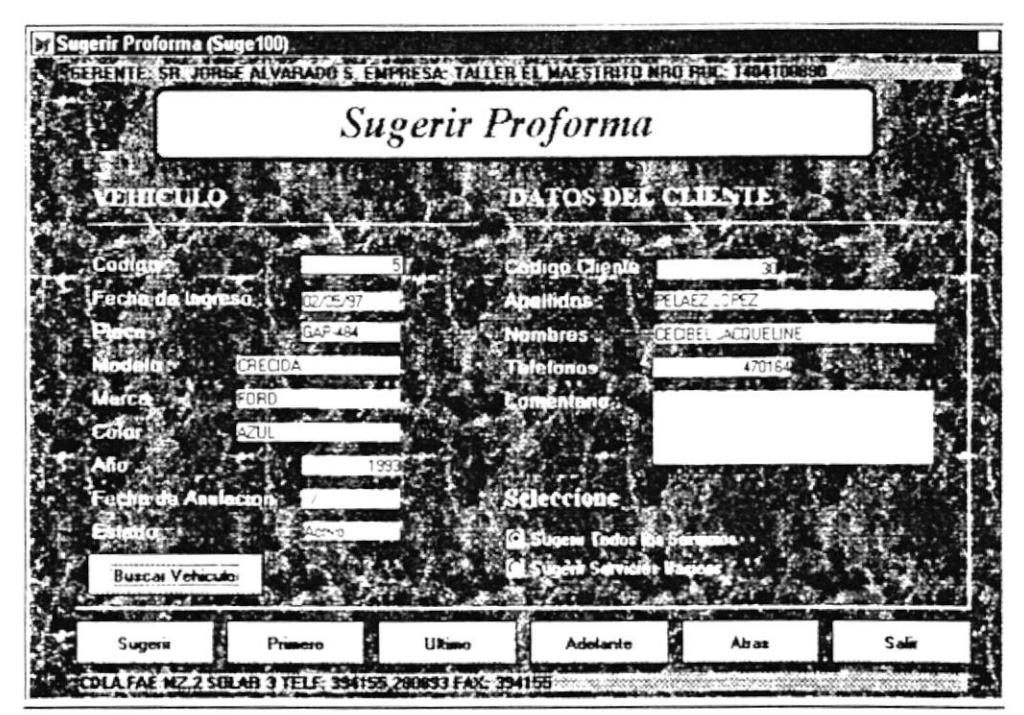

Pressone el Boton para Buscar el Vehiculo

Como podemos ver en esta pantalla podemos hacer una Sugerencia a una Proforma, es una manera rápida de realizar una Proforma.

Cabe mencionar que lo primero que el usuario tiene que hacer es ingresar un código de vehículo y luego darle un clic en el botón que dice [Buscar Vehículo]. A continuación se mostrará todos los datos referentes a ese vehículo, y por consiguiente todos los datos del Cliente que es el dueño del mismo.

El usuario puede realizar dos tipos de sugerencias que se visualizan en la pantalla esto es: Sugerir todos los servicios o Sugerir servicios  $básicos$ 

Una vez que haya elegido el tipo de sugerencia para el vehículo, debe presionar el botón que dice [Sugerirl. en este momento es que se crea autornáticamente el número de la Proforma.

Cabe mencionar que además del Botón de [Sugerir] que se presenta en la pantalla principal de Sugerir Proforma, existen 5 **botones** más los mismos que si usted les da un clic con el Mouse o se mueve a la opción que desee y le da [Enter] hará lo siguiente:

- \* *Primero*: Se ubicará en el primer registro de las Sugerencias de la Proforma y mostrará todos sus datos.
- \* *L'Itimo*: Se ubicará en el último registro de las Sugerencias de la Proforma y mostrará todos sus datos,
- \* *Adelante*: Permitirá adelantar los registros de las Sugerencias de la Proforma, de tal manera que los ira mostrando paulatinamente.
- \* *Atrás*: Permitirá retroceder los registros de las Sugerencias de la Proforma, de tal manera que los ira mostrando paulatinamente.

Permitirá salir de este módulo a la pantalla principal \* Salir: del Sistema.

# Capítulo 8

# Menú de Reportes

#### COMO LLEGA A LA OPCIÓN REPORTES.

Una vez que se está en la pantalla principal del Sistema, usted podrá abrir o displayar la opción **REPORTES** usando los siguientes métodos:

- > Posicionando el cursor en el Menú utilizando las teclas de dirección [  $1.11 - 1.4$ Fy pulsando la tecla [Enter].  $\overrightarrow{H}$
- Utilizando el Mouse y dando un clic sobre el menú
- $\triangleright$  Digitando la tecla [Alt] + "R"

Luego de seleccionar la opción se presenta la siguiente pantalla, donde usted podrá escoger el proceso que vaya a realizar.

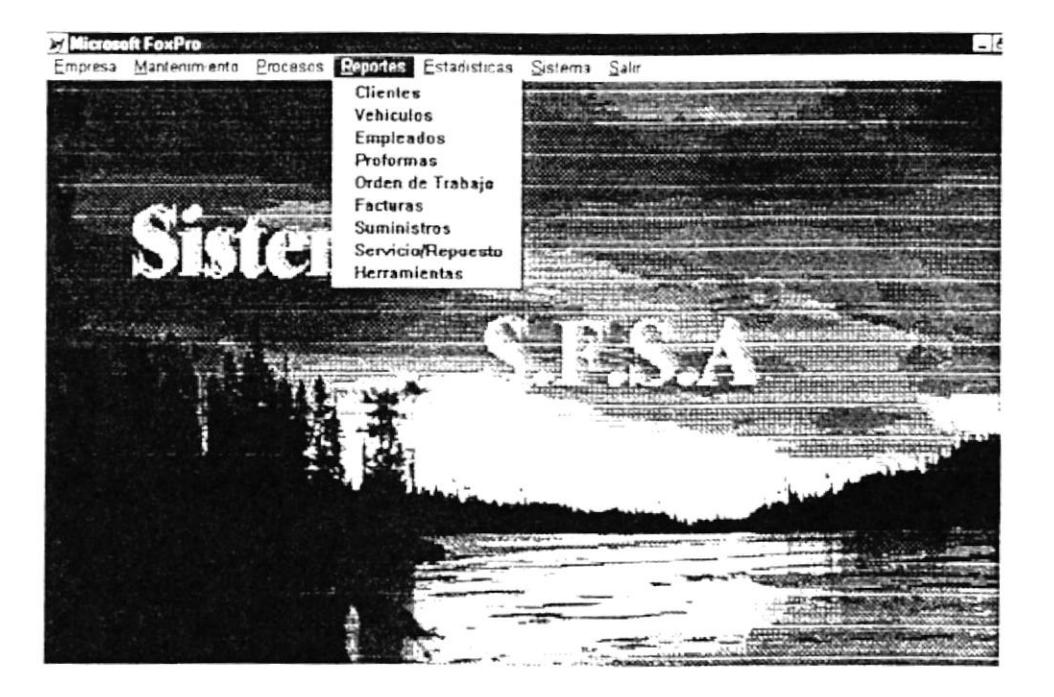

## 8.1. DE CLIENTES.

Como podemos observar en la pantalla anterior o principal, está es la primera opción del Módulo de Reportes. Para elegir esta opción solamente tenemos que darle clic con el Mouse o bajar con las fiechas direccionales y en ese momento se presentará la siguiente pantalla:

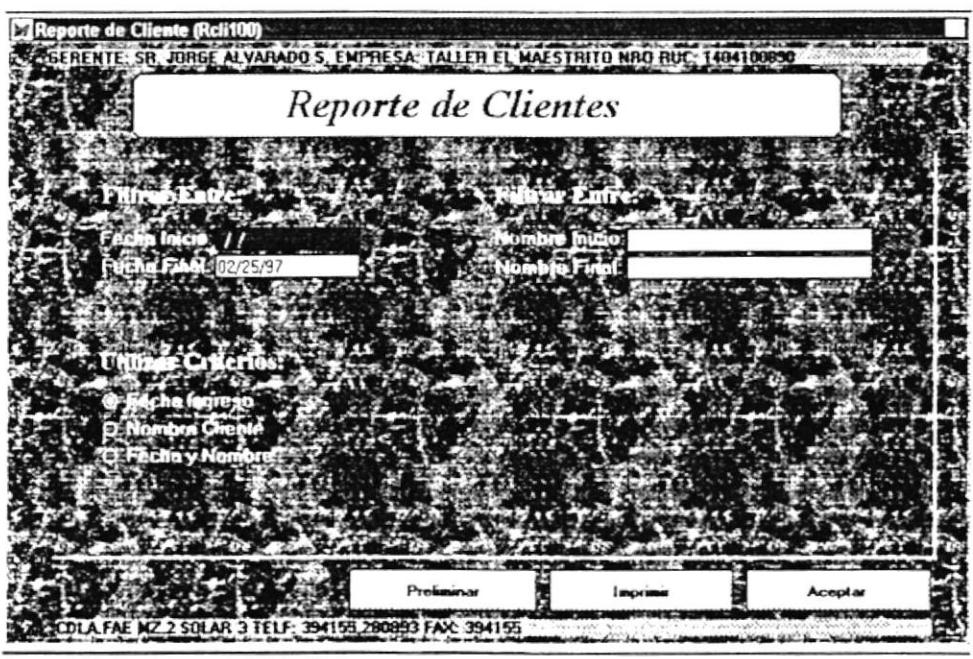

la Fecha de ingreso Inicial de Cientes

Como podemos ver en esta pantalla usted puede emitir un Reporte por tres tipos de criterios que son:

- → Por Fecha de Ingreso
- → Por Nombre del Cliente
- $\rightarrow$  Por Fecha y Nombre

A continuación se explica cada uno de estos tipos. que son

- l. Si usted elige que quiere un Reporte por Fecha de Ingreso, entonces tendrá que proceder a poner una fecha inicial y una fecha final para realizar el Reporte.
- 2. Si usted elige que quiere un Reporte por Nombre del Cliente, entonces tendrá que proceder a poner un nombre inicial y un nombre final para realizar el Reporte.
- 3. Si en últimos de los casos usted elige que quiere un Reporte por Fecha de Ingreso y Nombre del Cliente, entonces tendrá que proceder a poner una fecha inicial y una fecha final y también un nombre inicial y un nombre final para realizar el Reporte.

Cabe mencionar que en esta pantalla hay 3 *botones* los mismos que si usted les da un clic con el Mouse o se mueve a la opción que desee y le da IEnter] hará lo siguiente:

- \* Preliminar: Le permitirá ver el Reporte de manera minimizada. El mismo que será idéntico en caso de que se lo fuera a imprimir.
- \* *Imprimir*: Lo que hace, como su nombre lo indica, es imprimir el Reporte que fue creado.
- \* *Aceptar*: Permitirá salir de este módulo a la pantalla principal del Sistema.

# 8.2. DE VEHÍCULOS.

Como podemos observar en la pantalla anterior o principal, está es la segunda opción del Módulo de Reportes. Para elegir esta opción solamente tenemos que darle clic con el Mouse o bajar con las flechas direccionales y en ese momento se presentará la siguiente pantalla:

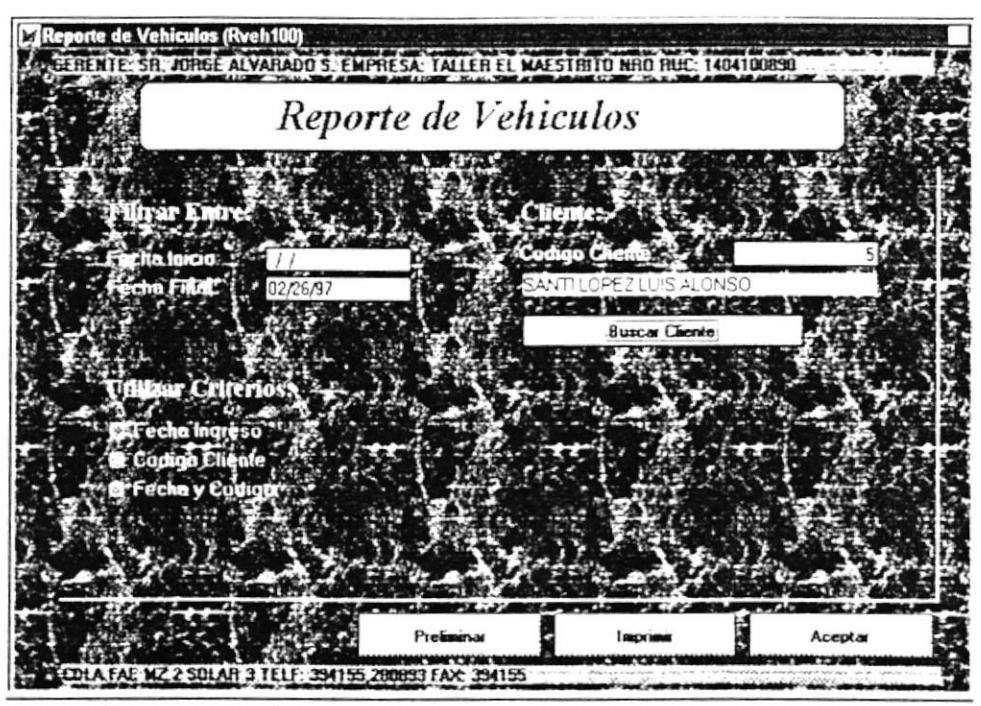

Pressone el Boton para Buscar Cliente

Como podemos ver en esta pantalla usted puede emitir un Reporte por tres tipos de criterios que son:

- $\rightarrow$  Por Fecha de Ingreso
- $\rightarrow$  Por Código del Cliente
- → Por Fecha y Código

A continuación se explica cada uno de estos tipos de criterios que son:

- l Si usted elige que quiere un Reporte por Fccha de Ingreso, entonces tendrá que proceder a poner una fecha inicial y una fecha ñnal para realizar el Reporte.
- 2. Si usted elige que quiere un Reporte por Código del Cliente, entonces tendrá que proceder a poner un código v luego presionar el botón de lBuscar Clientel, donde saldrá la siguiente pantalla:

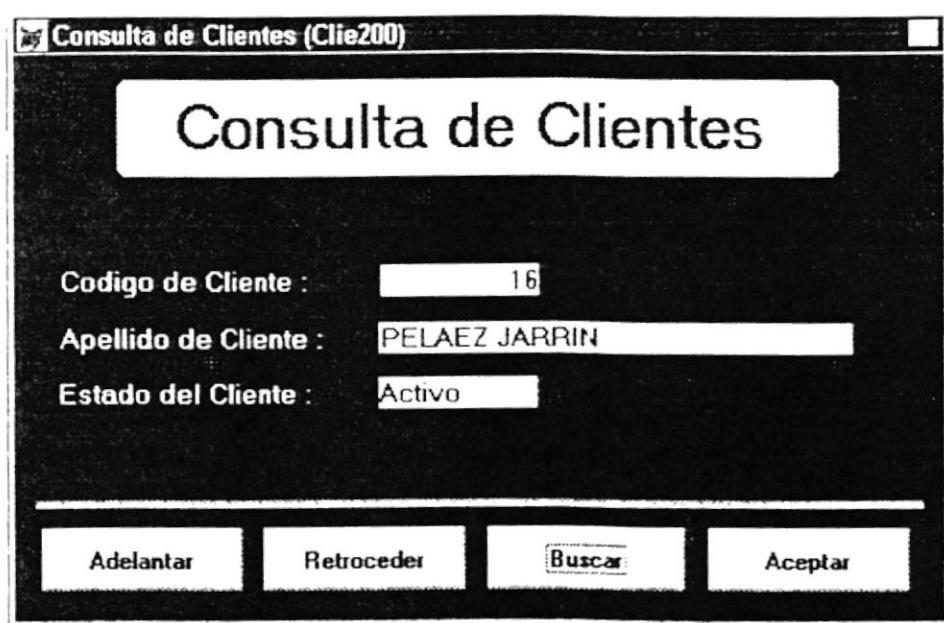

Ingrese el Apellido del Cliente a Buscar

En caso que no encuentre el cliente deseado, usted puede hacer uso de los otros botones, esto es: [Adelantar]: podrá adelantar los registros de los clientes; [Retroceder]: podrá retroceder los registros. Cuando ya haya encontrado el cliente deseado solamente tendrá que presionar el botón [Aceptar]. Cuando usted salga de esta opción, automáticamente se cargan todos los datos de este cliente a la pantalla de Reporte de Vehículo. Una vez que ya tenga el cliente podrá realizar el Reporte.

3. Si en últimos de los casos usted elige que quiere un Reporte por Fecha de Ingreso y Código del Cliente, entonces tendrá que proceder a poner una fecha inicial y una fecha final y también el código de algún cliente para realizar el Reporte.

Cabe mencionar que en esta pantalla hay 3 *botones* los mismos que si usted les da un clic con el Mouse o se mueve a la opción que desee y le da [Enter] hará lo siguiente:

- \* Preliminar Le permitirá ver el Reporte de manera minimizada. El mismo que será idéntico en caso de que se lo fuera a imprimir.
- **Example 1** *Imprimir*: Lo que hace, como su nombre lo indica, es imprimir el Reporte que fue creado.
- \* *Aceptar*: Permitirá salir de este módulo a la pantalla principal del Sistema

### 8.3. DE EMPLEADO.

Como podemos observar en la pantalla anterior o principal, está es la tercera opción del Módulo de Reportes. Para elegir esta opción solamente tenemos que darle clic con el Mouse o bajar con las flechas direccionales y en ese momento se presentará la siguiente pantalla:

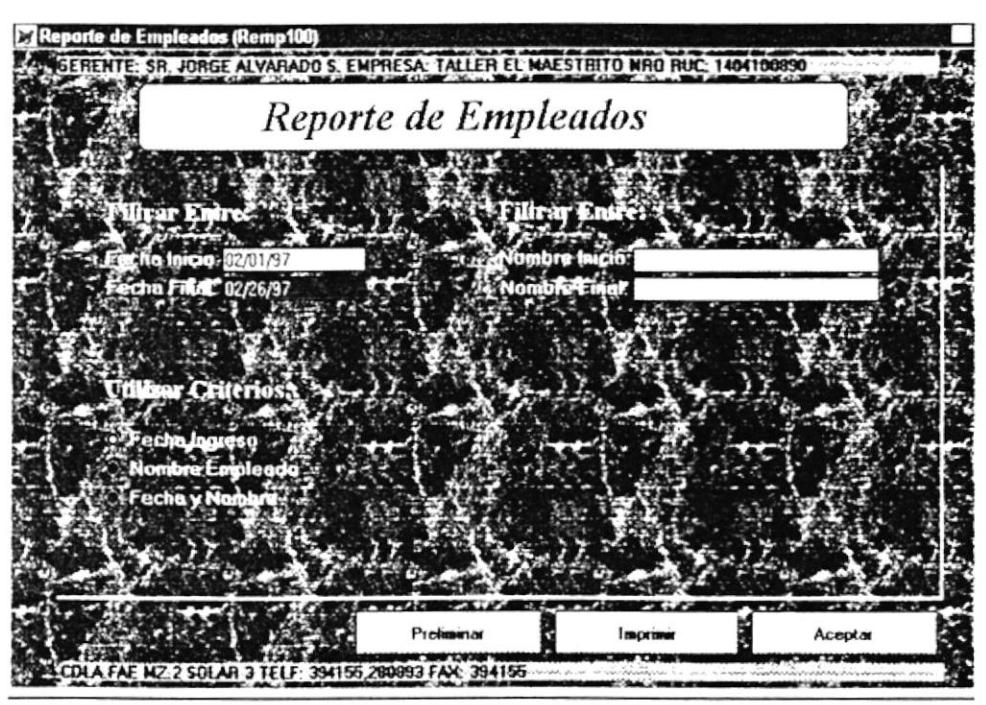

Ingrese Fecha de Ingreso Final del Empleado

Como podemos ver en esta pantalla usted puede emitir un Reporte por tres tipos de criterios que son:

- $\rightarrow$  Por Fecha de Ingreso
- $\rightarrow$  Por Nombre del Empleado
- → Por Fecha y Nombre

A continuación se explica cada uno de estos tipos de criterios que son:

- 1. Si usted elige que quiere un Reporte por Fecha de Ingreso, entonces tendrá que proceder a poner una fecha inicial y una fecha final para realizar el Reporte.
- 2. Si usted elige que quiere un Reporte por Nombre del Empleado, entonces tendrá que proceder a poner un nombre inicial y un nombre final para realizar el Reporte.
- 3. Si en últimos de los casos usted elige que quiere un Reporte por Fecha de Ingreso y Nombre del Empleado, entonces tendrá que proceder a poner una fecha inicial y una fecha final y también un nombre inicial y un nombre final para realizar el Reporte.

A FOR 19 EÑAS

Cabe mencionar que en esta pantalla hay 3 *botones* los mismos que si usted les da un clic con el Mouse o se mueve a la opción que desee y le da [Enter] hará lo siguiente:

- Le permitirá ver el Reporte de manera \* Preliminar: minimizada. El mismo que será idéntico en caso de que se lo fuera a imprimir.
- **\*** *Imprimir*: Lo que hace, como su nombre lo indica, es imprimir el Reporte que fue creado.
- \* *Aceptar*: Permitirá salir de este módulo a la pantalla principal del Sistema

#### 8.4. DE PROFORMAS.

Como podemos observar en la pantalla anterior o principal, está es la cuarta opción del Módulo de Reportes. Para elegir esta opción solamente tenemos que darle clic con el Mouse o bajar con las flechas direccionales y en ese momento se presentará la siguiente pantalla:

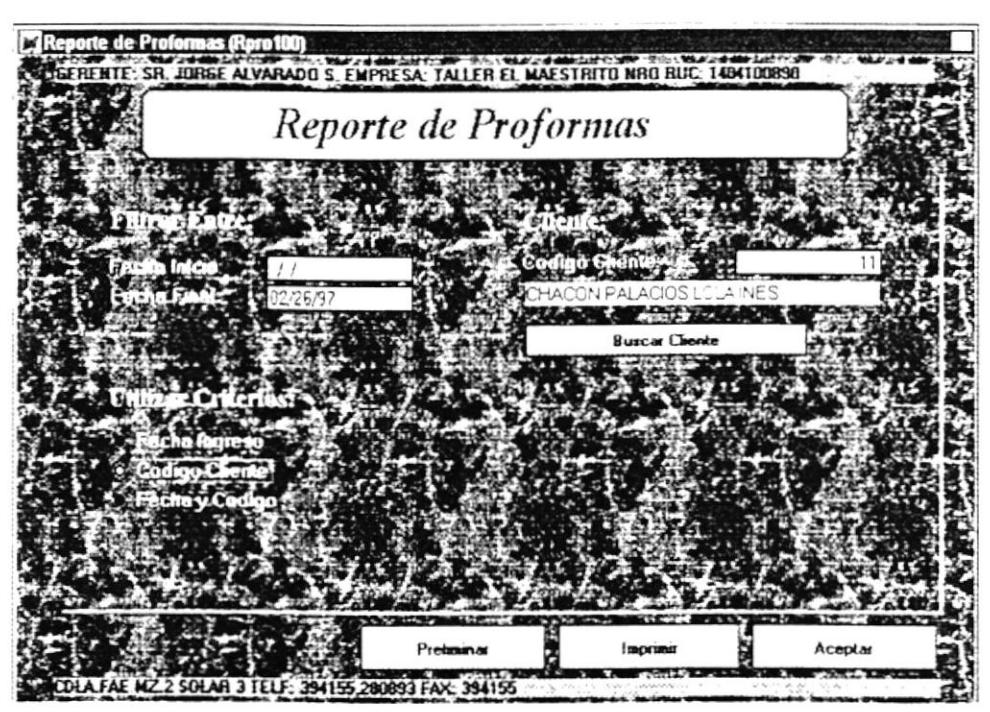

Seleccione el Criterio de Filtro del Reporte

Como podemos ver en esta pantalla usted puede emitir un Reporte por tres tipos de criterios que son:

- $\rightarrow$  Por Fecha de Ingreso
- → Por Código del Cliente
- $\rightarrow$  Por Fecha v Código

A continuación se explica cada uno de estos tipos de criterios que son:

- 1. Si usted elige que quiere un Reporte por Fecha de Ingreso, entonces tendrá que proceder a poner una fecha inicial y una fecha final para realizar el Reporte.
- 2. Si usted elige que quiere un Reporte por Código del Cliente, entonces tendrá que proceder a poner un código y luego presionar el botón de [Buscar Cliente], donde saldrá la siguiente pantalla:

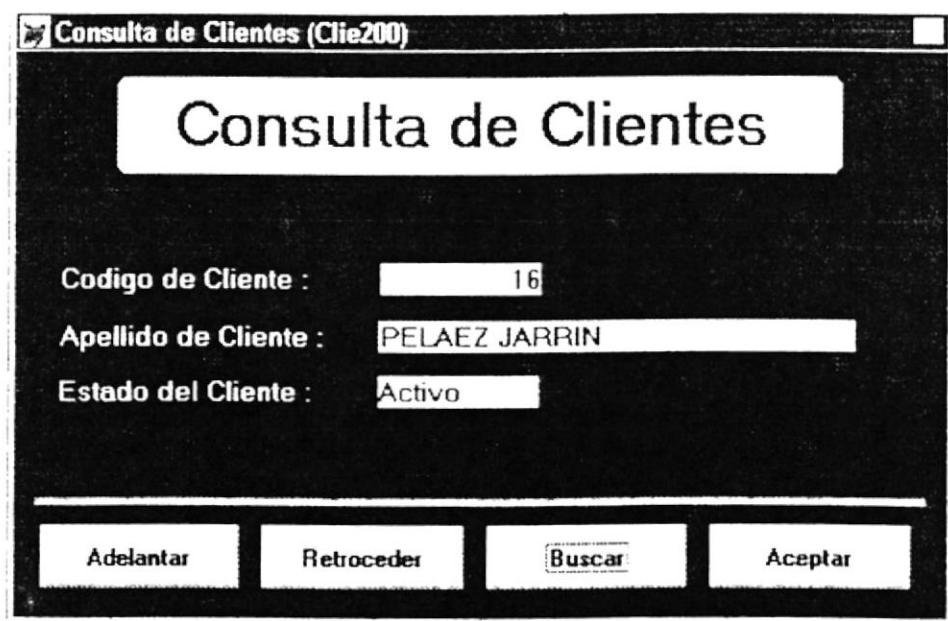

Ingrese el Apellido del Cliente a Buscar

En caso que no encuentre el cliente deseado, usted puede hacer uso de los otros botones, esto es: [Adelantar]: podrá adelantar los registros de los clientes; [Retroceder]: podrá retroceder los registros. Cuando

ya hava encontrado el cliente deseado solamente tendrá que presionar el botón [Aceptar]. Cuando usted salga de esta opción, automáticamente se cargan todos los datos de este cliente a la pantalla de Reporte de Vehículo. Una vez que ya tenga el cliente podrá realizar el Reporte.

3. Si en tiltimos de los casos usted elige que quiere un Reporte por Fecha de Ingreso y Código del Cliente, entonces tendrá que proceder a poner una fecha inicial y una fecha final y también el código de algún cliente para realizar el Reporte.

Cabe mencionar que en esta pantalla hay 3 *botones* los mismos que si usted les da un clic con el Mouse o se rnueve a la opción que desee y le da lEnterl hará lo siguiente:

- \* Preliminar: Le permitirá ver el Reporte de manera minimizada. El mismo que será idéntico en caso de que se lo fuera a imprimir.
- \* *Imprimir*: Lo que hace, como su nombre lo indica, es imprimir el Reporte que fue creado
- \* *Aceptar*: Permitirá salir de este módulo a la pantalla principal del Sisterna.

## 8.5. DE ORDEN DE TRABAJO.

Como podemos observar en la pantalla anterior o principal, está es la quinta opción del Móduio de Reportes. Para elegir esta opción solamente tenemos que darle clic con el Mouse o bajar con las flechas direccionales y en ese momento se presentará la siguiente pantalla:

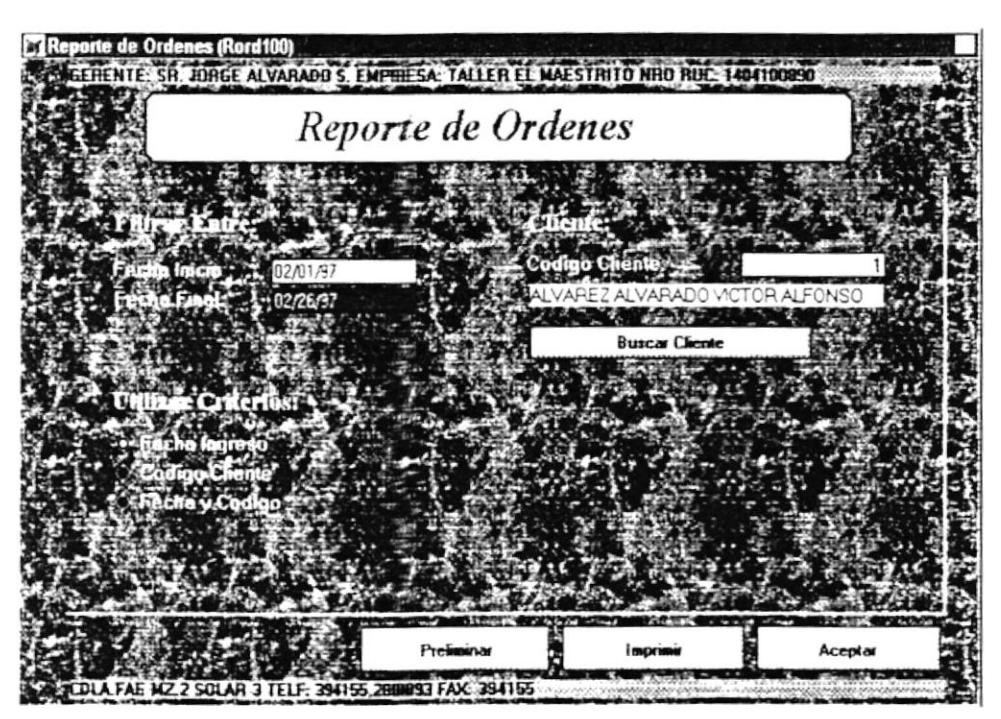

Ingrese Fecha de Ingreso Final de Orden

Como podemos ver en esta pantalla usted puede emitir un Reporte por tres tipos de criterios que son:

- → Por Fecha de Ingreso
- → Por Código del Cliente
- → Por Fecha y Código

A continuación se explica cada uno de estos tipos de criterios que son:

- 1. Si usted elige que quiere un Reporte por Fecha de Ingreso, entonces tendrá que proceder a poner una fecha inicial y una fecha final para realizar el Reporte.
- 2. Si usted elige que quiere un Reporte por Código del Cliente, entonces tendrá que proceder a poner un código y luego presionar el botón de [Buscar Cliente], donde saldrá la siguiente pantalla:

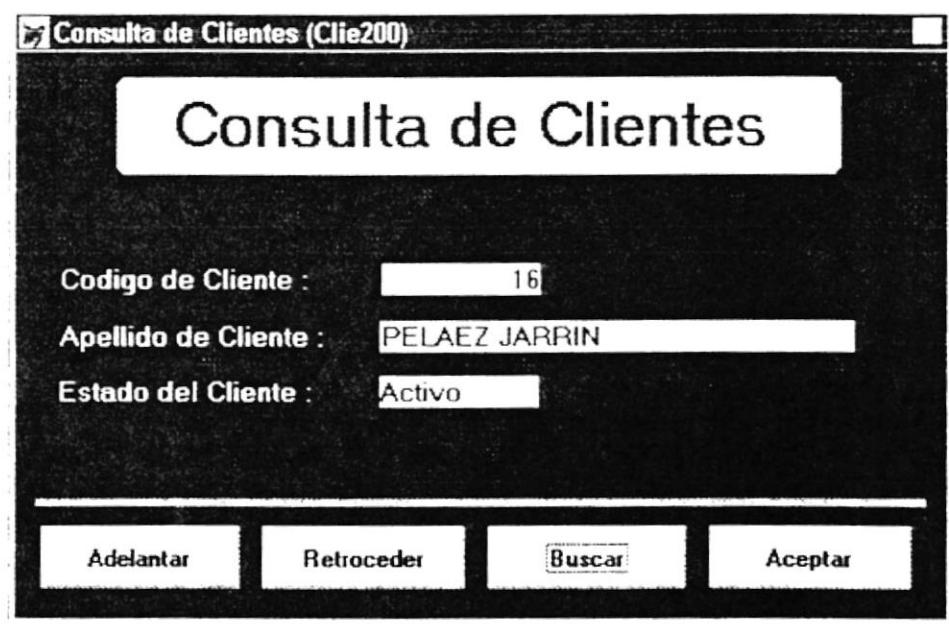

Ingrese el Apellido del Cliente a Buscar

En caso que no encuentre el cliente deseado, usted puede hacer uso de los otros botones, esto es: [Adelantar]: podrá adelantar los registros de los clientes; [Retroceder]: podrá retroceder los registros. Cuando

ya haya encontrado el cliente deseado solarnente tendrá que presionar el botón [Aceptarl. Cuando usted salga de esta opción, automáticamente se cargan todos los datos de este cliente a la pantalla de Reporte de Vehículo. Una vez que ya tenga el cliente podrá realizar el Reporte.

3. Si en últimos de los casos usted elige que quiere un Reporte por Fecha de Ingreso y Código del Cliente, entonces tendrá que proceder a poner una fecha inicial y una fecha final y también el código de algún cliente para realizar el Reporte.

Cabe mencionar que en esta pantalla hay 3 *botones* los mismos que si usted les da un clic con el Mouse o se rnueve a la opción que desee y le da lEnterl hará lo siguiente:

- \* Preliminar: Le permitirá ver el Reporte de manera minimizada. El mismo que será idéntico en caso de que se lo fuera a imprimir.
- \* *Imprimir*: Lo que hace, como su nombre lo indica, es imprimir el Reporte que fue creado.
- \* *Aceptar*: Permitirá salir de este módulo a la pantalla principal del Sistema.

### 8.6. DE FACTURAS.

Como podemos observar en la pantalla anterior o principal, está es la sexta opción del Módulo de Reportes. Para elegir esta opción solamente tenemos que darle clic con el Mouse o bajar con las flechas direccionales y en ese momento se presentará la siguiente pantalla:

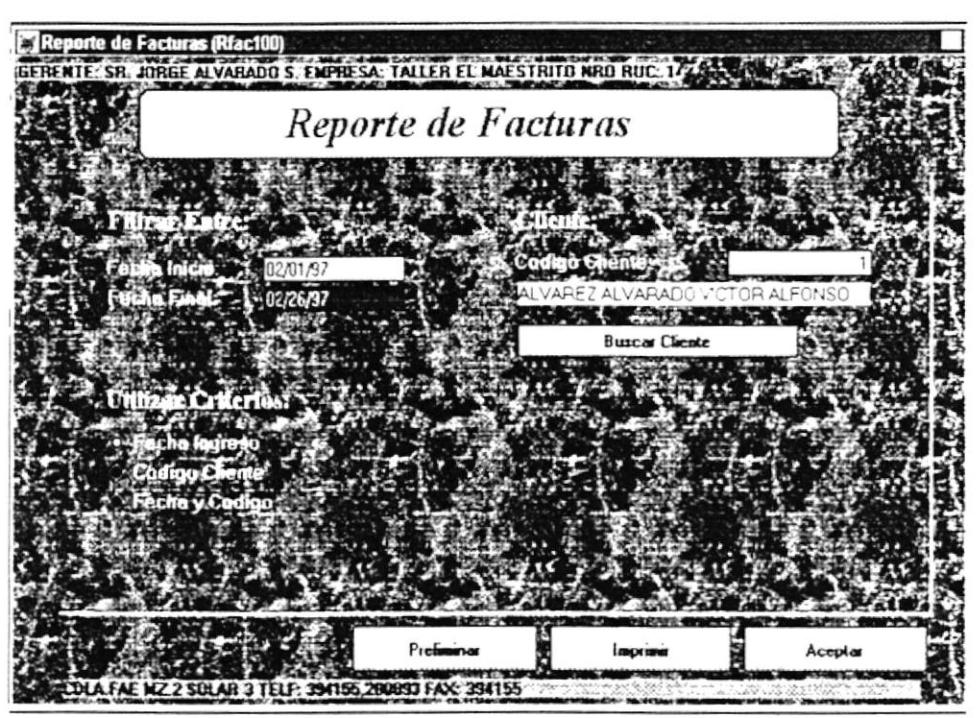

Ingrese la Fecha de Venta Final de la Factura

Como podemos ver en esta pantalla usted puede emitir un Reporte por tres tipos de criterios que son:

- $\rightarrow$  Por Fecha de Ingreso
- → Por Código del Cliente
- $\rightarrow$  Por Fecha y Código

A continuación se explica cada uno de estos tipos de criterios que son:

- 1. Si usted elige que quiere un Reporte por Fecha de Ingreso, entonces tendrá que proceder a poner una fecha inicial y una fecha final para realizar el Reporte.
- 2. Si usted elige que quiere un Reporte por Código del Cliente, entonces tendrá que proceder a poner un código y luego presionar el botón de [Buscar Cliente], donde saldrá la siguiente pantalla:

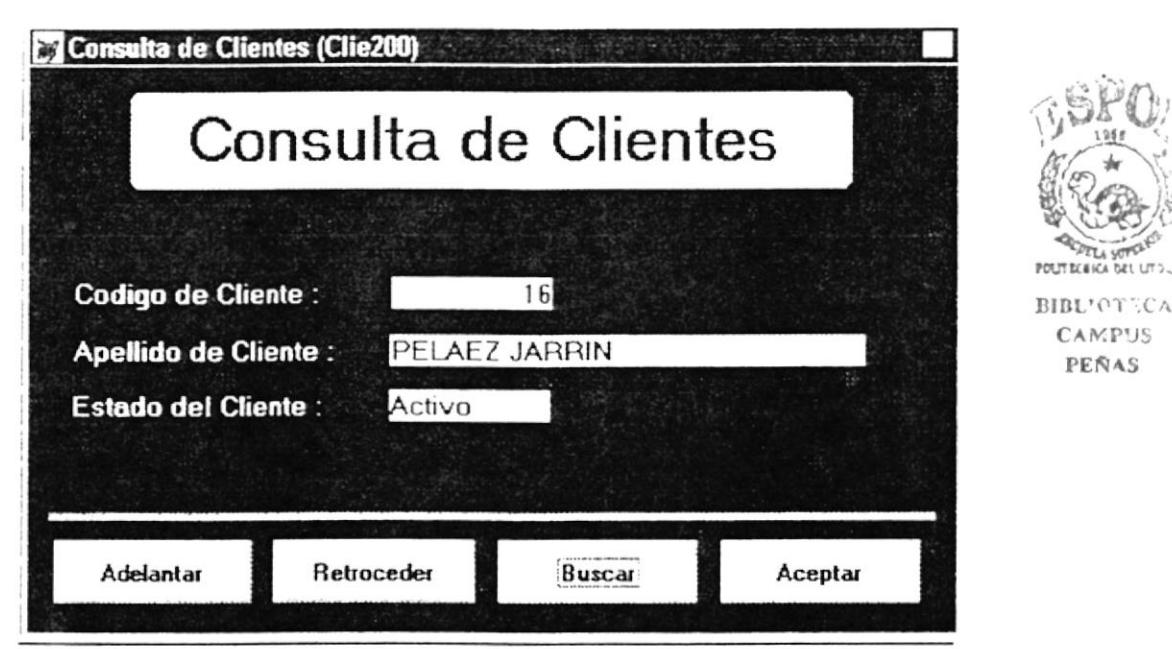

Ingrese el Apellido del Cliente a Buscar

En caso que no encuentre el cliente deseado, usted puede hacer uso de los otros botones, esto es: [Adelantar]: podrá adelantar los registros de los clientes; [Retroceder]: podrá retroceder los registros. Cuando ya haya encontrado el cliente deseado solamente tendrá que presionar el botón [Aceptar]. Cuando usted salga de esta opción, automáticamente se cargan todos los datos de este cliente a la pantalla de Reporte de Vehículo. Una vez que ya tenga el cliente podrá realizar el Reporte.

3. Si en últimos de los casos usted elige que quiere un Reporte por Fecha de Ingreso y Código del Cliente, entonces tendrá que proceder a poner una fecha inicial y una fecha final y también el código de algún cliente para realizar el Reporte.

Cabe mencionar que en esta pantalla hay 3 **botones** los mismos que si usted les da un clic con el Mouse o se mueve a la opción que desee y le da [Enter] hará lo siguiente:

- \* Preliminar Le permitirá ver el Reporte de manera minimizada. El mismo que será idéntico en caso de que se lo fuera a imprimir.
- *\* Imprimir*: Lo que hace, como su nombre lo indica, es imprimir el Reporte que fue creado.
- \* *Aceptar*: Permitirá salir de este módulo a la pantalla principal del Sistema.

### 8.7. DE SUMINISTROS.

Como podemos observar en la pantalla anterior o principal, está es la séptima opción del Módulo de Reportes. Para elegir esta opción solamente tenemos que darle clic con el Mouse o bajar con las flechas direccionales y en ese momento se presentará la siguiente pantalla:

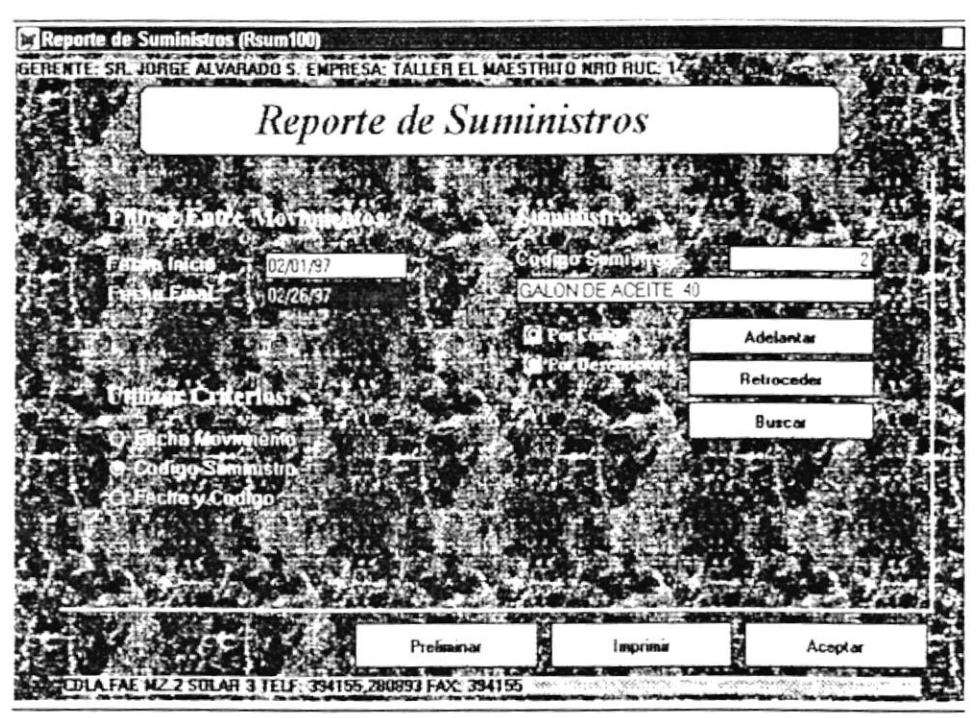

Ingrese la Fecha Final de Movimientos

Como podemos ver en esta pantalla usted puede emitir un Reporte por tres tipos de criterios que son:

- $\rightarrow$  Por Fecha de Movimiento
- $\rightarrow$  Por Código de Suministro
- $\rightarrow$  Por Fecha y Código

A continuación se explica cada uno de estos tipos de criterios que son:

- 1. Si usted elige que quiere un Reporte por Fecha de Movimiento, entonces tendrá que proceder a poner una fecha inicial y una fecha final para realizar el Reporte.
- 2. Si usted elige que quiere un Reporte por Código del Suministro, entonces tendrá que proceder a poner un código y luego presionar el botón de [Buscar], donde saldrá la siguiente pantalla:

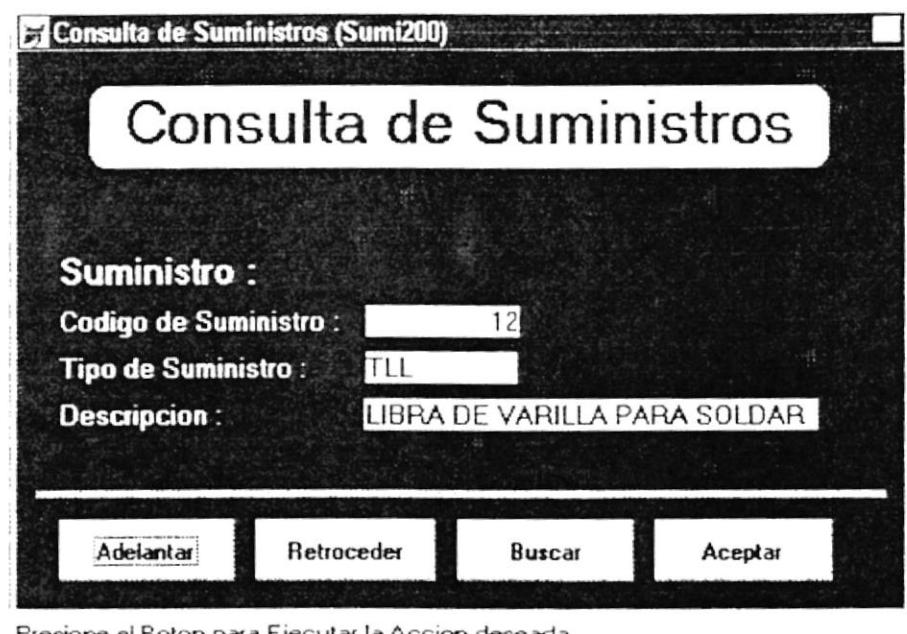

En caso que no encuentre el cliente deseado, usted puede hacer uso de los otros botones, esto es: [Adelantar]: podrá adelantar los registros de los suministros; [Retroceder]: podrá retroceder los registros. Cuando ya hava encontrado el suministro deseado solamente tendrá

que presionar el botón [Aceptar]. Cuando usted salga de esta opción, automáticamente se cargan todos los datos del suministro a la pantalla de Reporte de Suministros. Una vez que ya tenga el suministro podrá realizar el Reporte.

3. Si en riltimos de los casos usted elige que qurere un Reporte por Fecha de Movimiento y Código del Suministro, entonces tendrá que proceder a poner una fecha inicial y una fecha final y también el código de algún cliente para realizar el Reporte.

Cabe mencionar que en esta pantalla hay 3 **botones** los mismos que si usted les da un clic con el Mouse o se mueve a la opción que desee y le da lEnterl hará lo siguiente:

- \* Preliminar: Le permitirà ver el Reporte de manera rninirnizada. EI mismo que será idéntico en caso de que se lo fuera a imprimir.
- \* *Imprimir*: Lo que hace, como su nombre lo indica, es imprimir el Reporte que fue creado.
- \* .4ceptar: Permitirá salir de este módulo a la pantalla principal del Sistema.

#### 8.8. DE SERVICIOS Y REPUESTOS.

Como podemos observar en la pantalla anterior o principal, está es la octava opción del Módulo de Reportes. Para elegir esta opción solamente tenemos que darle clic con el Mouse o bajar con las flechas direccionales y en ese momento se presentará la siguiente pantalla:

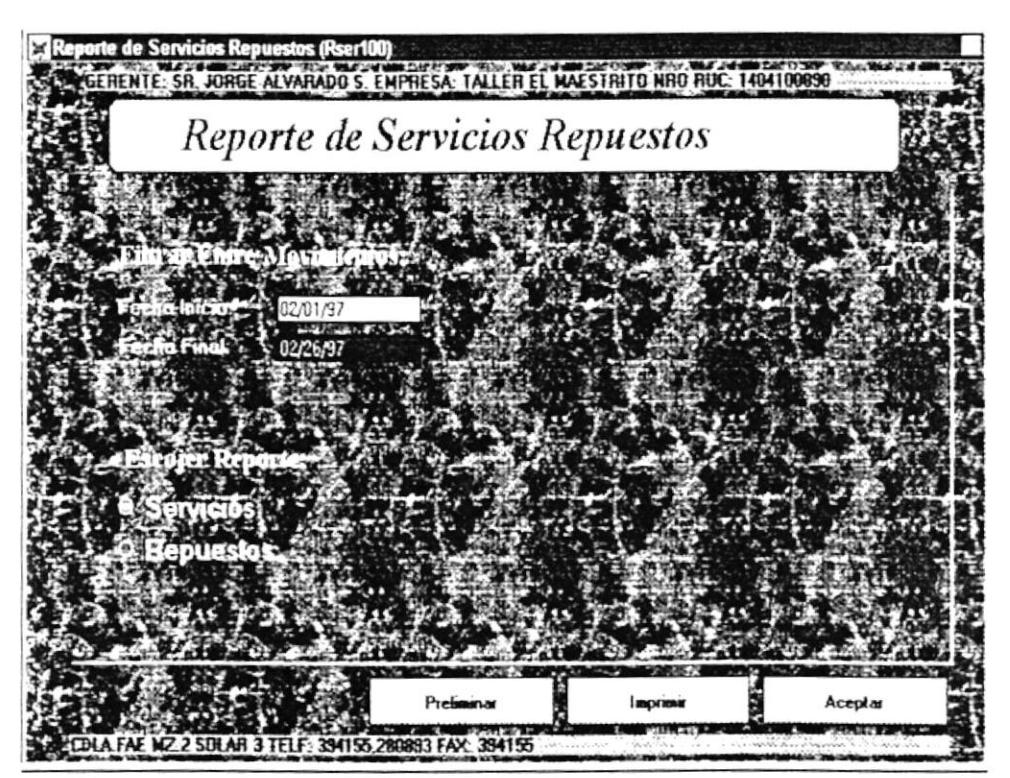

Ingrese la Fecha Final de Movimientos

Como podemos ver en esta pantalla usted puede emitir un Reporte por dos criterios que son:

- $\rightarrow$  De Servicios
- $\rightarrow$  De Repuestos

A continuación se explica cada uno de estos tipos de criterios, cabe señalar que previamente deberá haber ingresado un rango de fecha para emitir los reportes.

- l. Si usted elige que quiere un Reporte de Servicios, entonces tendrá que proceder a poner una fecha inicial y una fecha final para realizar dicho el Reporte.
- L Si usted elige que quiere un Reporte de Repuestos, entonces tendrá que proceder a poner una fecha inicial y una fecha final para realizar dicho el Reporte.

Cabe mencionar que en esta pantalla hay 3 *botones* los mismos que si usted les da un clic con el Mouse o se mueve a la opción que desee y le da [Enter] hará lo siguiente:

- \* *Preliminar*: Le permitirá ver el Reporte de manera minimizada. El misrno que será idéntico en caso de que se lo fuera a imprimir.
- \* *Imprimir*: Lo que hace, como su nombre lo indica, es imprimir el Reporte que fue creado.
- \* *Aceptar*: Permitirá salir de este módulo a la pantalla principal del Sisterna.

# 8.9. DE HERRAMIENTAS.

Como podemos observar en la pantalla anterior o principal, está es la novena y última opción del Módulo de Reportes. Para elegir esta opción solamente tenemos que darle clic con el Mouse o bajar con las flechas direccionales y en ese momento se presentará la siguiente pantalla:

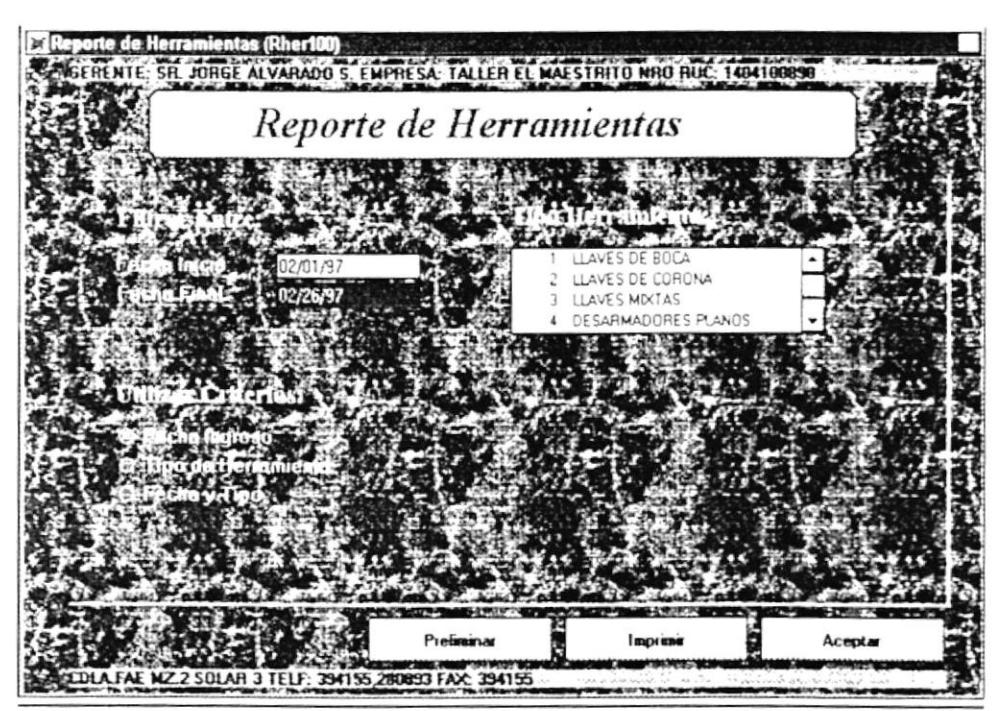

Ingrese la Fecha de Ingreso Final de las Herramientas

Como podemos ver en esta pantalla usted puede emitir un Reporte por tres tipos de criterios que son:

- Fecha de Ingreso →
- $\rightarrow$  Tipo de Herramienta
- $\rightarrow$  Fecha y Tipo

A continuación se erplica cada uno de estos tipos de cnterios

- l. Si usted elige que quiere tm Reporte por Fecha de lngreso, entonces tendrá que proceder a poner una fecha inicial y una fecha final para realizar el Reporte.
- 2. Si usted elige que quiere un Reporte por Tipo de Herramienta, entonces tendrá que elegir una Herramienta en la lista desplegable que se presenta en la pantalla. tan solo deberá darle doble clic.
- 3. Si en últimos de los casos usted elige que quiere un Reporte por Fecha de Ingreso y Tipo de Herramienta, entonces tendrá que proceder a poner una fecha inicial 1' una fecha final y también a elegir un tipo de herramienta en la lista desplegable.

Cabe mencionar que en esta pantalla hay 3 **botones** los mismos que si usted les da un clic con el Mouse o se mueve a la opción que desee v le da [Enter] hará lo siguiente:

- \* Preliminar: Le permitirá ver el Reporte de manera minimizada. El mismo que será idéntico en caso de que se lo fuera a imprimir.
- \* Imprimir: Lo que hace, como su nombre lo indica, es imprimir el Reporte que fue creado.
- \* *Aceptar*: Permitirá salir de este módulo a la pantalla principal del Sisterna.

# Capítulo 9

# Menú de Estadísticas

#### COMO LLEGA A LA OPCIÓN ESTADÍSTICAS.

Una vez que se está en la pantalla principal del Sistema, usted podrá abrir o displayar la opción *ESTADÍSTICAS* usando los siguientes métodos:

- ► Posicionando el cursor en el Menú utilizando las teclas de dirección  $[\uparrow], [\downarrow], [\rightarrow], [\leftarrow]$  y pulsando la tecla [Enter].
- Utilizando el Mouse y dando un clic sobre el menú
- Digitando la tecla [Alt] + "E"

Luego de seleccionar la opción se presenta la siguiente pantalla, donde usted podrá escoger el proceso que vaya a realizar.

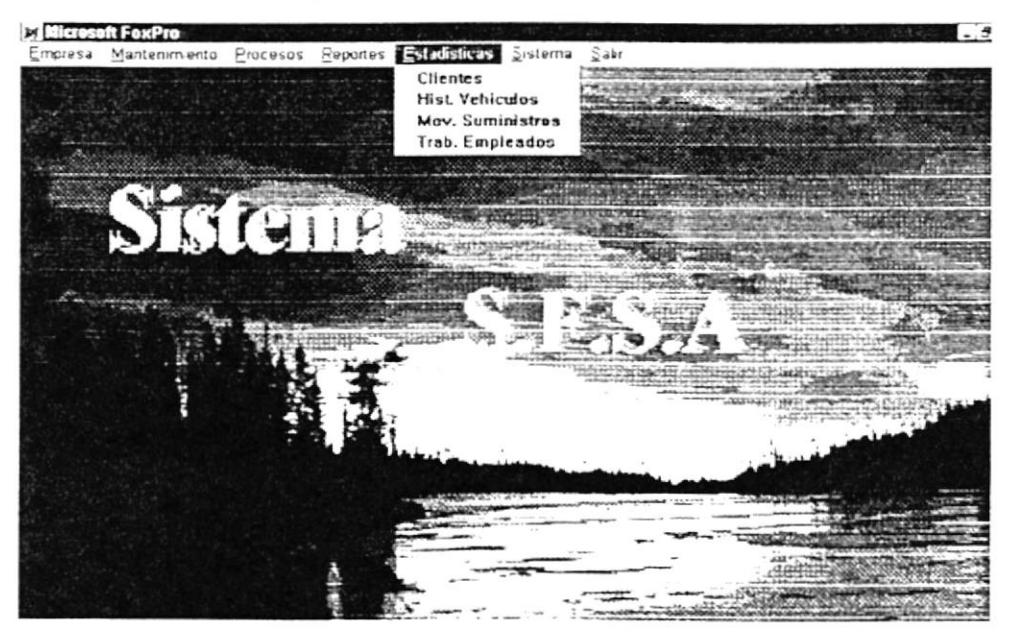

## 9.1. DE CLIENTES.

Como podemos observar en la pantalla anterior o principal, está es la primera opción del Módulo de Estadísticas. Para elegir esta opción solamente tenemos que darle clic con el Mouse o bajar con las flechas direccionales y en ese momento se presentará la siguiente pantalla:

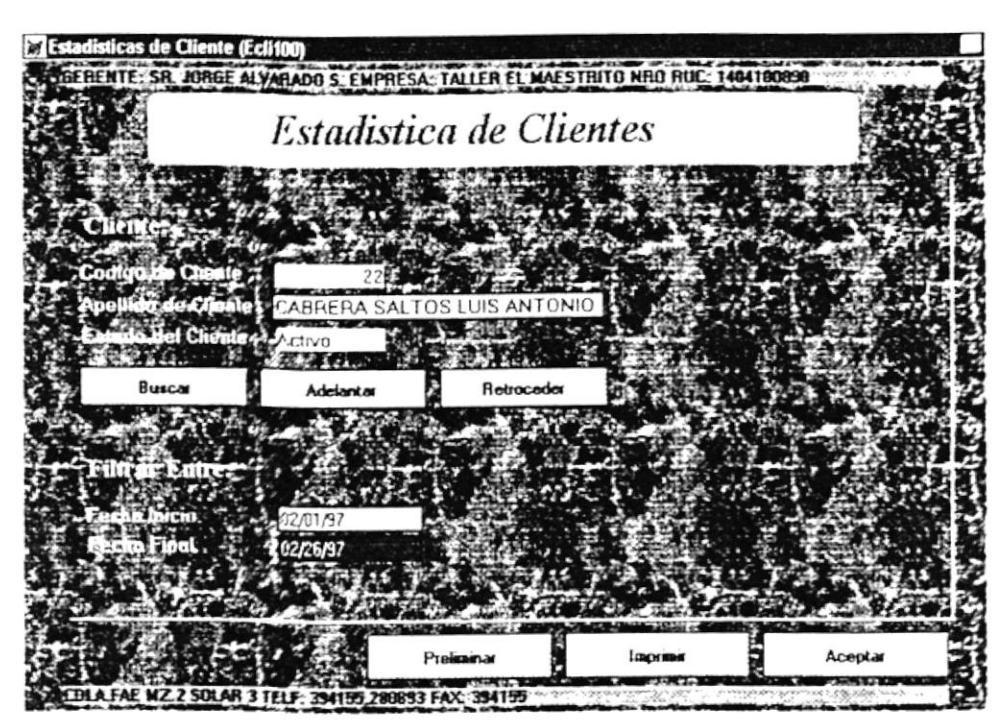

Ingrese Fecha Final de Movimientos Registrados del Cliente (mm/dd/yy)

Como podemos ver en esta pantalla usted puede visualizar o imprimir una Estadística de Clientes. Previamente usted deberá seleccionar el Cliente, en caso de no saber el código podrá hacer uso de los botones [Adelantar] o [Retroceder]. O también podrá ingresar el apellido del cliente y presionar la tecla [Buscar].
Por último deberá ingresar una fecha inicial y una fecha final para realizar el Reporte.

- \* Preliminar: Le permitirá ver el Reporte de manera minimizada. El mismo que será idéntico en caso de que se lo fuera a imprimir.
- \* *Imprimir*: Lo que hace, como su nombre lo indica, es imprimir el Reporte que fue creado.
- \* Aceptar: Permitirá salir de este módulo a la pantalla principal del Sistema.

### 9.2. DE HISTÓRICO DE VEHÍCULOS.

Como podemos observar en la pantalla anterior o principal, está es la segunda opción del Módulo de Estadísticas. Para elegir esta opción solamente tenemos que darle clic con el Mouse o bajar con las flechas direccionales y en ese momento se presentará la siguiente pantalla:

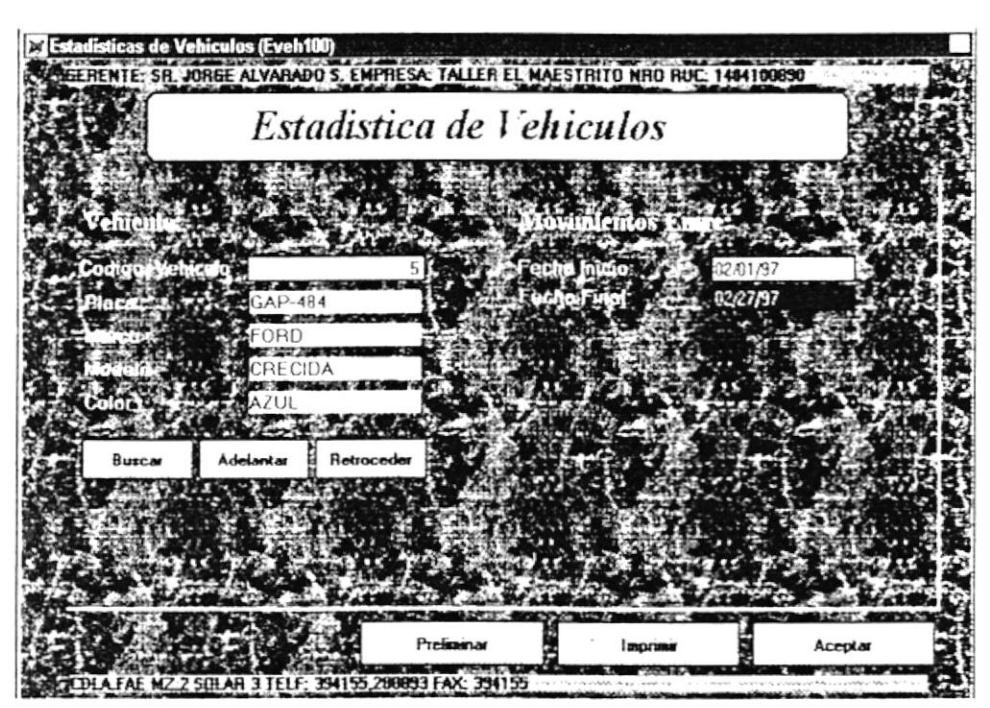

Ingrese la Fecha Final de Movimientos de Vehiculos

Como podemos ver en esta pantalla usted puede visualizar o imprimir una Estadística de Vehículos. Previamente usted deberá seleccionar el Vehículo, en caso de no saber el código podrá hacer uso de los botones [Adelantar] o [Retroceder]. O también podrá ingresar el código del vehículo y presionar la tecla [Buscar].

**EIBLIOTHCA** CAMP'JS PEÑ IS

Por último deberá ingresar una fecha inicial y una fecha final para realizar el Reporte.

- \* Preliminar: Le permitirá ver el Reporte de manera minimizada. El mismo que será idéntico en caso de que se lo fuera a imprimir.
- \* *Imprimir*: Lo que hace, como su nombre lo indica, es imprimir el Reporte que fue creado.
- \* Aceptar: Permitirá salir de este módulo a la pantalla principal del Sistema.

### 9.3. DE MOVIMIENTO DE SUMINISTROS.

Como podemos observar en la pantalla anterior o principal, está es la tercera opción del Módulo de Estadísticas. Para elegir esta opción solamente tenemos que darle clic con el Mouse o bajar con las flechas direccionales y en ese momento se presentará la siguiente pantalla:

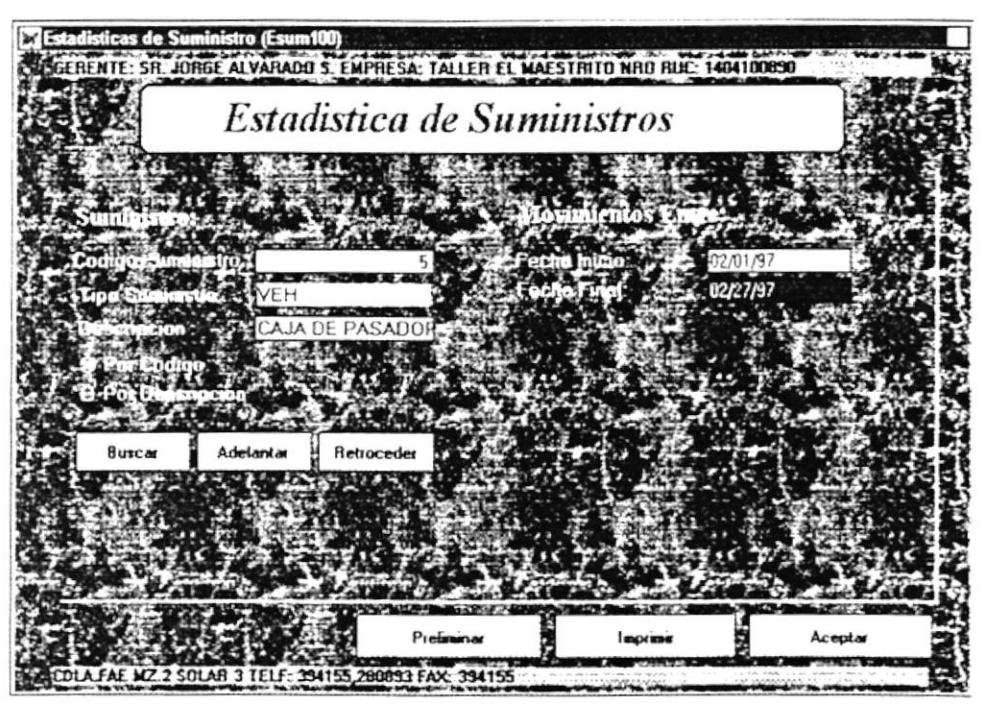

Ingrese la Fecha Final de los Movimientos (mm/dd/w)

Como podemos ver en esta pantalla usted puede visualizar o imprimir una Estadística de un Suministro. Previamente usted deberá seleccionar el Suministro, en caso de no saber el código o la descripción podrá hacer uso de los botones [Adelantar] o [Retroceder]. O también podrá ingresar el código (tiene que tener seleccionado el código) o la descripción (tiene que tener seleccionado la descripción) del suministro y presionar la tecla [Buscar].

Por último deberá ingresar una fecha inicial y una fecha final para realizar el Reporte.

- \* Preliminar: Le permitirá ver el Reporte de manera minimizada. El mismo que será idéntico en caso de que se lo fuera a imprimir.
- **\*** *Imprimir*: Lo que hace, como su nombre lo indica, es imprimir el Reporte que fue creado.
- \* Aceptar: Permitirá salir de este módulo a la pantalla principal del Sistema.

### 9.4. DE TRABAJOS VS. EMPLEADOS.

Como podemos observar en la pantalla anterior o principal, está es la cuarta y última opción del Módulo de Estadísticas. Para elegir esta opción solamente tenemos que darle clic con el Mouse o bajar con las flechas direccionales y en ese momento se presentará la siguiente pantalla:

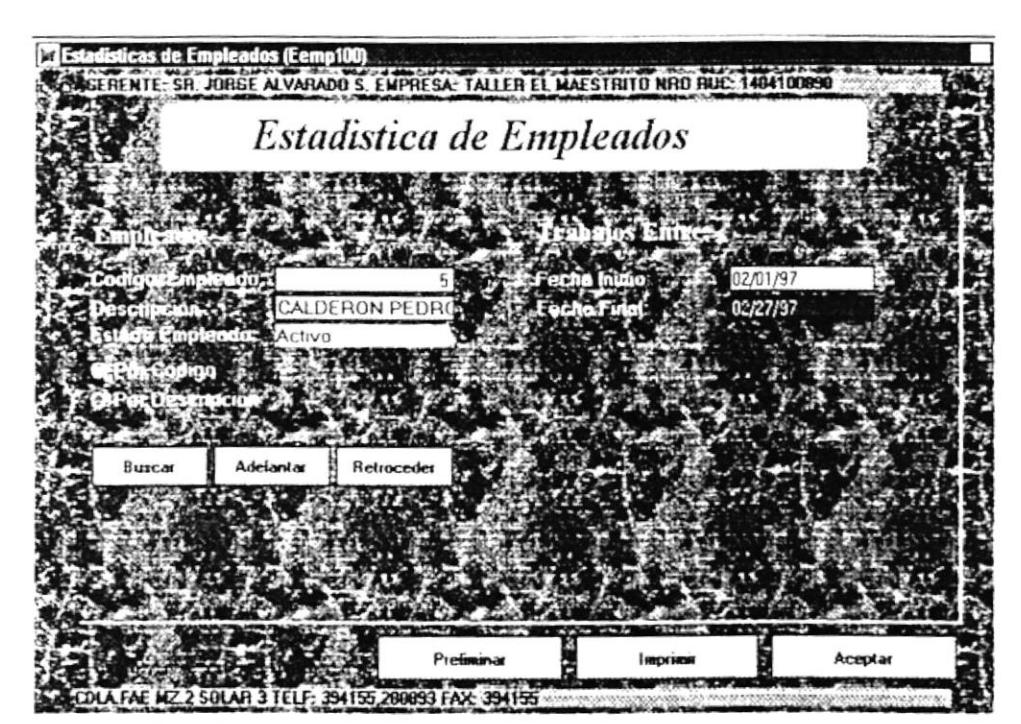

Ingrese Fecha Final de Trabajos Asignados al Empleado (mm/dd/yy)

Como podemos ver en esta pantalla usted puede visualizar o imprimir una Estadística de un Empleado. Previamente usted deberá seleccionar el Empleado, en caso de no saber el código o el nombre podrá hacer uso de los botones [Adelantar] o [Retroceder]. O también podrá ingresar el código (tiene que tener seleccionado el código) o el

nombre (tiene que tener seleccionado el nombre) del empleado y presionar la tecla [Buscar].

Por último deberá ingresar una fecha inicial y una fecha final para realizar el Reporte.

- \* *Preliminar*: Le permitirá ver el Reporte de manera minimizada. El mismo que será idéntico en caso de que se lo fuera a imprimir.
- \* *Imprimir*: Lo que hace, como su nombre lo indica, es imprimir el Reporte que fue creado.
- \* *Aceptar*: Permitirá salir de este módulo a la pantalla principal del Sistema.

# Capítulo 10

### Menú de Sistema

### COMO LLEGA A LA OPCIÓN SISTEMA.

Una vez que se está en la pantalla principal del Sistema, usted podrá abrir o displayar la opción SISTEMA usando los siguientes métodos:

- > Posicionando el cursor en el Menú utilizando las teclas de dirección  $[\uparrow], [\downarrow], [\rightarrow], [\leftarrow]$  y pulsando la tecla [Enter].
- Utilizando el Mouse y dando un clic sobre el menú
- Digitando la tecla [Alt] + "S"

Luego de seleccionar la opción se presenta la siguiente pantalla, donde usted podrá escoger el proceso que vaya a realizar.

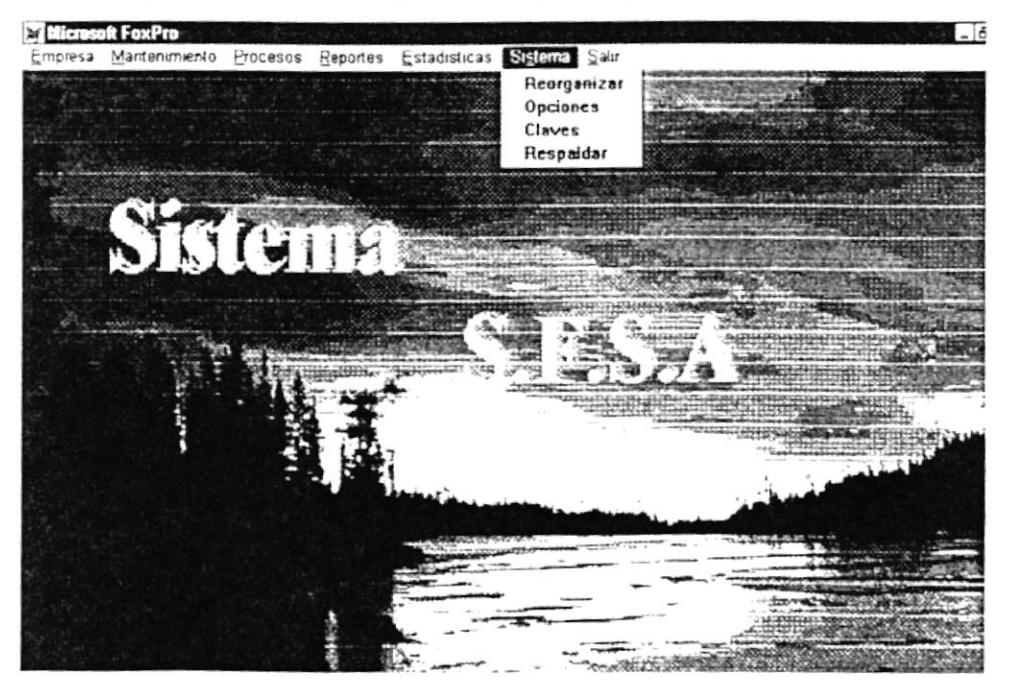

### 10.1. DE REORGANIZAR.

Como podemos observar en la pantalla anterior o principal, está es la primera opción del Módulo de Sistemas. Para elegir esta opción solamente tenemos que darle clic con el Mouse o bajar con las flechas direccionales y en ese momento se presentará la siguiente pantalla:

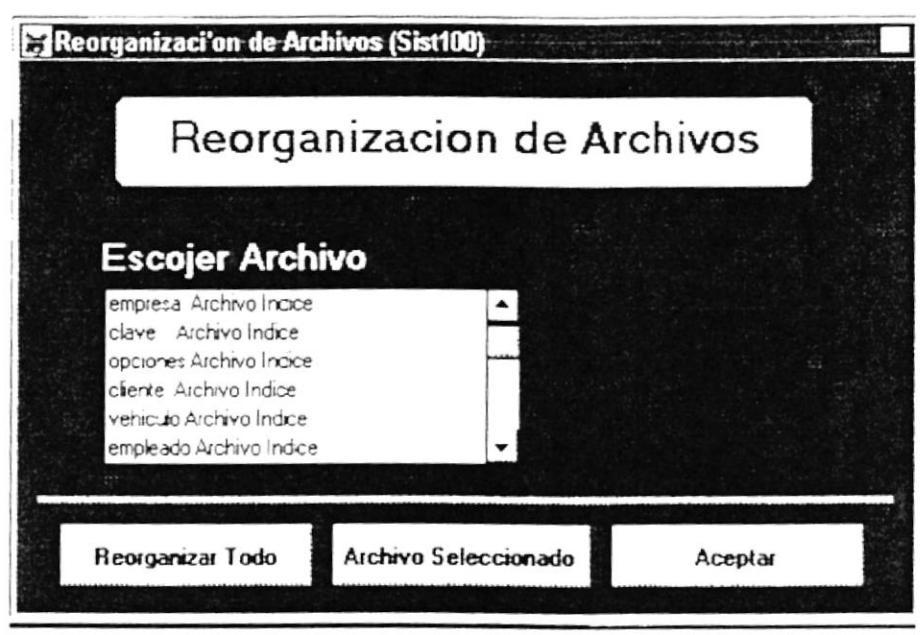

Doble Click para Seleccionar Archivo a Reorganizar

Como podemos ver en esta pantalla usted puede visualizar todos los Archivos que posee el Sistema, de tal manera que si usted desea reorganizar los índices, podrá hacer uso de este módulo.

- \* Reorganizar Todo: Le permitirá reorganizar todos los archivos sin necesidad de elegirlos.
- \* Archivo Seleccionado: Lo que hace es reorganizar el Archivo que usted haya seleccionado. Para seleccionar un archivo solamente deberá darle doble clic en el que usted desee. Dese cuenta que es una lista desplegable la que se muestra, por lo que usted podrá con el Mouse movilizarse tanto para arriba, como para abajo.
- \* Aceptar: Permitirá salir de este módulo a la pantalla principal del Sistema.

### 10.2. DE OPCIONES.

Como podemos observar en la pantalla anterior o principal, está es la segunda opción del Módulo de Sistemas. Para elegir esta opción solamente tenemos que darle clic con el Mouse o bajar con las flechas direccionales y en ese momento se presentará la siguiente pantalla:

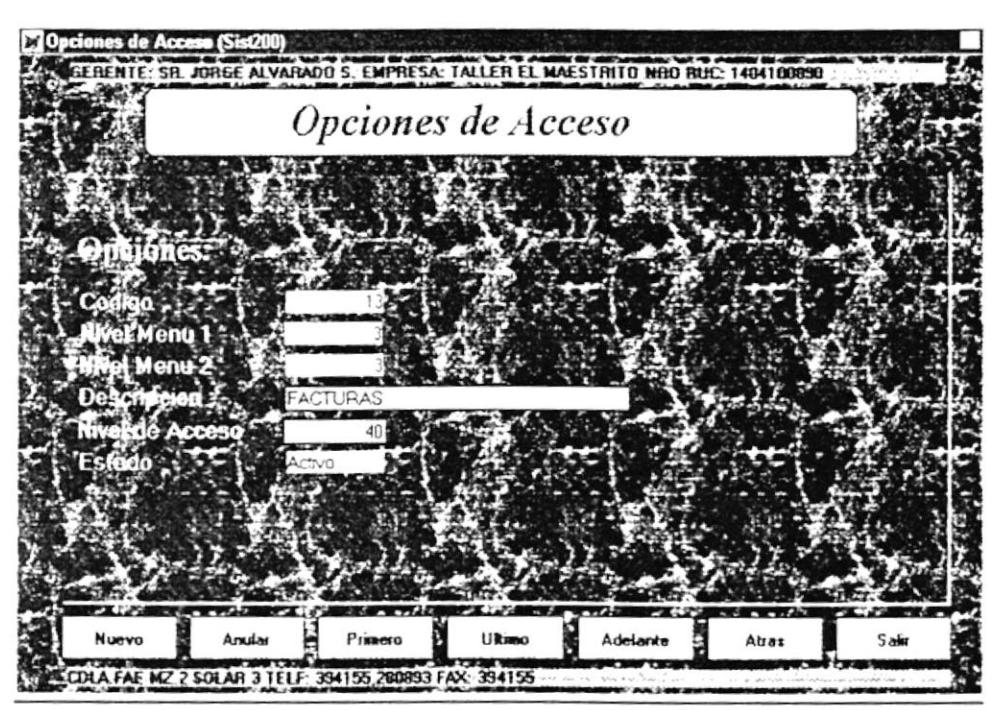

Ingrese Nivel Minimo de Acceso para este Menu

Como podemos ver en esta pantalla podemos Ingresar, Actualizar o Modificar y Anular alguna Opción de Acceso al Sistema. Cabe mencionar que en esta pantalla se puede ver en la parte superior la Empresa, con la que se está trabajando y en la última línea mas datos referente a ella. A continuación se explica cada uno de los *Campos de* Opciones de Acceso al Sistema:

- $\hat{P}$  Código. Muestra el Código de la Opción del Menú.
- $\hat{p}$ . *Nivel de Menú l*: Es el nivel que se le da al Menú primero.
- $\hat{F}$  *Nivel de Menú 2*: Es el nivel que se le da al Menú segundo.
- $\hat{\varphi}$  Descripción. La descripción de la Opción del Menú.
- $\hat{p}$ . *Nivel de Acceso*: Es el nivel de acceso que se le da a una opción del menú.
- $\hat{\mathcal{P}}$  Estado: El estado de la opción del Menú. (Activo, Anulado)

- \* *Nuevo*: Le permitirá ingresar una nueva opción del menú. El codigo de la opción es creado en este momento
- \* *Anular*. Lo que hace es anular o desactivar a una opción del menú. En el campo estado se visualizará la palabra *Anulado*.
- \* *Primero*: Se ubicará en el primer registro de la opción del menú y mostrará todos sus datos.
- \* L'ltimo: Se ubicará en el último registro de la opción del menú y mostrará todos sus datos.
- \* *Adelante*: Permitirá adelantar los registros de las opciones del menú, de tal manera que los ira mostrando paulatinamente.
- \* *Atrás*: Permitirá retroceder los registros de las Opciones del menú, de tal manera que los ira mostrando paulatinamente.
- \* Salir: Permitirá salir de este módulo a la pantalla principal del Sistema.

### 10.3. DE CLAVES.

Como podemos observar en la pantalla anterior o principal, está es la tercera opción del Módulo de Sistemas. Para elegir esta opción solamente tenemos que darle clic con el Mouse o bajar con las flechas direccionales y en ese momento se presentará la siguiente pantalla:

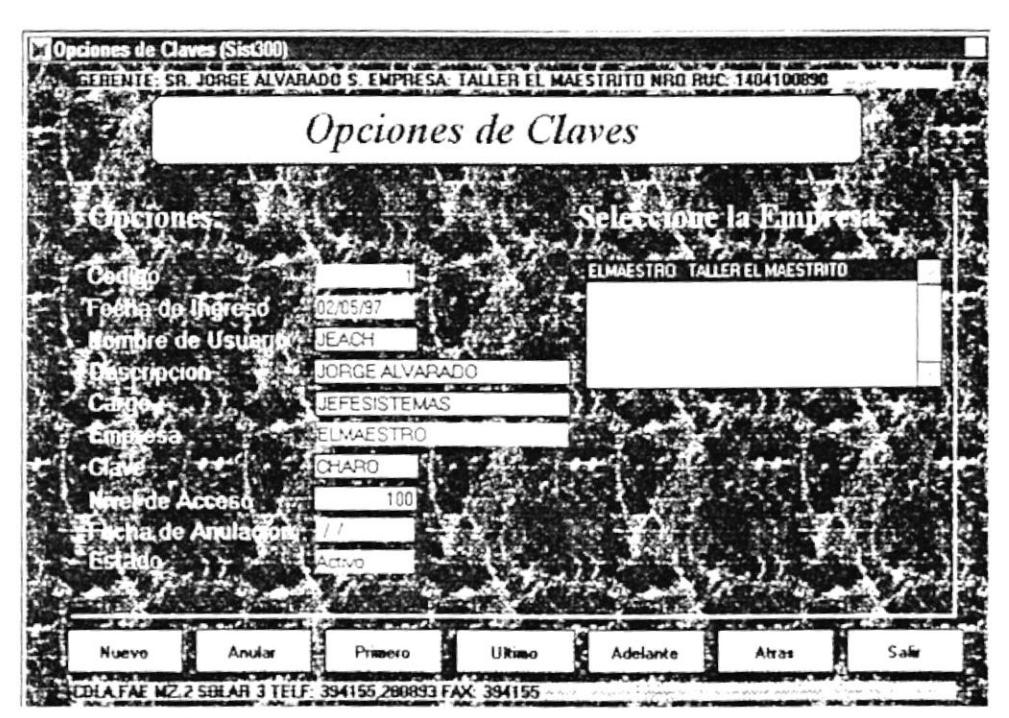

Ingrese el Nombre Corto del Usuario

Como podemos ver en esta pantalla podemos Ingresar, Actualizar o Modificar y Anular alguna Opción de Clave de los Usuarios del Sistema. Cabe mencionar que en esta pantalla se puede ver en la parte superior la Empresa, con la que se está trabajando y en la última línea mas datos referente a ella. A continuación se explica cada uno de los *Campos de* Opciones de Clave del Sistema:

- $\hat{\mathcal{P}}$  *Código*: Muestra el Código de la Opción de Claves.
- $\hat{F}$  Fecha de Ingreso: Es la fecha en que se ingreso o creó un nuevo usuario.
- $\hat{\mathcal{P}}$  Nombre de Usuario: Es el nombre corto del Usuario del Sistema.
- $\hat{\mathcal{P}}$  **Descripción**: Es el nombre completo del Usuario.
- $\hat{\mathcal{P}}$  Cargo: Es el cargo que ocupa el usuario en la Empresa.
- $\mathcal{P}$  Empresa: La empresa para la que labora. Cabe señalar que usted podrá elegir la empresa que desee dando doble clic en la lista desplegable que dice Seleccione Empresa.
- $\hat{\mathcal{P}}$  Clave: La clave del Usuario para entrar al Sistema.
- $\hat{\sigma}$  Nivel de Acceso: El nivel de Acceso permitido para el usuario
- La fecha de anulación de un Usuario  $\hat{\mathcal{C}}$  Fecha de Anulación: en caso que lo hayan anulado.
- $\hat{\mathcal{P}}$  Estado: El estado de la opción de Claves. (Activo, Anulado)

Además observamos que en la pantalla hay 7 **botones** los mismos que si usted les da un clic con el Mouse o se mueve a la opción que desee v le da [Enter] hará lo siguiente:

- $\frac{1}{2}$  Nuevo Le permitirá ingresar un nuevo Usuario al Sistema. El código de la opción es creado en este momento.
- \* *Anular*: Lo que hace es anular o desactivar a un Usuario del Sistema. En el campo estado se visualizará la palabra Anulado.
- \* Primero: Se ubicará en el primer registro de la opción de Claves del Sistema y mostrará todos sus datos del Usuario.
- \* *Ultimo* Se ubicará en el último registro de la opción de Claves del Sistema y mostrará todos sus datos del Usuario.
- \* Adelante: Permitirá adelantar los registros de las opciones de Claves, de tal manera que los ira mostrando paulatinamente los datos de los Usuarios.
- $# \text{Atra}$ s: Permitirá retroceder los registros de las Opciones de Claves, de tal manera que los ira mostrando paulatinamente los datos de los Usuarios.
- $\&$  Salir Permitirá salir de este módulo a la pantalla principal del Sistema

### 10.4. DE RESPALDAR.

Como podemos observar en la pantalla anterior o principal, está es la cuarta opción del Módulo de Sistemas. Para elegir esta opción solamente tenemos que darle clic con el Mouse o bajar con las flechas direccionales y en ese momento se presentará la siguiente pantalla:

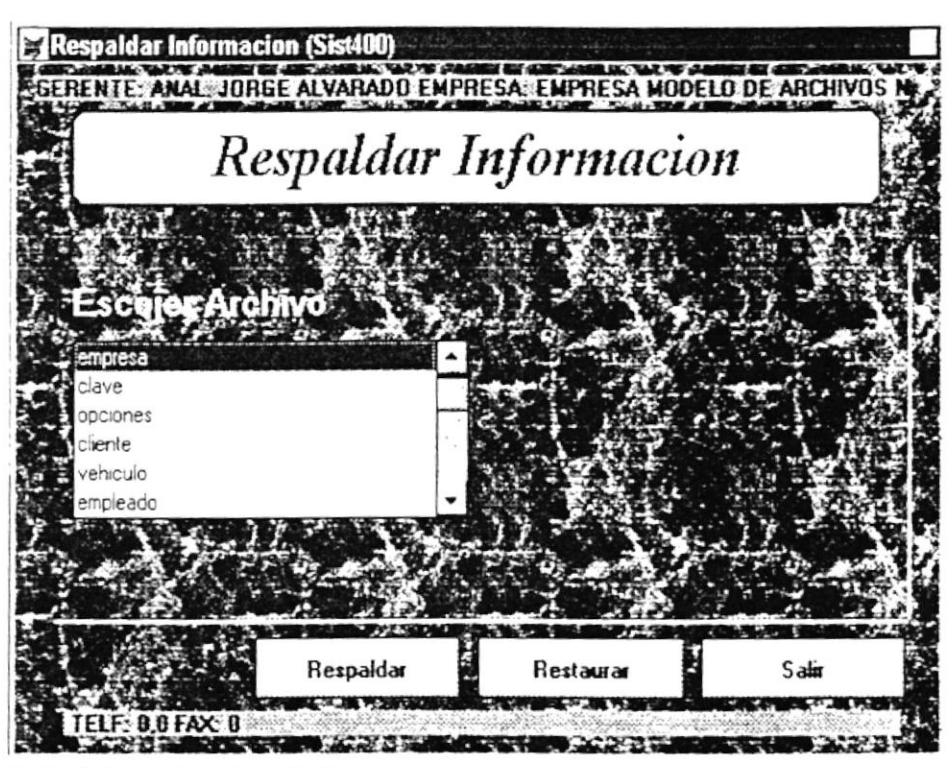

Doble Click para Seleccionar Archivo

Como podemos ver en esta pantalla usted puede visualizar todos los Archivos que posee el Sistema, de tal manera que si usted desea sacar respaldos o respaldar alguna información lo podrá hacer desde ésta pantalla. Primero usted tendrá que haber elegido uno o varios Archivos para luego proceder a realizar la restauración o el respaldo.

- *\** Respaldar: Le permitirá realizar el respaldo del o los Archivos que usted haya elegido, tendrá que tener en consideración que haya un diskette en el drive en donde va a guardar la información que se va a respaldar.
- $\hat{\ast}$  Restaurar: Le permitirá realizar la restauración del o los Archivos que usted haya elegido, Tendrá que haber insertado en el drive el diskette donde tenía la información que desea restaurar
- $\frac{1}{2}$  Salir Permitirá salir de este módulo a la pantalla principal del Sistema.

# Capítulo 11

## Menú de Salir

### COMO LLEGA A LA OPCIÓN SALIR.

Una vez que se está en la pantalla principal del Sistema, usted podrá abrir o displayar la opción **SALIR** usando los siguientes métodos:

- > Posicionando el cursor en el Menú utilizando las teclas de dirección  $[\uparrow], [\downarrow], [\rightarrow], [\leftarrow]$  y pulsando la tecla [Enter].
- > Utilizando el Mouse y dando un clic sobre el menú
- $\geq$  Digitando la tecla [Alt] + "S"

Luego de seleccionar la opción se presenta la siguiente pantalla. donde usted podrá escoger el proceso que vaya a realizar.

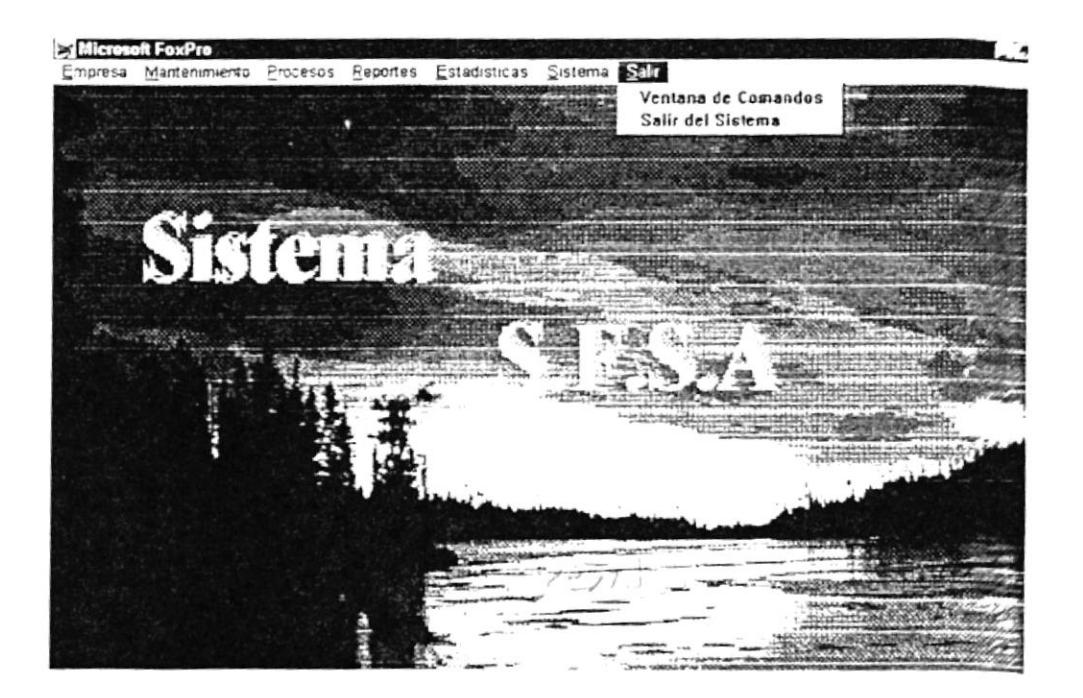

### 10.1. DE SALIR DEL SISTEMA.

Como podemos observar en la pantalla anterior o principal, está es la primera y también la segunda opción del Módulo de Salir. Para elegir esta opción solamente tenemos que darle clic con el Mouse o bajar con las flechas direccionales y en ese momento lo único que ocurrirá será que usted habrá salido del Programa al ambiente normal en que estaba trabajando.

## Apéndice A

## Glosario de Términos Técnicos

- CAMPO: ES UN CONJUNTO DE CARACTERES QUE LE DAN SENTIDO A ALGÚN DATO DEL ARCHIVO
- CLIC: ES LA ACCIÓN DE PRESIONAR UN BOTÓN EN EL MOUSE. GENERALMENTE EL BOTÓN QUE MÁS SE UTILIZA ES EL IZQUIERDO DEL MOUSE. ES EN ESTE QUE USTED DARÁ EL CLIC PARA EJECUTAR ALGUNA ACCIÓN.
- **CLONES:** SON COMPUTADORAS QUE NO TIENEN UNA MARCA Y NO SON ORIGINALES: PUES SE LOS ARMA CON DIFERENTES PARTES FÍSICAS PROPIAS DE LA COMPUTADORA PERO QUE SON DE DIFERENTES MARCAS Y TIPOS.
- $CPU:$ PARTE CENTRAL DE LA COMPUTADORA DONDE SE REALIZARA TODOS LOS CALCULOS Y OPERACIONES, DICHO EN OTRAS PALABRAS ES EL CEREBRO DE LA MAQUINA.
- DIRECTORIO: ES EL LUGAR DONDE SE ALMACENA INFORMACIÓN REFERENTE A UNA MISMA COSA.

DISK DRIVE: ES EL LUGAR DONDE VAN LOS DISQUETES.

- DRIVE: ES EL ÁREA ESPECÍFICA DONDE SE DEBE INTRODUCIR EL DISQUETE.
- ESTACIÓN DE TRABAJO: ES UN TERMINAL O COMPUTADOR QUE ACCESA A CONSULTAR, MODIFICAR O INGRESAR DATOS A UN SERVIDOR DONDE SE ENCUENTRAN LA INFORMACIÓN.
- HARDWARE: ES LA PARTE FÍSICA DE LA COMPUTADORA, POR EJEMPLO: EL MONITOR, LA CPU, EL TECLADO, ETC.
- **INYECT:** ES TERMINO QUE SE UTILIZA EN LAS IMPRESORAS QUE UTILIZAN NO CINTA SINO TINTA PARA IMPRIMIR, POR LO QUE SE LAS DEFINE IMPRESORA DE INYECCION DE TINTA.
- Menú: ES UNA LISTA DE OPCIONES QUE SIRVEN PARA QUE EN CADA UNA DE ELLAS EJECUTAR UNA ACCIÓN.
- **MOUSE:** ES UN DISPOSITIVO DE ENTRADA QUE SE UTILIZA ADHERIDO A LA COMPUTADORA. TAMBIÉN SE LO CONOCE COMO RATON.
- **OFF LINE:** ES UN IDENTIFICATIVO DE LAS IMPRESORAS, QUE ESTA APAGADO E INDICA QUE LA IMPRESORA NO ESTÁ LISTA PARA EJECUTAR UN TRABAJO.
- ON LINE: ES UN IDENTIFICATIVO DE LAS IMPRESORAS, QUE ESTA PRENDIDO EL FOQUITO E INDICA QUE LA IMPRESORA YA ESTÁ LISTA PARA EJECUTAR ALGÚN TRABAJO.
- SE LO CONOCE ASÍ AL BOTÓN QUE PERMITE ENCENDER LA POWER: COMPUTADORA Y/O EL MONITOR
- ES EL QUE IDENTIFICA EL DRIVE Y EL DIRECTORIO DONDE PROMPT: SE ESTA TRABAJANDO.
- ES EL LISTADO DE DATOS QUE SE LO REALIZA A FIN DE **REPORTE:** VERIFICAR LA INFORMACIÓN.
- ES UN COMPUTADOR DE ALTAS CARACTERÍSTICAS DE **SERVIDOR:** PERFOMANCE EL CUAL ALMACENA LA INFORMACIÓN Y LA TIENE DISPONIBLE PARA LAS ESTACIONES DE TRABAJO.
- SOFTWARE: ES EL CONJUNTO DE PROGRAMAS QUE FORMAN PARTE OPERATIVA PARA QUE LA COMPUTADORA FUNCIONE.
- **SWITCH:** EN REALIDAD TAMBIÉN SIGNIFICA UN BOTÓN Y EN REALIDAD SIRVE PARA PRENDER O APAGAR ALGUNA COSA.
- ES LA PERSONA ENCARGADA DE L'TILIZAR EL SISTEMA. **USUARIO:**

# Apéndice B

## Códigos de Error

O Cuando un Usuario quiere ingresar al Sistema, lo primero que deberá escribir es el nombre y luego la clave; pero si en algunos de los casos este se equivocará en ingresar estos datos le saldrá el siguiente error:

#### Acceso denegado para perfil del Usuario

El Sistema le permitirá realizar el ingreso otra vez de los datos solamente durante tres intentos, y cada vez que usted vaya a ingresar le emitirá otro mensaje que es:

#### Intento de Ingreso No. 1

**○** Cuando usted desee ver un Registro y usa el botón de [**Primero**], y si luego ya estando usted en el primer registro vuelve a presionar el botón [Primero], el Sistema le emitirá el siguiente mensaje:

#### Se alcanzó el Principio del Archivo

Cuando usted desee ver un Registro y usa el botón de [Ultimo], y si luego ya estando usted en el último registro vuelve a presionar el botón [Ultimo], el Sistema le emitirá el siguiente mensaje:

Se alcanzó el Final del Archivo

O Cuando se quiere asignar trabajos en una orden determinada y el Usuario no se da cuenta que dicha orden no ha sido generada en el Sistema, o la Proforma fue anulada o en último de los casos dicha Orden ya fue facturada, le emitirá el siguiente mensaje:

Proforma Anulada, Facturada u Orden no Generada

O Cuando se quiere cerrar una Orden de Trabajo y el Usuario no se da cuenta que dicha orden ya se encuentra cerrada, o la Proforma fue anulada o en último de los casos dicha Orden ya fue facturada, le emitirá el siguiente mensaje:

Proforma Anulada, Facturada u Orden se encuentra Cerrada

O Cuando se desea anular un ítem en el detalle de una Factura y el Usuario no se da cuenta éste ya ha sido anulada, entonces le emitirá el siguiente mensaje:

Ítem ya se encuentra anulado

 $\overline{\phantom{a}}$